# HO MO ASERIES

#### POWERED BY \* Sureshot

 $*$  MGI

# A NAVIGATOR GPS

 $\overline{1}$ 

**ENGI** 

 $\Box$ 

### **Dansk manual**

ORIGINAL VERSION 1.5

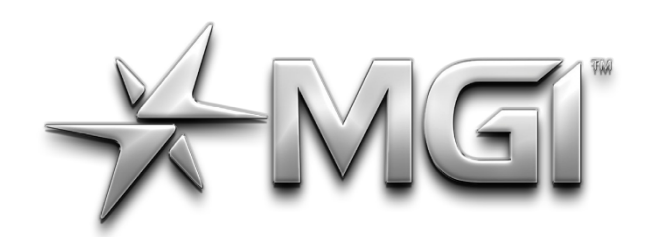

## GI AI NAVIGATOR GPS\*

POWERED BY **\* Sureshot** 

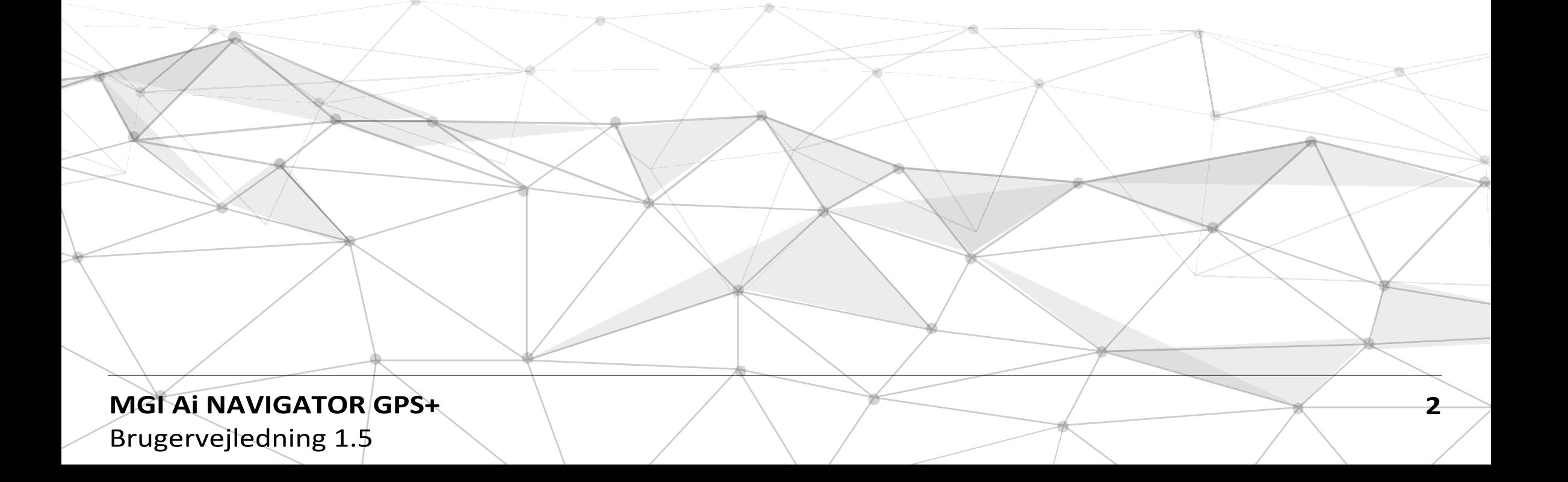

### TAK FOR KØBET af MGI Ai NAVIGATOR GPS+ .

**For at få mest muligt ud af din Ai Navigator GPS+ bedes du følge disse hurtige trin før brug.**

**Registrer din Ai Navigator GPS+ via det øverste håndtag [Se registreringsdokumentet]. Samling af Ai Navigator GPS+ [afsnit 3.0] Opladning af batteriet [afsnit 4.0]**

**For kundesupport, kontakt venligst MGI direkte for øjeblikkelig og professionel rådgivning gå til mgigolf.com**

**MGI AUSTRALIEN Service-e-mail:** [customerservice@mgigolf.com](mailto:customerservice@mgigolf.com) **Live chat:** besøg mgigolf.com **Gratis i Australien:** 1300 644 523 (ekskl. mobiltelefoner) Vestaustralien/ Intern telefon +61 3 8872 6700 **Lokale servicecentre:** Kontakt din golfshop, hvor du har købt produktet.

BEMÆRK: Denne brugervejledning var korrekt, da den blev trykt. Onlineversionen er den mest opdaterede og skal refereres til som den korrekte version. Besøg mgigolf.com for at downloade den nyeste brugervejledning.

De billeder, der vises i denne vejledning, er muligvis ikke af den model, du har købt.

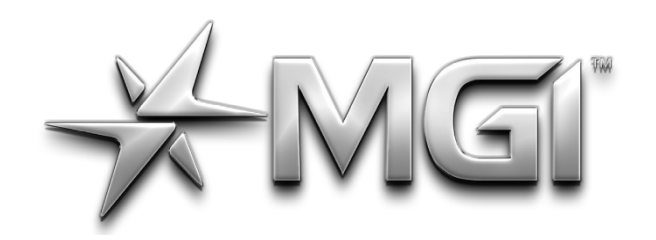

# MEI" A NAVIGATOR GPS\*

POWERED BY \* Sureshot

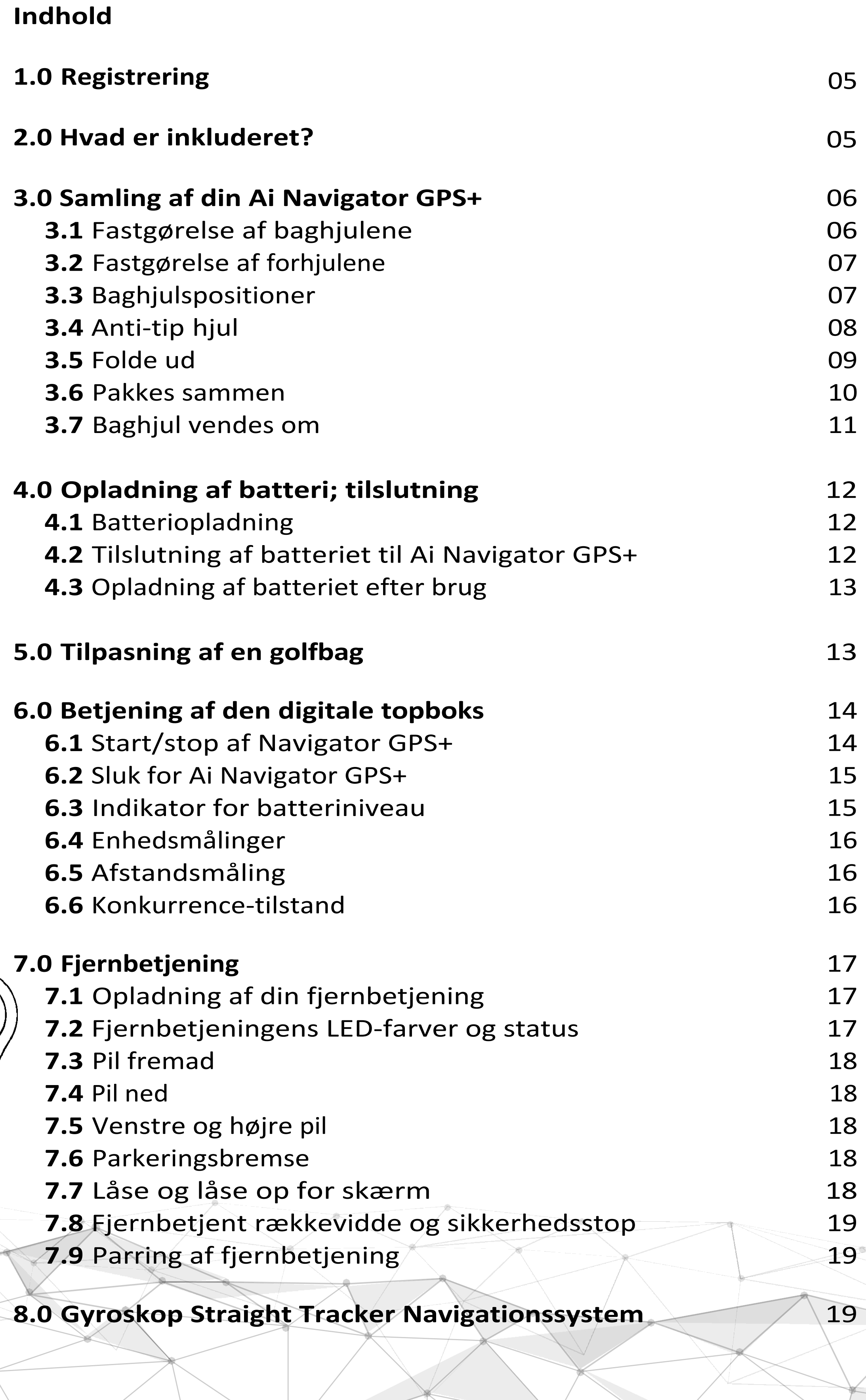

**MGI AI NAVIGATOR GPS+** Brugervejledning 1.5 **3** 

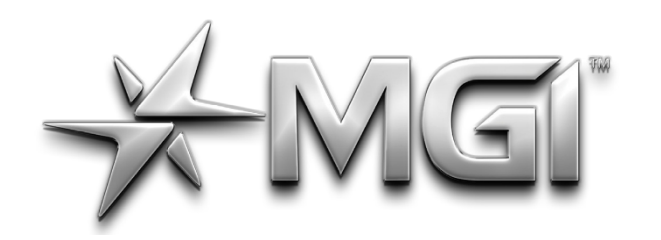

# MEI" A NAVIGATOR GPS\*

POWERED BY \* Sureshot

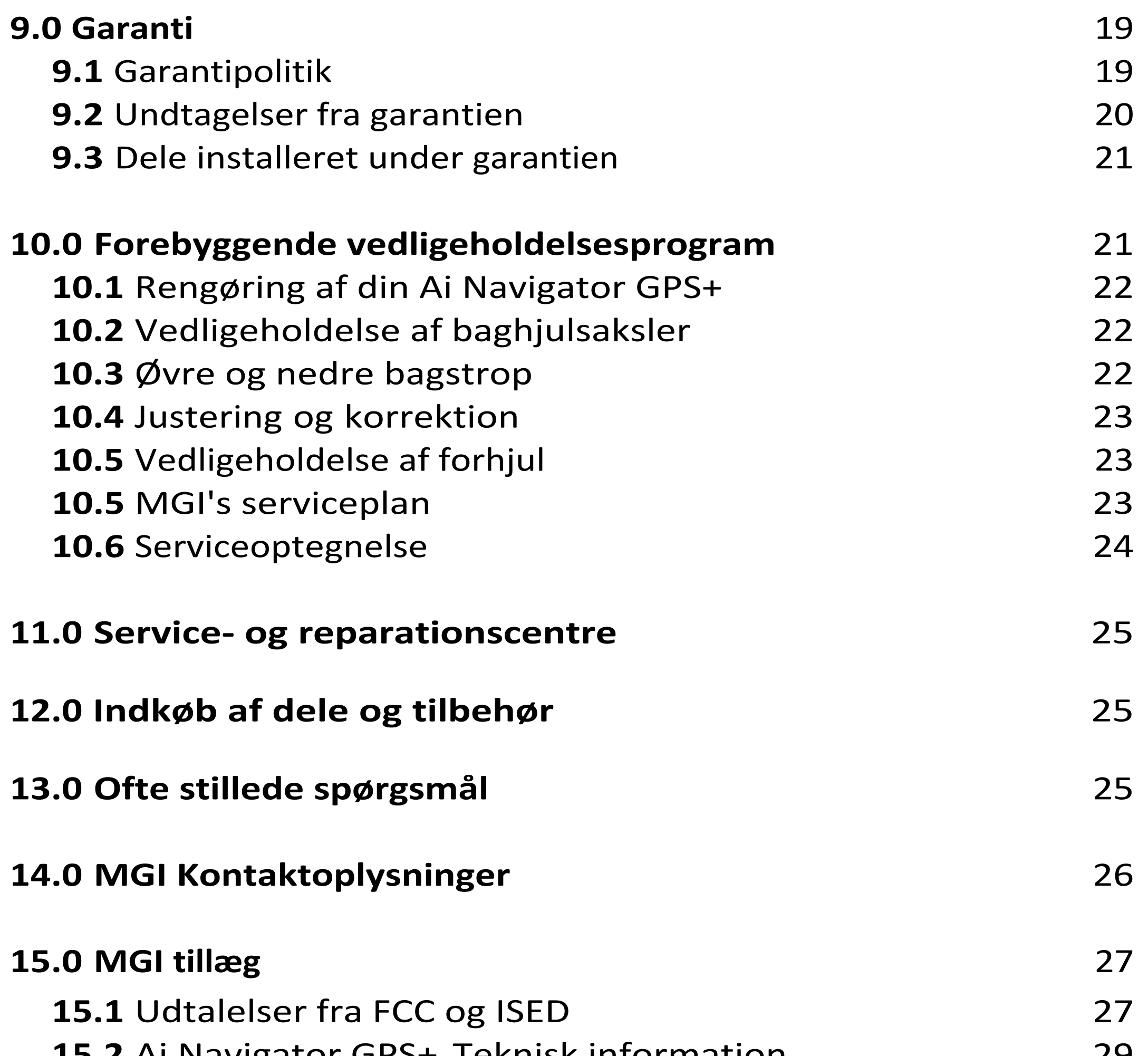

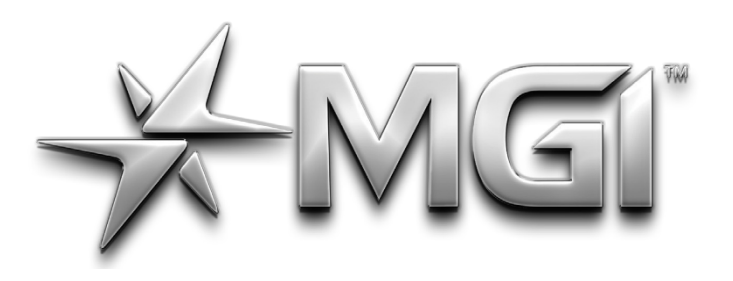

### AI NAVIGATOR GPS\*

POWERED BY <del>X</del> Sureshot

#### **1. 0 REGISTRERING**

Det er vigtigt, at du registrerer din MGI Ai Navigator GPS+ med det samme via Top Handle. Registreringen giver dig mulighed for at:

- Gemme din Ai Navigator GPS+ til garantiformål
- Fremskynder enhver nødvendig service på din Ai Navigator GPS+
- Hjælper os med at kontakte dig med eventuelle opdateringer til din Ai Navigator GPS+

Alternativt kan du også registrere din Ai Navigator GPS+ via MGIappen eller på mgigolf.com.

Du skal registrere dit Ai Navigator GPS+ serienummer.

Nummeret findes på batteribase eller i topboksens rum.

Opbevar venligst denne brugervejledning til din egen reference og en kopi af dit serienummer;

#### **Mit MGI Ai Navigator GPS+ serienummer er**

[eksempel AAINV1225232995].

Købsdato:

/ /

Du kan blive bedt om at fremvise købsbevis, så vi anbefaler, at du gemmer din kvittering sammen med denne manual.

#### **2.0 HVAD ER INKLUDERET**

- MGI Ai Navigator
- GPS+ 2 x forhjul
- 2 x terrængående baghjul
- Højtydende litiumbatteri MGI-pose
- O Ringe
- Klud til smøring af aksler
- Manual til batterioplader
- USB-ledning
- Holder og clips til fjernbetjening
- Fjernbetjening
- MGI Navigator Ai GPS+ Brugervejledning (online)
- Batterioplader og vejledning

**MGI Ai NAVIGATOR GPS+** Brugervejledning 1.5 **5**

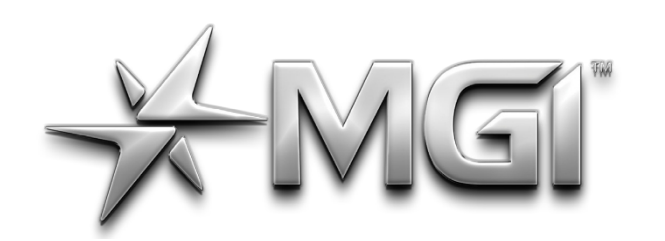

### EI AN NAVIGATOR GPS\* POWERED BY \* SURShot

<span id="page-5-0"></span>**3.0 SAMLING AF DIN Ai NAVIGATOR GPS+**

#### **3.1 MONTERING AF BAGHJUL**

Smør først begge aksler med akselsmørkluden, der følger med i MGI-posen. Akslerne bør smøres regelmæssigt for at holde din vogn i optimal stand.

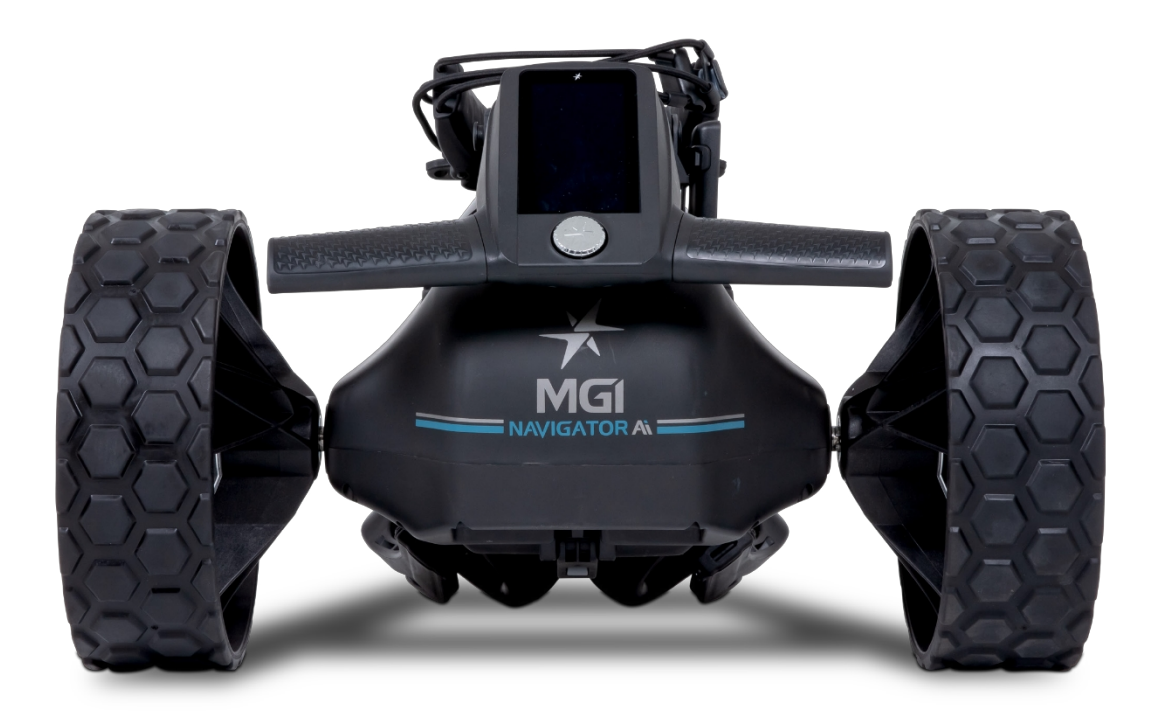

Tryk på den sorte udløserknap på hjulnavet. Placer hjulet på akslen. Du skal sørge for, at den indvendige hunrille på akslen og hanrillen på hjulet passer sammen. Se afsnit 3.3 for baghjulenes position. Når hjulet er på plads, skal du blot slippe knappen. Du vil høre et "klik", når hjulet er monteret korrekt.

Træk i hjulet for at kontrollere, at det sidder korrekt. Hvis det si d d e r

korrekt, vil det ikke glide af. Gentag for det andet hjul.

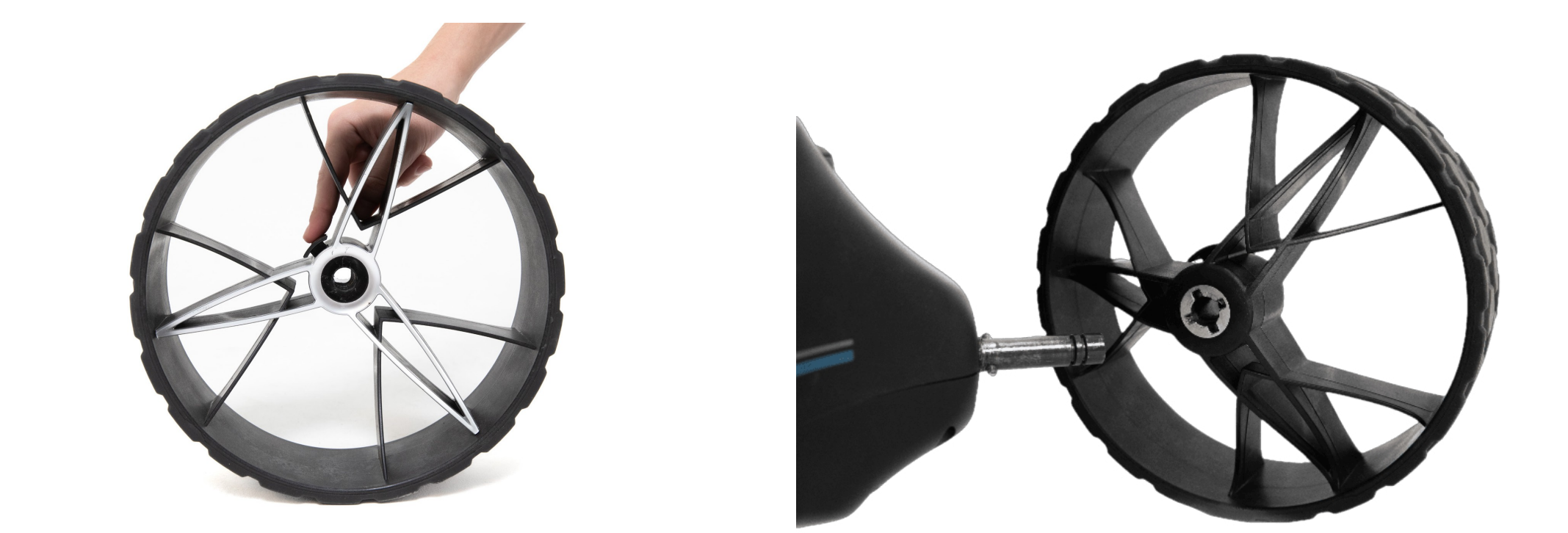

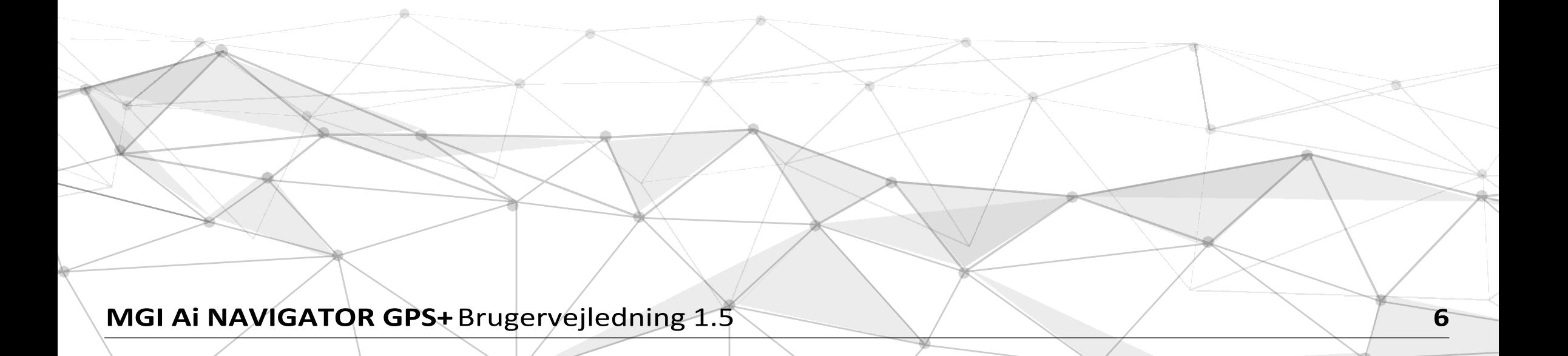

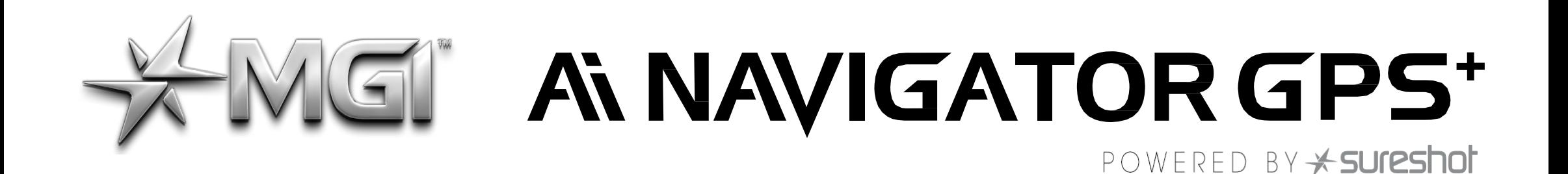

#### <span id="page-6-0"></span>**3.2 MONTERING AF FORHJUL**

De to forhjul skal monteres på din MGI Ai Navigator GPS+. Der er ingen forskel på forhjulene, så de kan placeres i både højre og venstre side. Smør akslerne med smørekluden i MGI Pouchen. Stil blot sølvstiften på forhjulet på linje med Ai Navigator GPS+ og skub den ind i rammen, indtil du hører et positivt klik. En sort knap på siden af Ai Navigator GPS+-rammen lige over hjulforbindelsen vil poppe ud for at bekræfte, at hjulet er i den rigtige position. Du kan teste, om hjulet er i position ved at trække i hjulet. Det bør ikke bevæge sig ud af position.

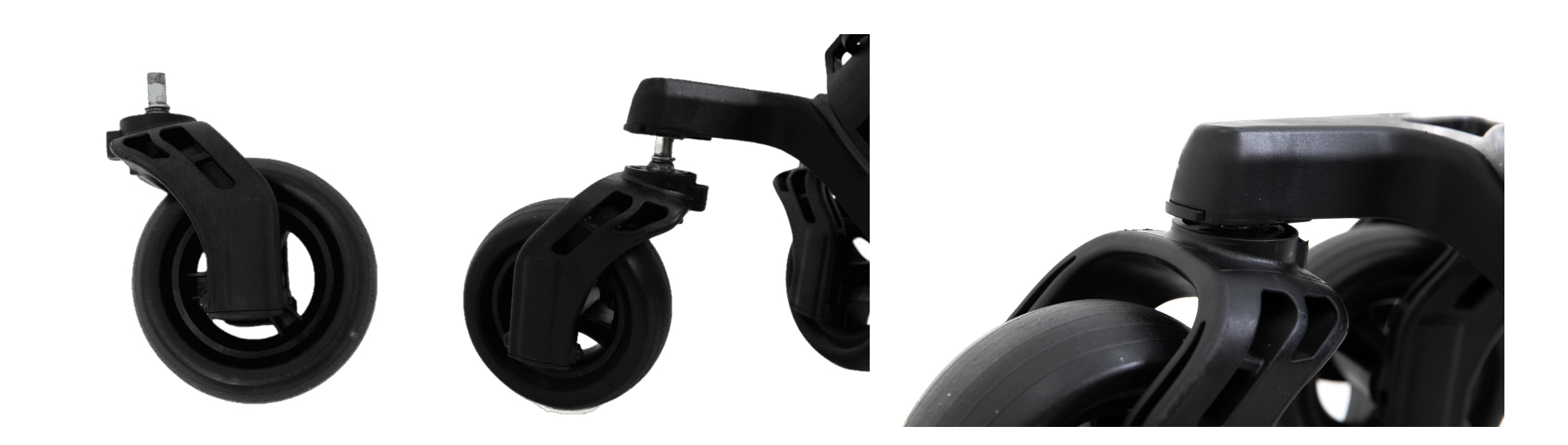

Kørepositionen bruges under normal drift af Ai Navigator GPS+. Frihjulspositionen bruges til frit at skubbe Ai Navigator GPS+ som  $\ell$ en almindelig golfvogn.

#### **3.3 BAGHJULENES POSITION**

MGI Ai Navigator GPS+ er designet til, at baghjulene kan være i to positioner. Positionen bestemmes af, hvor hjulet er låst fast på akslen i en af de to riller [se billedet].

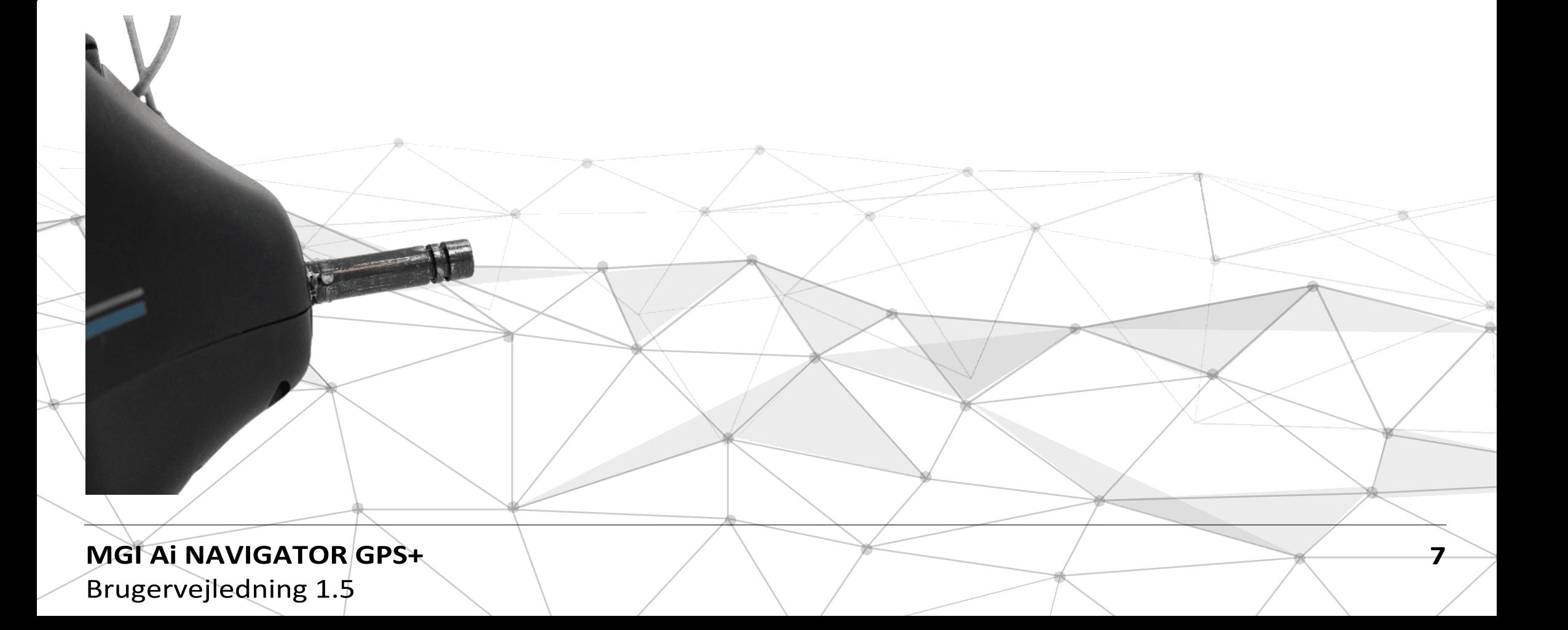

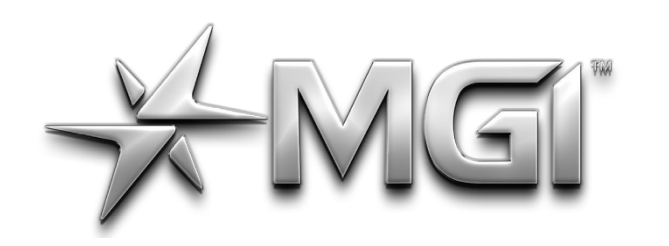

## GI A NAVIGATOR GPS\*

POWERED BY \* SUreshot

**i. Køreposition** - Lås hjulet fast i rillen tættest på batteriet. Det gør du ved at trykke på den sorte udløserknap på hjulnavet, og skubbe hjulet så langt ind på akslen som muligt og trække tilbage, indtil hjulet klikker på plads. Prøv at rulle hjulet baglæns for at teste, om det er i køreposition.

Hvis du mærker modstand, er hjulet nu i køreposition og klar til brug. Gentag med det andet hjul.

**ii. Frihjul** - Lås hjulet fast i rillen tættest på enden af akslen. For at gøre dette skal du trykke på den sorte udløserknap på hjulnavet, skubbe hjulet ind på akslen og slippe knappen på rillen. Prøv at rulle hjulet baglæns for at teste hjulets frie position. Hjulet skal dreje frit uden modstand. Gentag med det andet hjul. De to forhjul skal være fastgjort til din MGI Ai Navigator GPS+.

#### **3.4 ANTI TIP HJUL**

MGI Ai Navigator GPS+ leveres som standard med et femte anti tip baghjul. Hjulet SKAL altid være foldet ud i position, når din Ai Navigator er i brug. Dette vil reducere skader på Ai Navigator GPS+ og give ultimativ stabilitet på tværs af alle terræner.

Vognen bør rengøres regelmæssigt med en klud for at sikre, at den kan foldes sammen og trækkes tilbage efter behov til opbevaring.

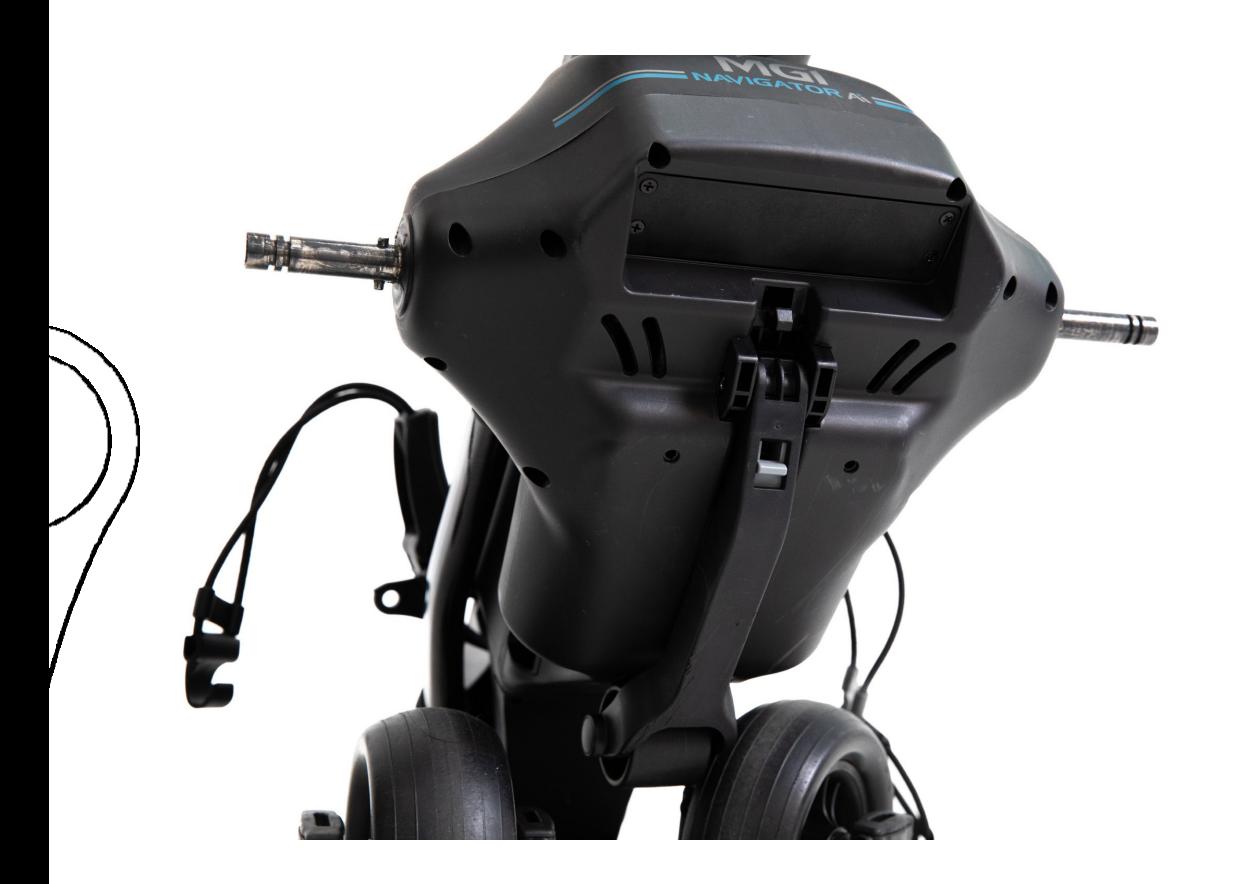

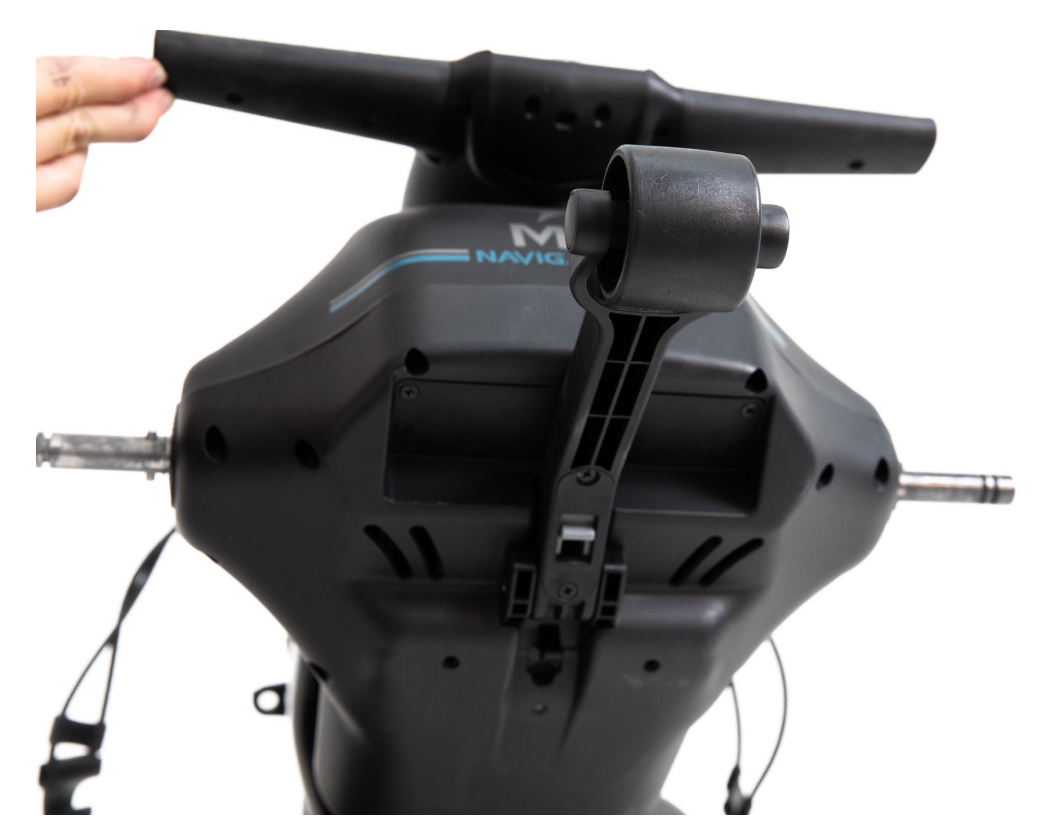

**MGI Ai NAVIGATOR GPS+** Brugervejledning 1.5 **8** 

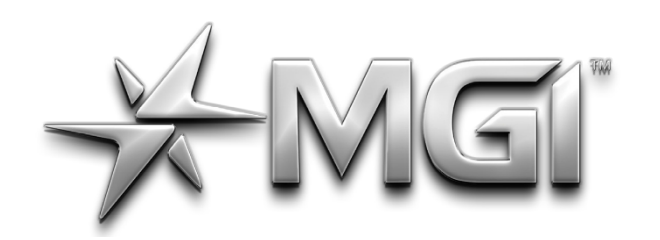

### GI AI NAVIGATOR GPS\*

POWERED BY \* SURShot

#### <span id="page-8-0"></span>**3.5 FOLDE UD**

Nedenfor kan du se, hvordan en Ai Navigator GPS foldesud.

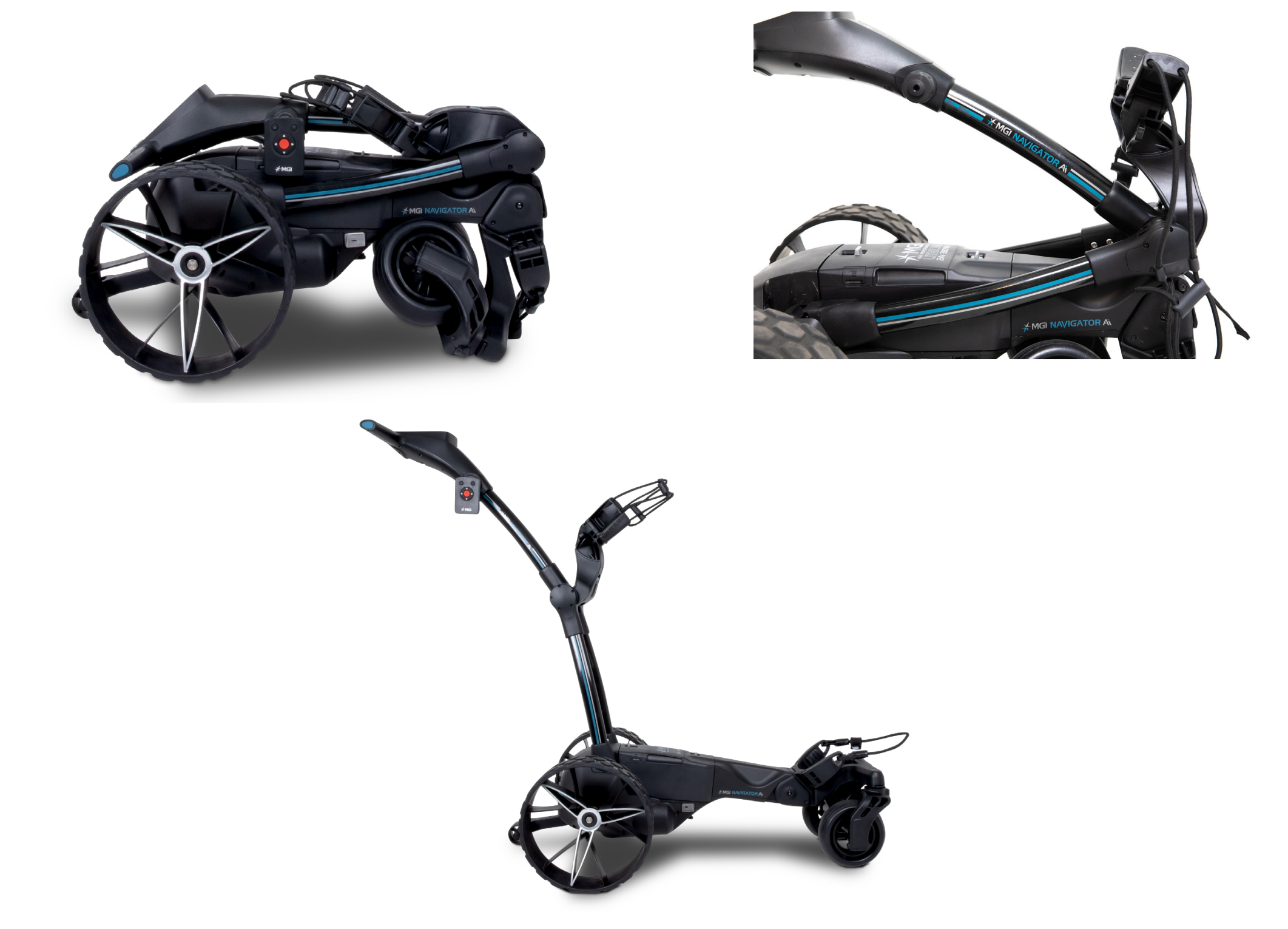

**TRIN 1:** Tryk på den blå knap for at låse Top Bag Support op.

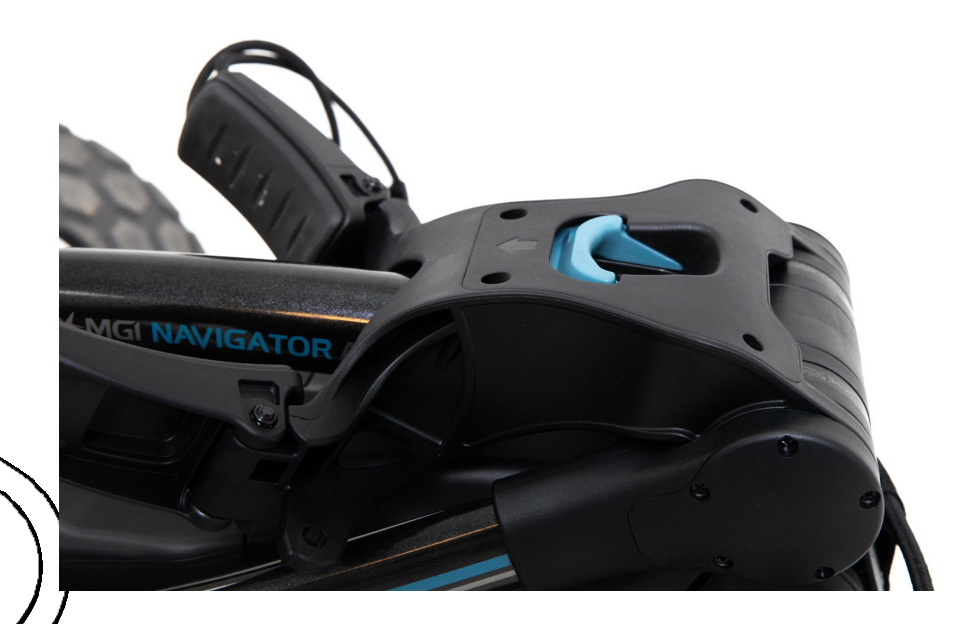

**TRIN 2:** Fold Top Bag Support ud, indtil den er lodret, som vist på billedet.

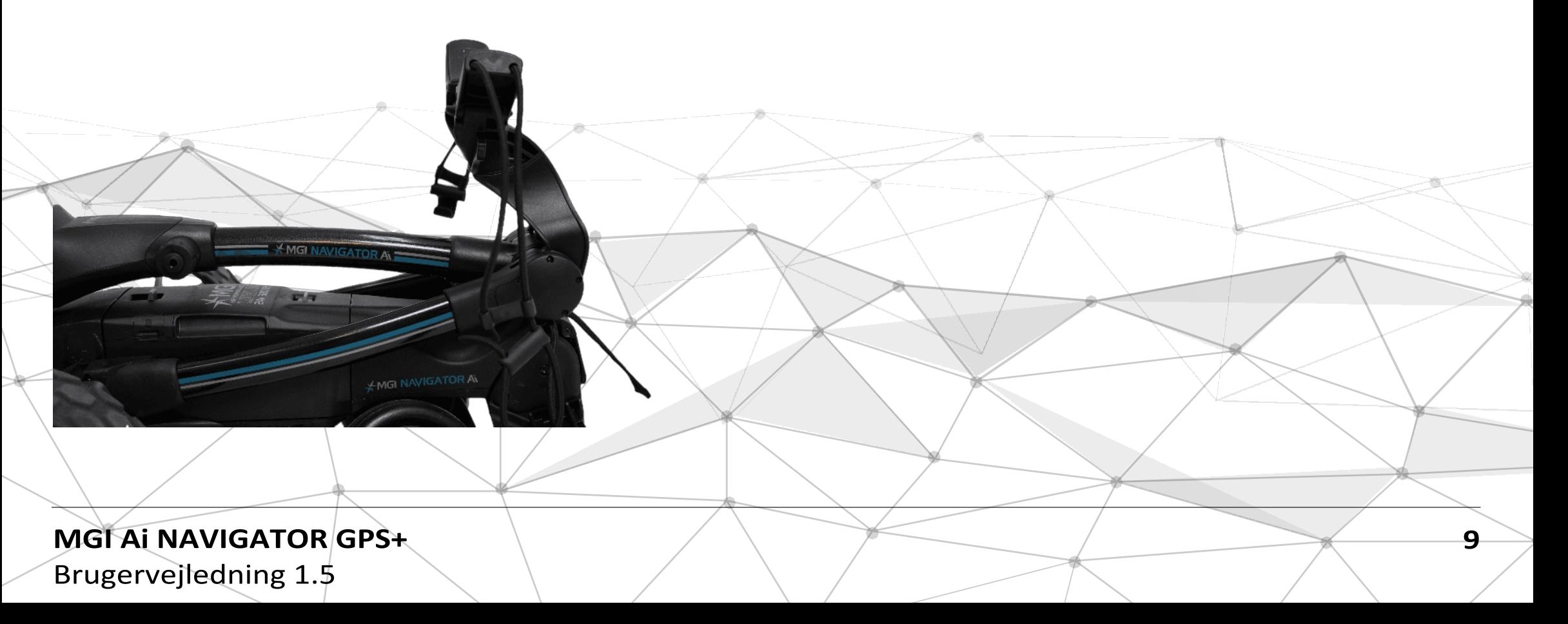

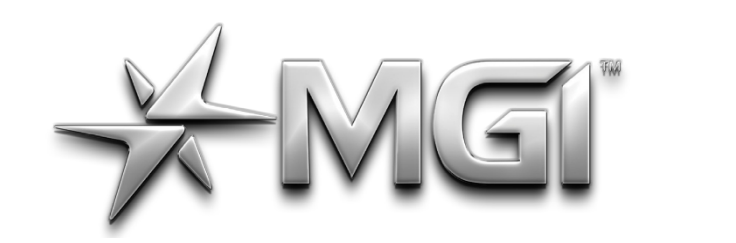

## CI A NAVIGATOR GPS\*

POWERED BY \* Sureshot

**TRIN 3:** Håndtaget er nu frit til at trække opad. Håndtaget vil folde sig naturligt ud, når du fortsætter med at trække, indtil håndtaget er helt åbent. Forhjulene vil folde sig ud samtidig med, at håndtaget løftes på plads.

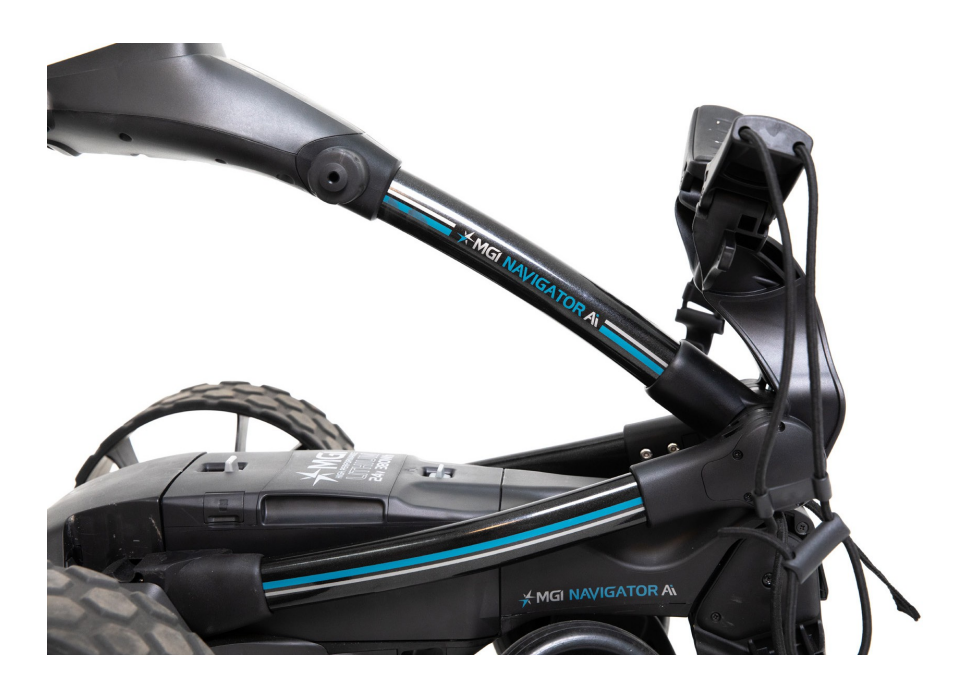

**TRIN 4:** Placer håndtaget i den ønskede højde, og skub bag supporten fremad, indtil den klikker på plads.

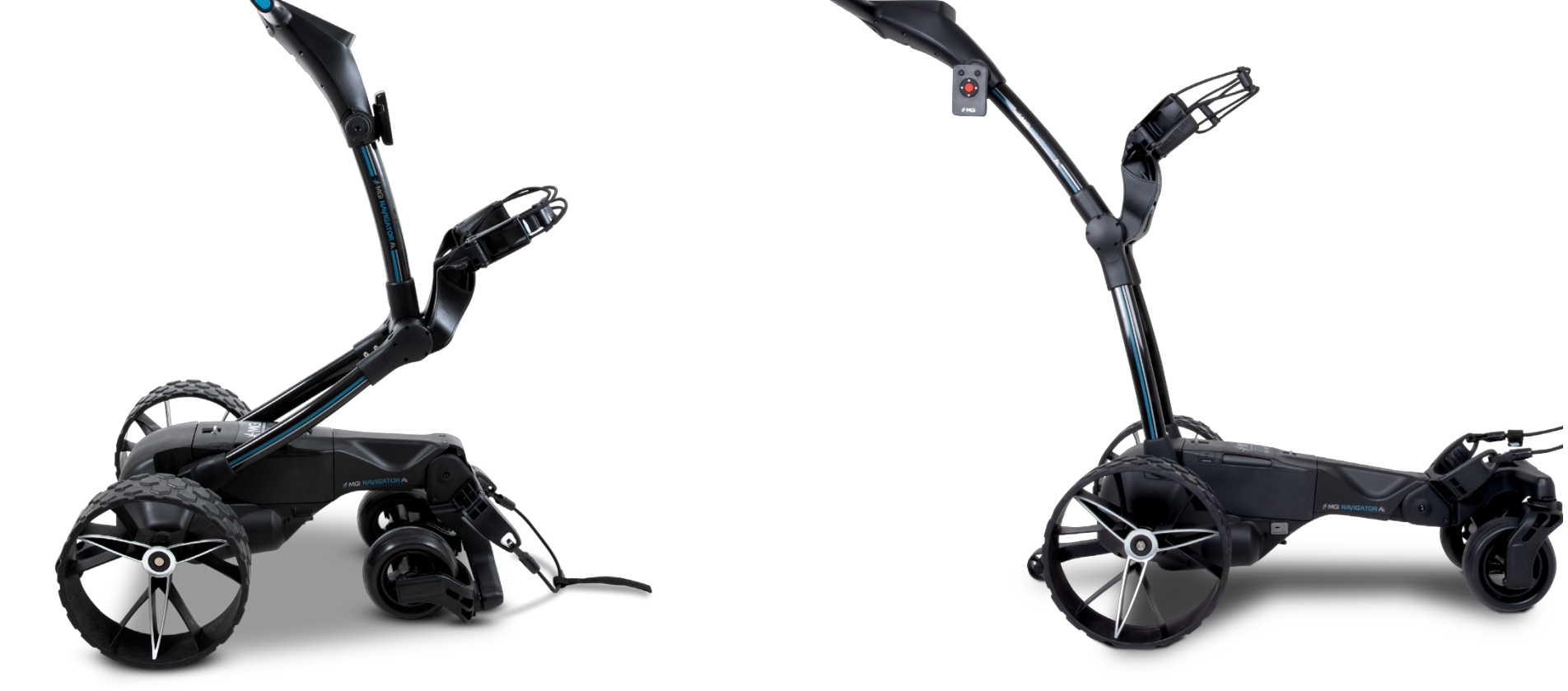

#### <span id="page-9-0"></span>**3.6 FOLDES SAMMEN**

**Bemærk:** Batteriet frakobles automatisk under foldningen.

**TRIN 1:** Tryk og hold den blå knap nede for at flytte den øverste bag support bagud, indtil den rører håndtaget.

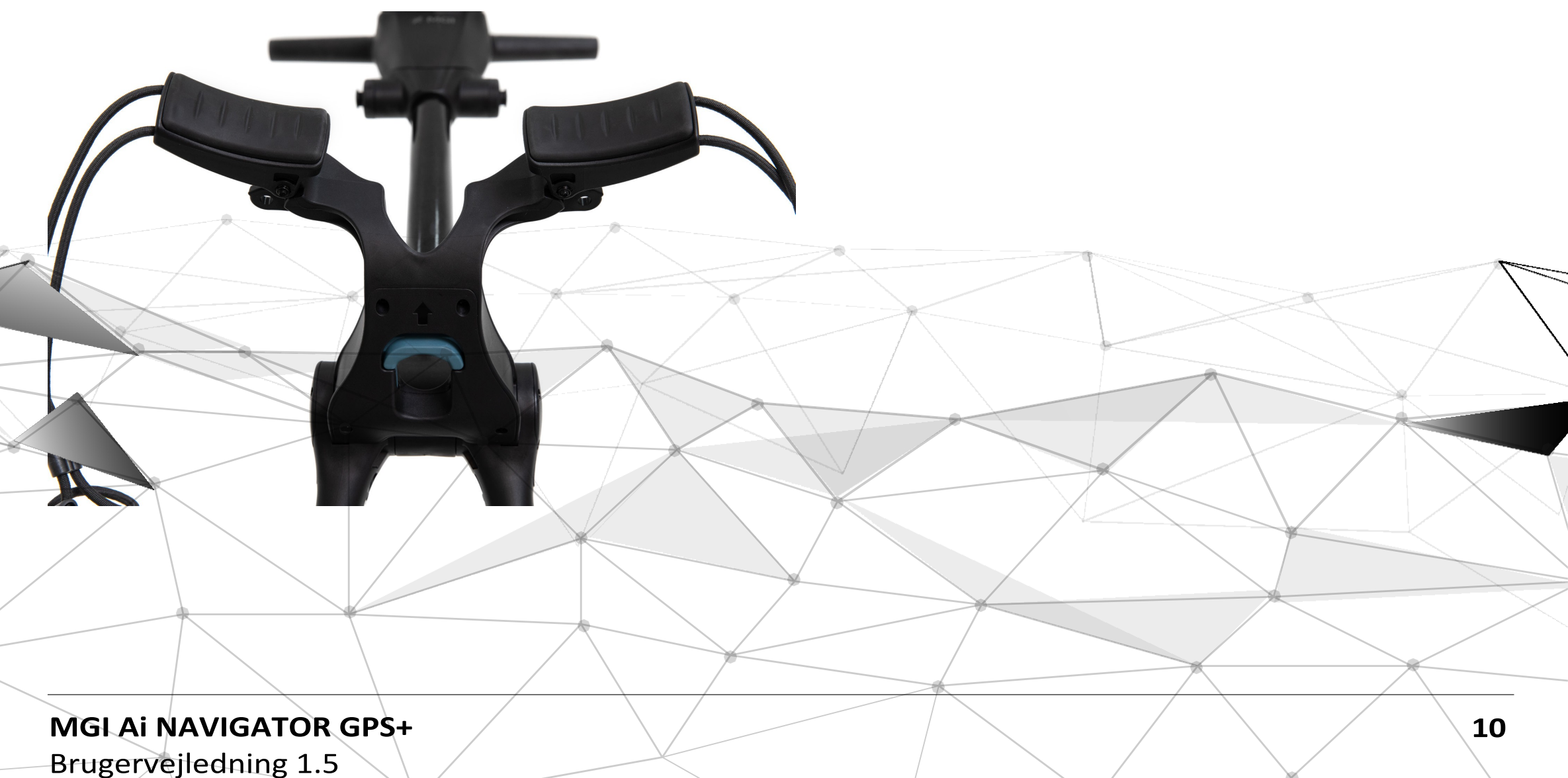

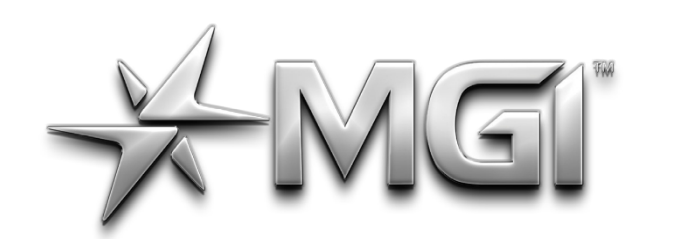

### EI" A NAVIGATOR GPS\*

POWERED BY \* SURShot

**TRIN 2:** Skub håndtaget fremad, indtil den øverste bag support rører chassiset. Forhjulene foldes ind under vognen, når håndtaget foldes ned.

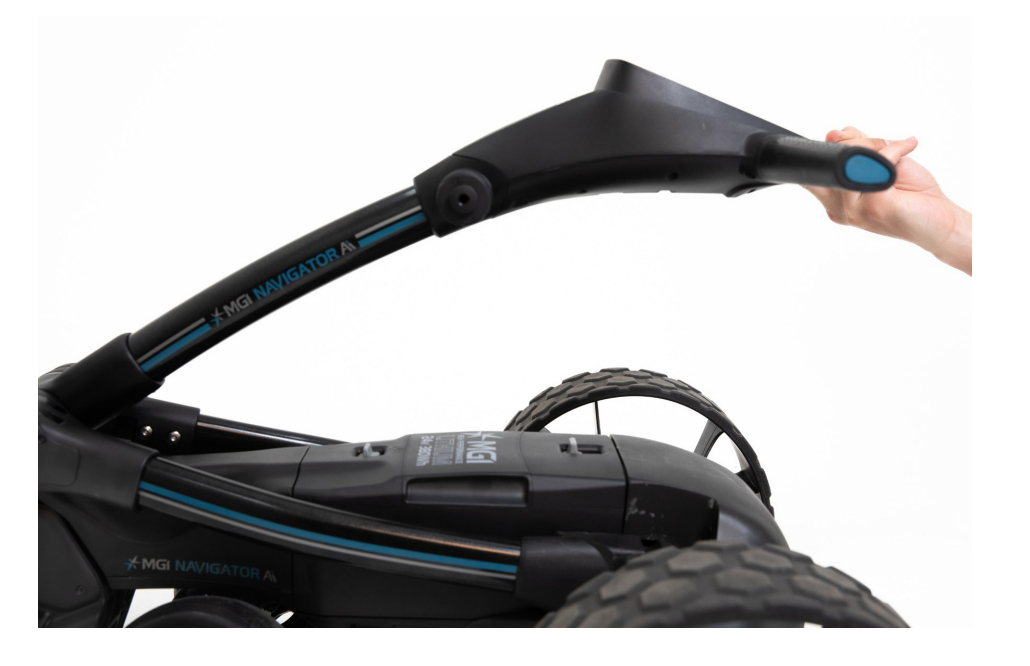

**TRIN 3:** Sænk styret, indtil det rører chassiset.

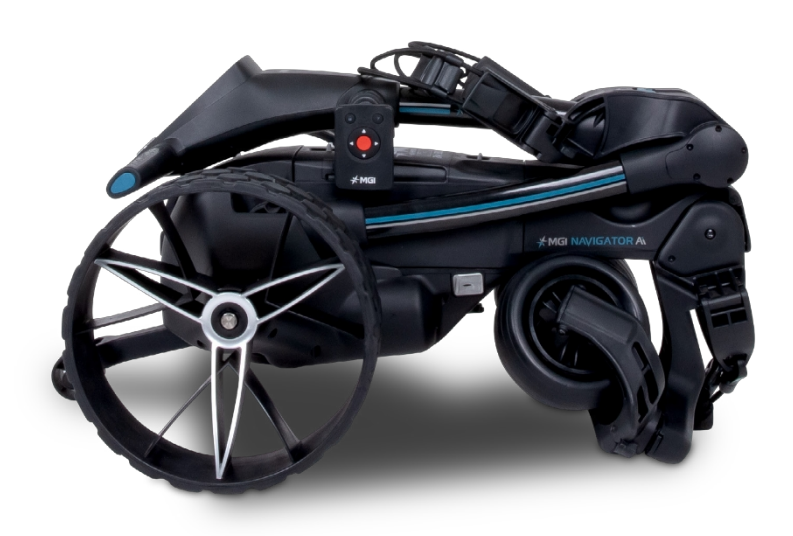

**TRIN 4:** Tryk og hold den blå knap nede, og tryk den øverste bag support bagud, indtil den klikker på plads.

#### <span id="page-10-0"></span>**3.7 VEND BAGHJUL**

Baghjulene kan vendes om på akslen, så Ai Navigator GPS+ fylder mindre når den er foldet sammen. For at vende baghjulene skal du trykke på den sorte udløserknap på hjulnavet og fjerne dem fra akslen.

Vend baghjulene om, så hjulnavet stikker væk fra akslerne.

Tryk på den sorte udløserknap på hjulnavet, og slip den, når hjulet er monteret på akslen.

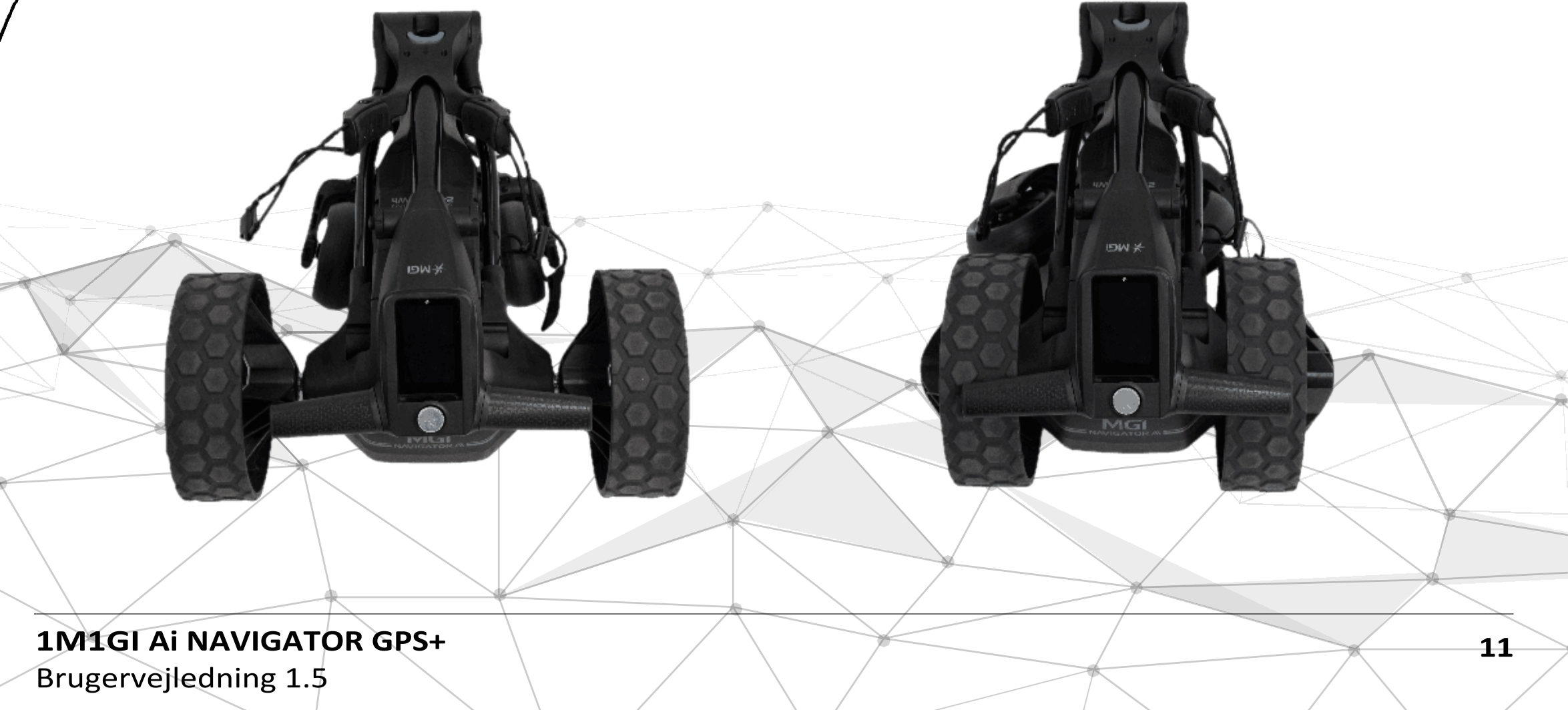

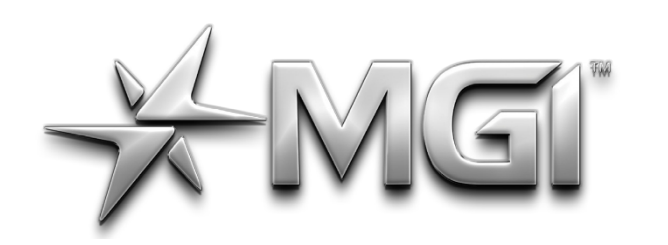

### I A NAVIGATOR GPS\*

POWERED BY <del>X</del> Sureshor

#### <span id="page-11-0"></span>**4.0 BATTERIOPLADNING OG TILSLUTNING**

MGI Ai Navigator GPS+ kan kun bruges sammen med:

• MGI 24v 380Wh litiumbatteri.

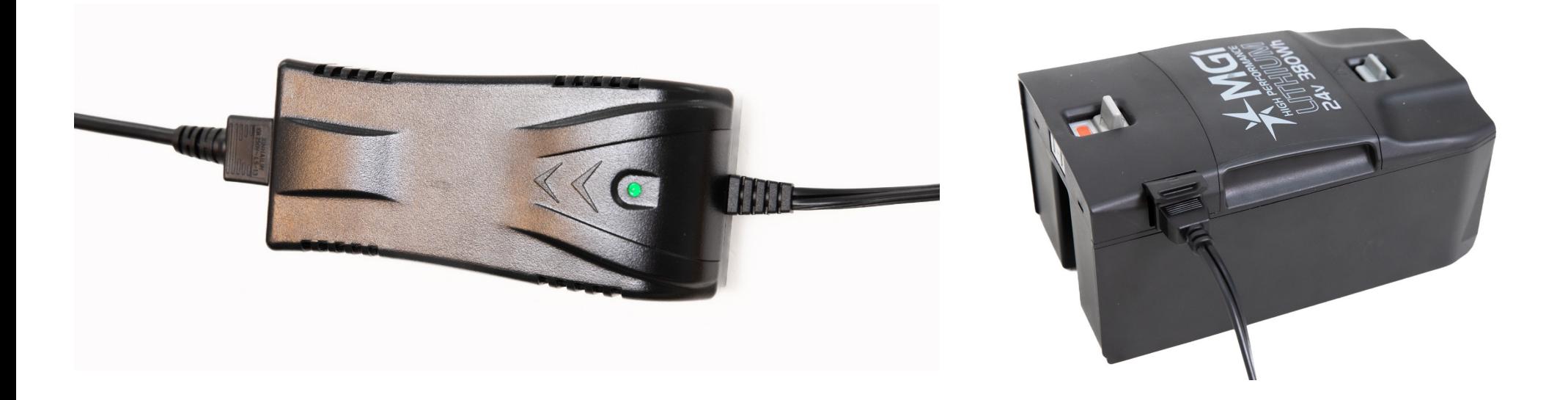

#### **4.1 BATTERIOPLADER**

- Før du bruger din MGI Ai Navigator GPS+ første gang, skal du oplade batteriet hele natten over.
- Sæt opladerens AC-ledning i en stikkontakt. Den grønne LED indikerer, at batteriet er fuldt opladet, mens den røde LED indikerer, at det ikke er fuldt opladet.
- Løft klappen til opladningsdækslet på siden af batteriet, og sæt opladerledningen i, så den lille halvcirkel vender opad.
- Se brugervejledningen til batteriopladeren for yderligere oplysninger.

#### **4.2 TILSLUTNING AF BATTERIET TIL NAVIGATOR GPS+**

Placer batteriet på Ai Navigator GPS+ med den røde indikatorkontakt tættest på håndtaget. Tilslut batteriet ved at skubbe ON/OFF-kontakten ind, indtil den grønne indikator vises.

TIP: Når denne tænd/sluk-knap bruges, slettes alle oplysninger om spillet, hvis du er i gang med en runde. Alternativt kan du bruge SLEEP-tilstanden, som bevarer alle aktuelle spiloplysninger.

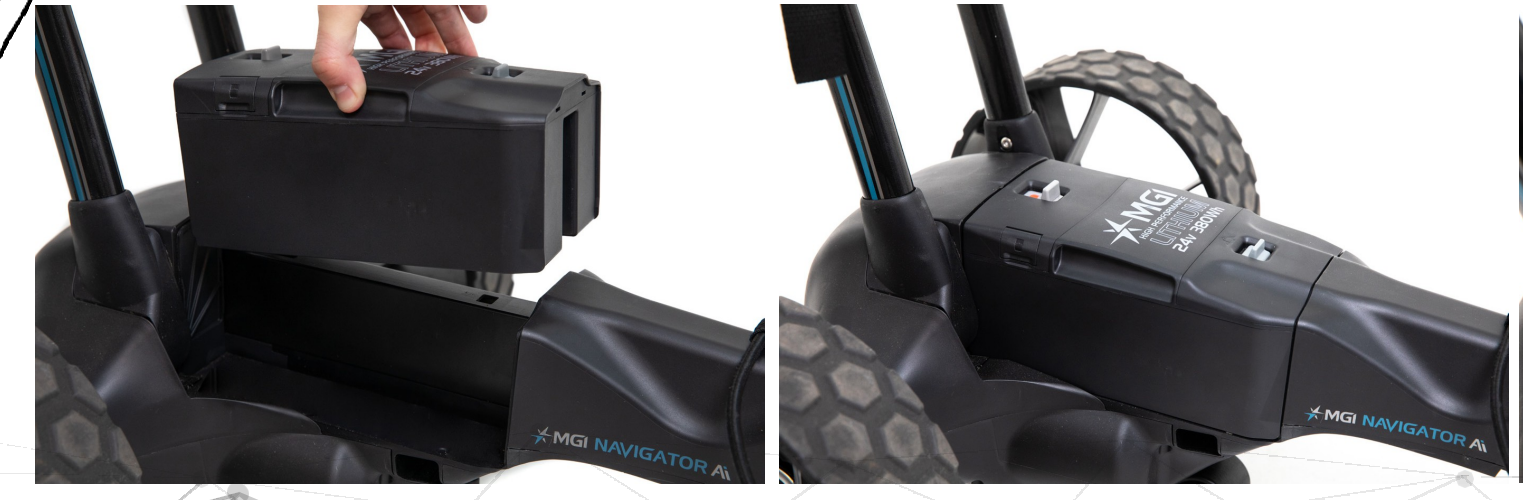

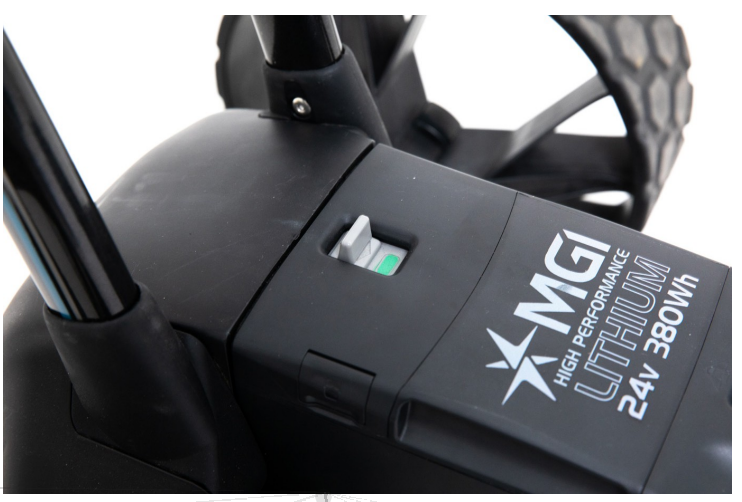

#### **MGI Ai NAVIGATOR GPS+**

Brugervejledning 1.5

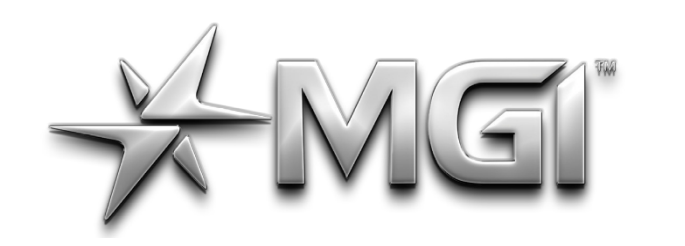

## GI A NAVIGATOR GPS\*

POWERED BY **\* Sureshot** 

Din Ai Navigator GPS+ er udstyret med en fejlsikker batteriforbindelse, så vognen ikke vil bevæge sig, når du tilslutter batteriet. Din Ai Navigator GPS+ vil først starte, når skærmen tændes. (Hvilket kan tage op til 30 sekunder). Vognen kan derefter aktiveres med hastighedskontrolknappen eller fjernbetjeningen.

#### <span id="page-12-0"></span>**4.3 OPLADNING AF BATTERIET EFTER BRUG**

- Batteriet skal oplades efter hver brug, selv om det viser, at det har kapacitet.
- Frakobl batteriet ved at skubbe batteritilslutningskontakten tilbage, indtil den røde indikator vises. Bemærk, at denne frakobling også sker automatisk, når du folder Ai Navigator GPS+ sammen.
- Batteriet kan blive siddende på eller tages af for at blive opladet.
- Batteriet kan tages ud ved at flytte og holde den forreste vippekontakt mod bagsiden af vognen og derefter løfte batteriet ved hjælp af rillerne i håndtaget.
- Se venligst afsnit 4.1 for information om batteriopladning.

#### **5.0 MONTERING AF EN GOLFBAG**

<span id="page-12-1"></span>Sørg for, at den øverste bag support ikke er lukket sammen.

- **1.** Placer golfbaggen på Ai Navigator GPS+ .
- **2.** Fastgør den nederste bagstrop ved at trække den hen over bunden af golfbaggen.
- Fastgør den øverste bagstrop:
- Vælg en god position til de elastiske stropper, der skal sættes rundt om golfbaggen.

Justering af længden på den øverste bagstrop sker ved at ændre placeringen på selve 'låsen'.

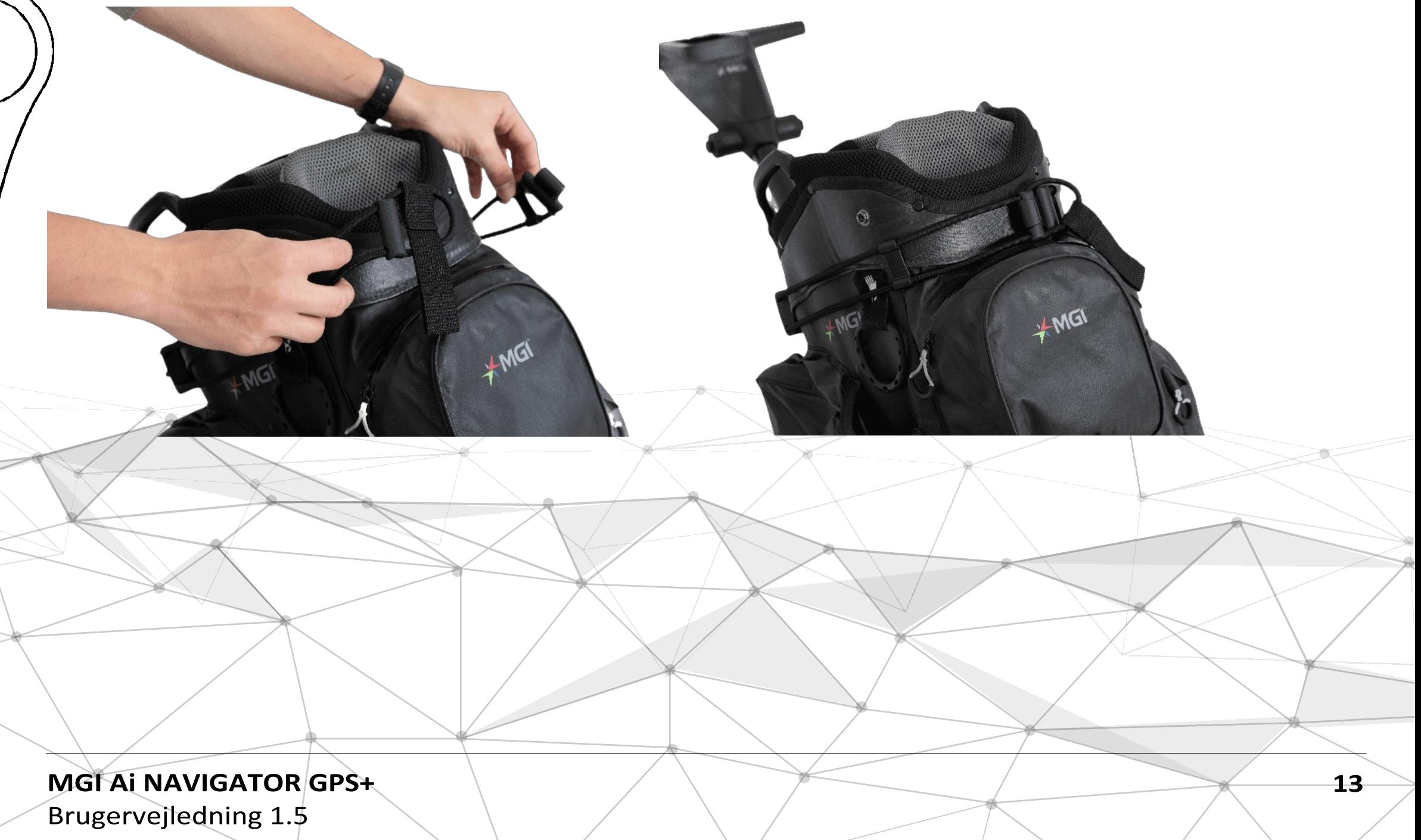

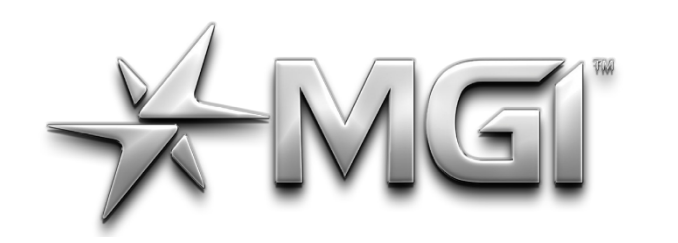

### CI AI NAVIGATOR GPS\*

POWERED BY <del>X</del> Sureshot

Sørg for, at den øverste bagstrop er hægtet sikkert på plads, før du løsner den. Hvis du ikke gør det, kan det resultere i personskade på brugeren og/eller beskadigelse af Ai Navigator GPS+ .

#### <span id="page-13-0"></span>**6.0 BETJENING AF DEN DIGITALE SKÆRM**

Se den separate brugervejledning til skærmen for yderligere oplysninger om alle funktioner.

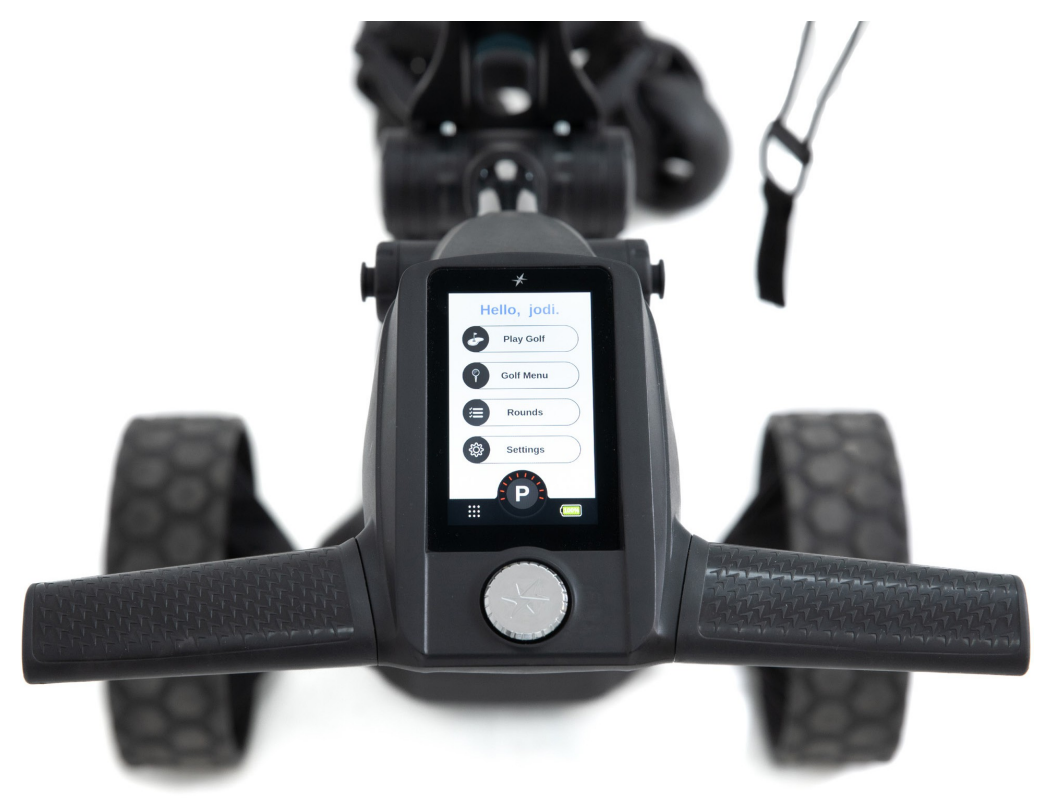

#### **6.1 START / STOP AF Ai NAVIGATOR GPS+**

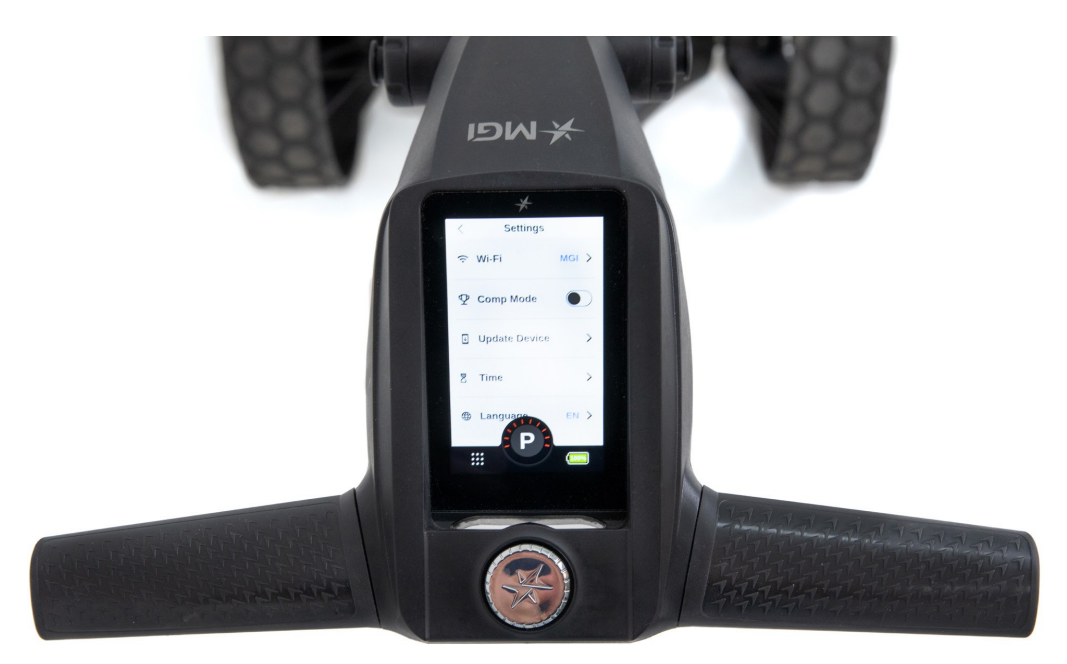

#### **Ai Navigator GPS+ hastighedskontrol**

Vær opmærksom på følgende punkter vedrørende Ai Navigator GPS+ Speed Control.

**1.** Vælg den ønskede hastighed ved at dreje på knappen som styrer hastigheden. Hvis du drejer hastighedsknappen med uret, øges hastigheden, mens den sænkes, hvis du drejer mod uret. Hastighed kan indstilles fra 1 til 20.

**2.** Den valgte hastighedsindstilling vises i midten af skærmen. Bemærk, at du vil mærke et hak, når du drejer hastighedskontrollen. Hakkerne indikerer ikke en ændring i hastigheden. Hastigheden vil kun stige eller falde, når tallet ændres i displayet.

**3.** For at starte Ai Navigator GPS+ skal du trykke på knappen til hastighedskontrol. Hastighedsindstillingen vil altid starte på 4.

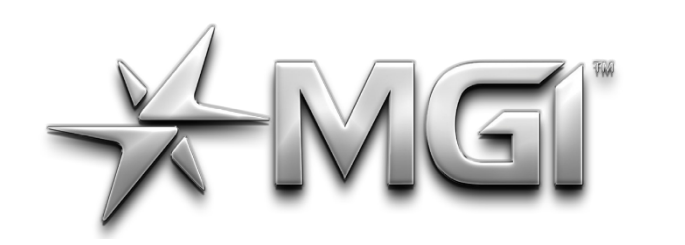

### GI AI NAVIGATOR GPS\* POWERED BY \* Sureshot

**4.** Endnu et tryk vil stoppe vognen , og hastighedsindstillingen vil vende tilbage til 4.

**5.** Den ønskede hastighed kan ændres op eller ned, mens vognen bevæger sig.

**6.** For at aktivere parkeringsbremsen skal du stoppe vognen

ved at trykke på knappen til hastighedskontrol. Drej hastighedskontrolknappen mod uret, indtil du hører et klik, og hastigheden markeres med et 'P' for at indikere, at bremsen er aktiveret.

**2.** Sådan slukker du for Display: Hold Start/Stop Speed Controlknappen nede i fem sekunder, og displayet vil vise indstillingen for dvaletilstand. Vælg 'Aktiver dvaletilstand'.

**7.** For at annullere parkeringsbremsen skal du starte din Ai Navigator GPS+ ved at trykke på hastighedskontrolknappen.

#### **6.2 TÆND OG SLUK**

**1.** Frakobl batteriet ved at skubbe batteritilslutningskontakten, indtil den røde indikator vises. Bemærk, at denne frakobling også sker automatisk, når du klapper vognen sammen.

Batteriindikationen er placeret nederst højre hjørne af displayet. Den vises som en procentdel. Hvis du trykker på batteriikonet, vises yderligere detaljer, herunder fjernbetjeningens batteriniveau.

Du bør altid tjekke batteriets status, før du spiller golf, for at sikre,

**MGI Ai Navigator GPS+ Brugervejledning** 

Bemærk: Når ON/OFF-kontakten bruges under drift, sletter den alle oplysninger i spillet, hvis du er midt i en runde. Alternativt kan du bruge SLEEP-tilstanden, som bevarer alle aktuelle spiloplysninger (se punkt 2).

**3.** For at genaktivere Display, mens batteriet er tilsluttet, skal du trykke på skærmen for at tænde din Ai Navigator GPS+ .

Bemærk, at batteriet stadig vil være tilsluttet og batteriet vil fortsætte med at blive afladet, mens det er tilsluttet.

**4.** For at slukke vognen helt ned og forhindre, at batteriet aflades, skal du frakoble batteriet i henhold til punkt 6.3.

Batteriet kan blive siddende på eller tages af vognen .

#### <span id="page-14-0"></span>**6.3 BATTERINIVEAU INDIKATOR**

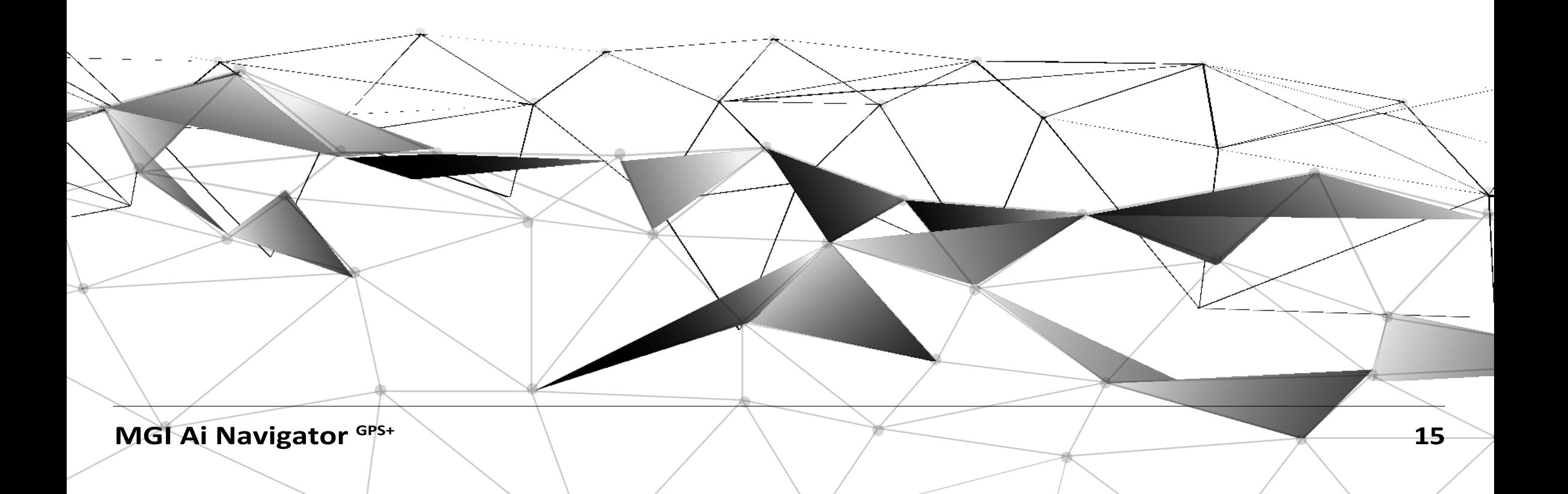

at det er tilstrækkeligt opladet.

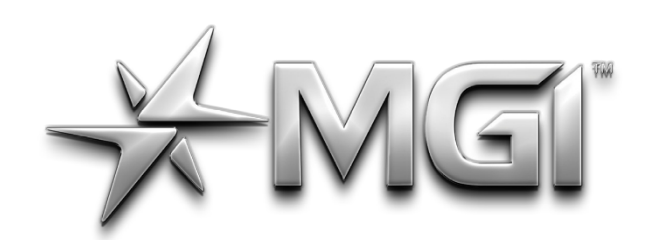

## EI" AI NAVIGATOR GPS\*

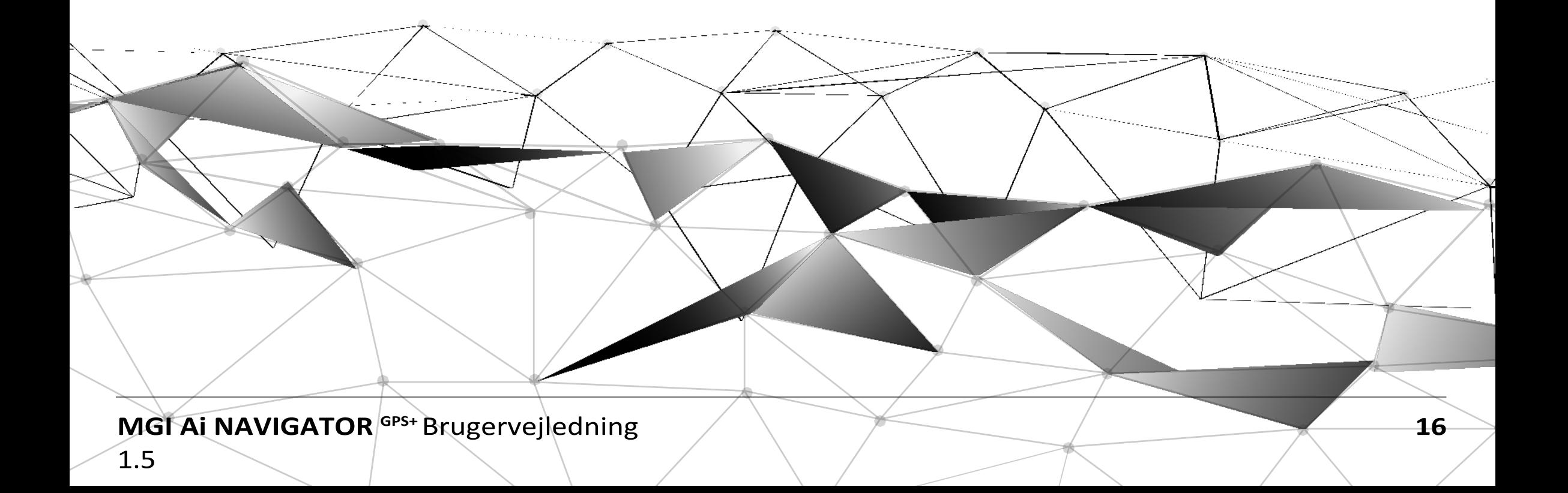

#### <span id="page-16-0"></span>**6.4 ENHEDER / MÅLINGER**

Du kan skifte fra meter / kilometer / yards / miles ved blot at trykke på Golf Menu på startskærmen og vælge relevante enheder. For yderligere oplysninger henvises til displayets manual.

#### <span id="page-16-1"></span>**6.5 AFSTANDS MULIGHEDER**

Der er tre muligheder til afstandsmåling. For at skifte mellem dem skal du trykke på Distance Mode-knappen [DM] til venstre.

Triptæller: nulstillelig afstandsmåling kan bruges til at måle, hvor langt du har ramt dit skud, eller til at måle, hvor langt du har gået i løbet af dagen.

For at nulstille skal du blot trykke på genindlæsningsknappen [venstre side] i 3 sekunder, indtil aflæsningen viser "0".

Næste vedligeholdelse: Denne funktion hjælper med servicepåmindelser, som anbefales for hver 500 km (300 miles) eller 6 måneders periode.

Lifetime Odometer: kan ikke nulstilles, da det er kilometertælleren for vognens levetid.

#### **6.6 KONKURRENCE MODE**

<span id="page-16-2"></span>I det usandsynlige tilfælde, at den klub, du spiller i, ikke tillader brug af afstandsmålere, skal du deaktivere afstandsmålingsfunktionen på vognen.

For at deaktivere distance skal du gå til indstillinger og vælge indstillingen "COMP MODE", som vises på skærmen og bliver blå, når den er aktiveret. Derudover vises banneret for konkurrencetilstand på startskærmen, og du kan ikke vælge spil golf.

For at annullere COMP MODE skal du klikke på den samme, indtil den bliver til en hvid baggrund. (For yderligere oplysninger henvises til displayets manual).

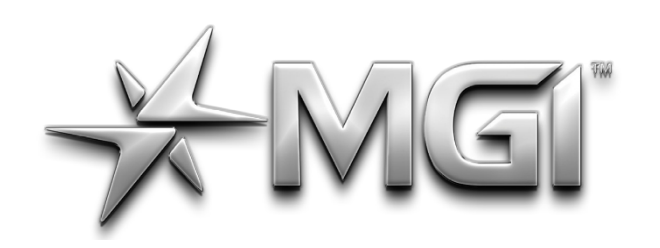

### I A NAVIGATOR GPS\* POWERED BY **\* Sureshot**

1.5

#### <span id="page-17-0"></span>**7.0 FJERNBETJENING**

**BEMÆRK: Fjernbetjeningen er placeret i din MGI Pouch sammen med fjernbetjeningens holderclips.**

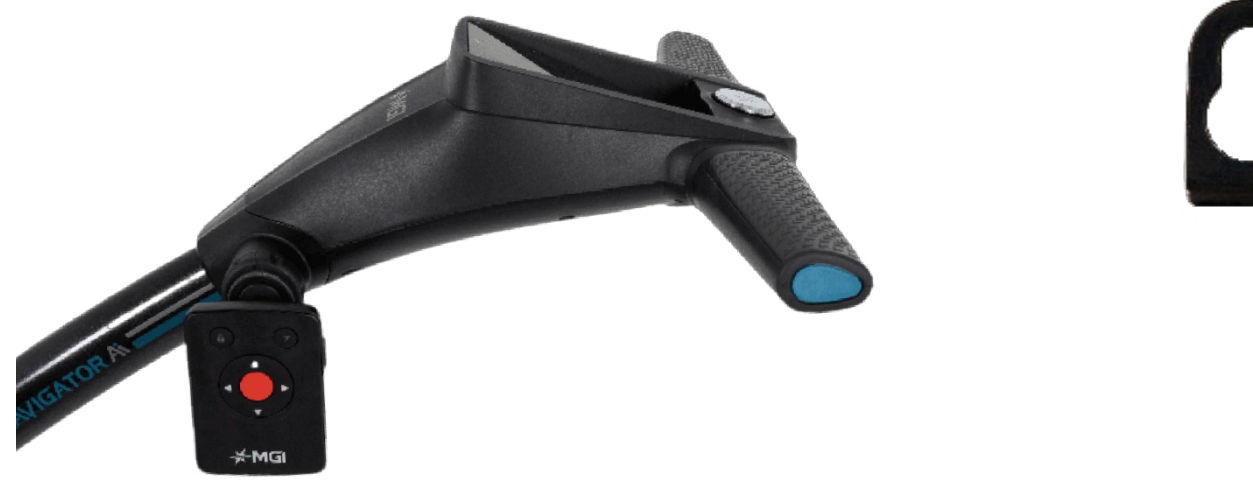

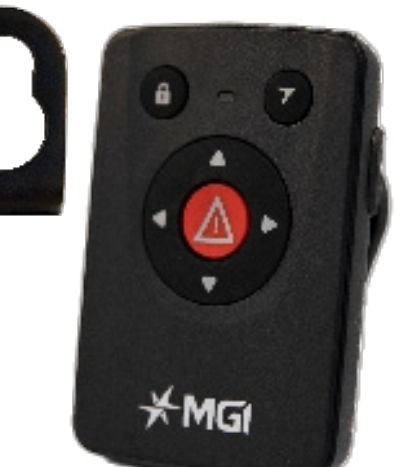

**MODEL: NAVIGATOR Ai Remote FCC ID: 2BA2LG7GPS IC : 30328-G7GPS CAN ICES-3 (B)/NMB-3(B)**

Denne enhed er i overensstemmelse med del 15 i FCC-reglerne. Betjeningen er underlagt følgende to betingelser:

1. Denne enhed må ikke forårsage skadelig interferens, og

2. Denne enhed skal acceptere alle modtagne forstyrrelser, herunder forstyrrelser, der kan forårsage uønsket drift.

#### <span id="page-17-1"></span>**7.1 OPLADE DIN FJERNBETJENING KONTROL**

Før du begynder at bruge din vogn skal du oplade batteriet i fjernbetjeningen helt i ca. 6 timer ved hjælp af det medfølgende USBkabel. LED'en blinker under opladningen. Når opladningen er fuldført, vil LED'en forblive tændt.

For at oplade fjernbetjeningen skal du sætte USB-ledningen i USBporten i bunden af fjernbetjeningen. Kablet kan sættes i USBporten under Ai Navigator GPS+-håndtaget, en pc eller en bærbar computer til opladning.

Alternativt kan du sætte kablet i en AC-adapter [medfølger ikke].

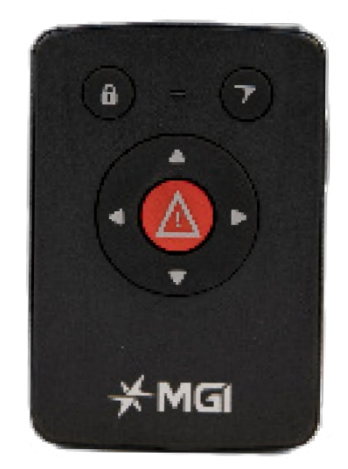

For at tænde din fjernbetjening skal du holde knappen øverst på fjernbetjeningen nede, indtil det blå lys vises. Hvis der ikke kommer lys, skal den oplades.

For at kontrollere fjernbatteriets procentdel skal du trykke på hovedbatteri-ikonet nederst til højre på din Ai GPS+ skærm.

Vi anbefaler, at du genoplader fjernbetjeningens batteri, når du genoplader hovedbatteriet efter hver brug.

#### <span id="page-17-2"></span>**7.2 FJERNBETJENINGENS LED-FARVER OG STATUS**

- Fast blå. Tilsluttet (parret tilstand) og batteri/over 25%.
- Blinker blåt: Søger efter Bluetooth-forbindelse (parringstilstand)
- Konstant rød: Batteriet er under 25%.
- Blinker rødt (tilsluttet): Enheden oplader og er under 75

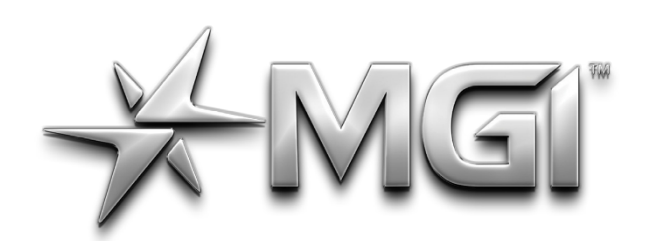

### EI ANNAVIGATOR GPS\*

<span id="page-18-4"></span>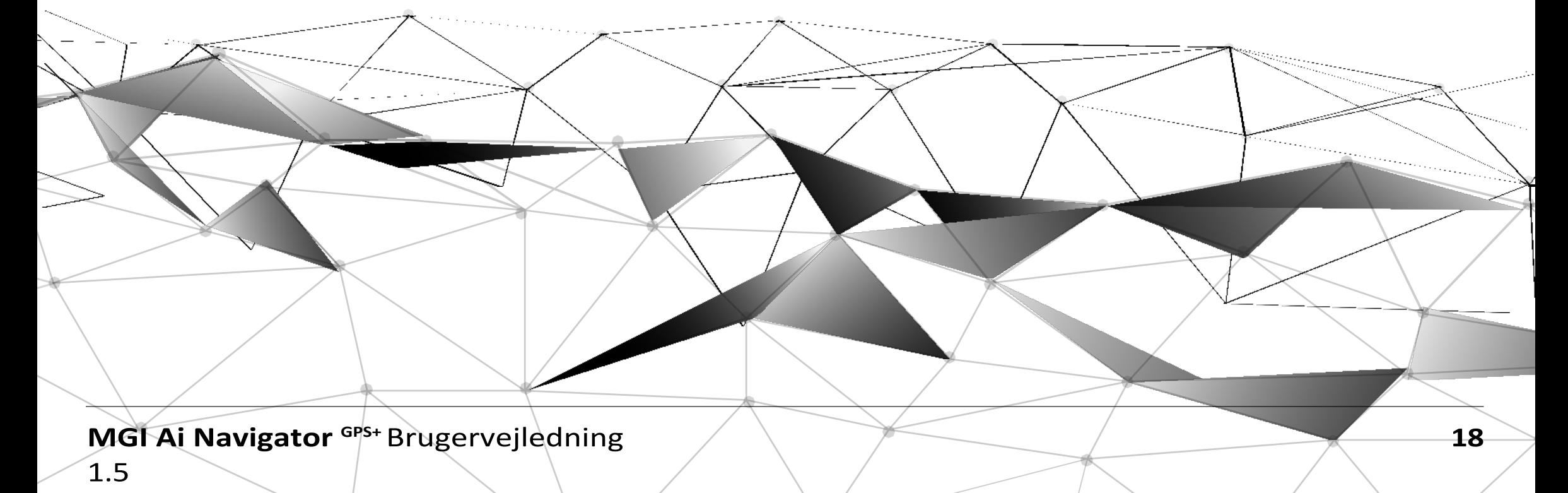

- Blinker grønt (tilsluttet): Enheden oplader og er over 75%.
- Konstant grøn (tilsluttet): Enheden er fuldt opladet.
- Skiftevis rød og blå: Batteriet er under 25%, og der søges efter Bluetooth-forbindelse.
- Orange lys: Låst

Vognen vil altid stoppe/starte ved hastighedsindstilling 4, når du bruger fjernbetjeningen.

#### <span id="page-18-0"></span>**7.3 PIL FREM PÅ DISPLAY**

Tryk på fremad-knappen for at starte og accelerere vognen . Jo længere tid du trykker på knappen, jo hurtigere kører Ai Navigator GPS+ .

Med knappen øverst til højre kan du aktivere parkeringsbremsen på din vogn. Når den er aktiveret, vil fjernbetjeningen lyse grønt, og Ai Navigator GPS+ vil også vise et 'P' på hovedskærmen. For at deaktivere parkeringsbremsen skal du trykke på en vilkårlig  $\not$ retningsknap enten på fjernbetjeningen eller på topboksen.

#### <span id="page-18-1"></span>**7.4 PIL NED/TILBAGE**

Pilen ned sænker hastigheden og sætter i gang med at bakke. Hvis du bevæger dig fremad, kan pil ned bruges til at sænke h a sti g h e d e n , jo længere tryk, jo langsommere hastighed. Hvis du holder knappen nede, vil vognen bakke. Hvis du slipper pil ned, mens vognen bakker, vil den stoppe [sikkerhedsfunktion].

#### **7.5 VENSTRE OG HØJRE PIL**

<span id="page-18-2"></span>Højre og venstre pil justere retningen på vognen. Et enkelt tryk ændrer retningen en smule, og et længere tryk giver en stø'rre ændring i retning.

#### **7.6 PARK BREMSE**

#### <span id="page-18-3"></span>**7.7 LÅS FJERNBETJENING**

Med knappen øverst til venstre kan du LÅSE fjernbetjeningen og låse den op. Når den er låst, lyser lysdioden.

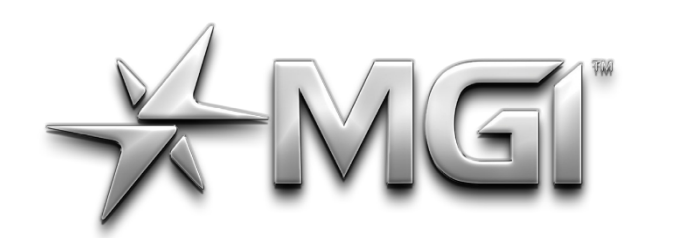

## EI" A NAVIGATOR GPS\*

POWERED BY <del>X</del> Sureshor

Dette vil hjælpe med at undgå utilsigtede knaptryk, når du opbevarer fjernbetjeningen i lommen. STOP-knappen vil fortsat virke, når LOCK-funktionen er aktiveret.

#### <span id="page-19-0"></span>**7.8 FJERNBETJENT RÆKKEVIDDE OG SIKKERHED STOP**

Ai Navigator GPS+ kan fjernstyres på op til 100 meters afstand. Hvis fjernbetjeningen mister kontakten med Ai Navigator GPS+ , vil det automatiske sikkerhedsstop gå i gang efter fem sekunder.

Dette er for at beskytte din Ai Navigator GPS+ , dig selv og andre. Hvis vognen sidst blev aktiveret ved hjælp af den manuelle betjening, vil den automatiske sikkerhedsstopfunktion ikke blive aktiveret.

#### <span id="page-19-1"></span>**7.9 PARRING AF EN FJERNBETJENING**

Hvis din fjernbetjening mister parringen med displayet, eller du udskifter din fjernbetjening, skal den parres på følgende måde:

- Tænd for vognen
- Gå til Indstillinger og Fjern fjernbetjening
- Tænd for fjernbetjening
- Fjernbetjeningens LED vil blinke blåt og rødt
- LED'en lyser konstant blåt, når den er parret

#### <span id="page-19-2"></span>**8.0 GYROSKOP STRAIGHT TRACKER NAVIGATION SYSTEM**

- MGI Ai Navigator GPS+ er bygget med et patenteret Gyroscope Straight Tracker Navigation System. Denne automatiske funktion sikrer, at vognen holder retningen uanset terrænet.
- MGI Ai Navigator GPS+ vil automatisk bremse eller accelerere et af hjulene for at holde retningen.
- Når vognen styres med fjernbetjeningen, er navigationssystemet altid tændt.
- Når Ai Navigator GPS+ betjenes manuelt, er navigationssystemet altid slået fra.

Tip! På en stejl skråning, eller hvis vognen rammer et hul eller en anden genstand, kan hældningen tvinge vognen ud af linje. Du behøver ikke at justere vognen . Ai Navigator GPS+ vil arbejde sig tilbage på rette kurs.

<span id="page-19-3"></span>**9.0 GARANTI**

#### <span id="page-19-4"></span>**9.1 GARANTI POLITIK**

MGI Ai Navigator GPS+ er dækket af en begrænset 2 års

garanti.

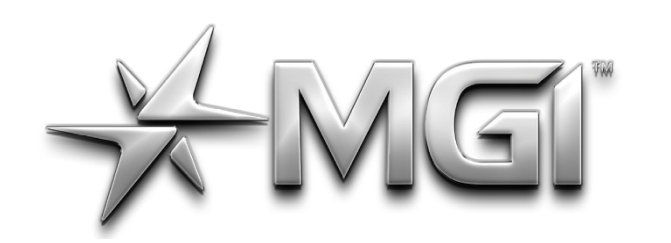

### **AGI AN NAVIGATOR GPS\*** POWERED BY \* SUreshot

producentens garanti fra købsdatoen. Varigheden af

denne garanti er:

– 2 år på dele\*

– 2 år på litiumbatterier og opladere

\*Et autoriseret servicecenter vil reparere eller udskifte alle dele, der viser sig at være defekte i materialer eller udførelse under normal brug, forudsat at:

**1.** Vognen er blevet brugt korrekt, vedligeholdt og serviceret regelmæssigt [se afsnit 10.5].

**2.** Udskiftningen eller reparationen udføres af et autoriseret MGIservicecenter eller af ejeren med MGI's godkendelse.

- Enhver ændring udført af ikke-autoriserede personer eller virksomheder.
- Montering af dele eller tilbehør, der ikke er anbefalet af MGI.
- Enhver skade forårsaget af fortsat brug af produktet, efter at det er blevet kendt defekt.
- Beskadigelse af sædet og/eller sædestøttebeslaget på enheden.

Vores varer leveres med garantier, der ikke kan udelukkes i henhold til forbrugerlovgivningen. Du har ret til en erstatning eller refusion for en større fejl og for kompensation for ethvert andet rimeligt forudsigeligt tab eller skade. Du har også ret til at få vogn eller dele repareret eller udskiftet, hvis disse ikke er af acceptabel kvalitet, og fejlen ikke udgør en større fejl.

• Skader forårsaget af, at enheden er kørt ind i bunkers, andre banefarer eller farer ved klubhus og parkeringsplads.

**MGI Ai Navigator SPS+** Brugervejledning **1.5 20** 

Denne garanti er i tillæg til andre rettigheder og retsmidler, der er tilgængelige for forbrugeren i henhold til loven. Forbrugeren er ansvarlig for udgifter i forbindelse med et garantikrav.

For at gøre et garantikrav gældende skal du straks ophøre med at bruge vognen og kontakte din forhandler. Købsbevis er obligatorisk.

#### **9.2 GARANTI UNDTAGELSER**

<span id="page-20-0"></span>Følgende hændelser vil gøre garantien ugyldig:

• Skader forårsaget af delvis eller fuldstændig indtrængen af vand i motor/gearkasse/batteri/motorstyring og andre komponenter.

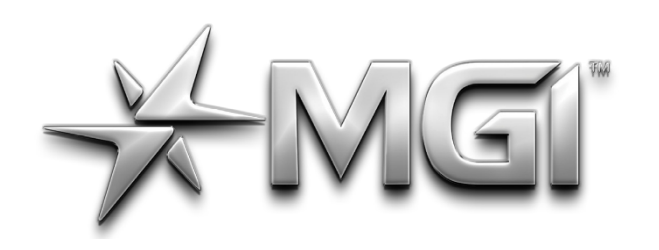

### C A NAVIGATOR GPS\* POWERED BY \* SURShot

- Skader forårsaget af golfbolde eller golfkøller.
- Anvendelse af ekstern kraft på nogen del af enheden eller batteriet.
- Smeltning af motor eller elektronik på grund af overbelastning eller vedvarende stationær drift.

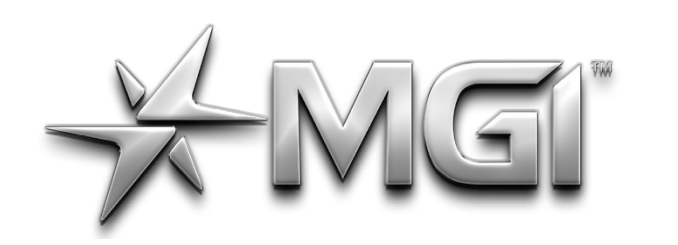

### GI A NAVIGATOR GPS\* POWERED BY \* SURShot

• Alle underforståede garantier [bortset fra dem, der er lovfæstede] er udelukket.

• Ansvar for følgeskader under alle garantier er udelukket i det omfang, udelukkelse er tilladt ved lov.

I tilfælde af at din Ai Navigator GPS+ nedsænkes i vand (helt eller delvist), anbefales det, at din Ai Navigator GPS+ afskrives fuldstændigt.

Omkostningerne til udskiftning af de vandskadede komponenter (inklusive arbejdskraft) overstiger prisen på en ny Ai Navigator GPS+.

Hvis du vælger at købe udskiftningskomponenter, dvs. motorer, gearkasse, motorstyring og elektronik, anbefaler vi, at ALLE komponenter udskiftes samtidigt.

Udskiftning af individuelle komponenter på en vandskadet Ai Navigator

GPS+ udgør en højere risiko for fremtidig svigt af andre komponenter, og derfor vil disse dele ikke være dækket af garantien.

#### **Bemærk, at MGI IKKE yder garanti for vandskadede batterier, og at de på grund af brandfare under ingen omstændigheder må bruges videre. Batteriet skal bortskaffes med det samme og på en ansvarlig måde.**

Følgende hændelser er ikke dækket af garantien:

Normalt slid og ælde;

- (f.eks. dæk, gummistyr, elastiske stropper, lakering, batteriets ydeevne, akslernes gevind, opladningsporte på batterier og fjernbetjeninger, skærmglas osv.)

- Mindre udseendefejl, som ikke har nogen indflydelse på enhedens funktion, og som af producenten anses for at være inden for de accepterede standarder.

#### <span id="page-22-0"></span>**9.3 DELE INSTALLERET UNDER GARANTI**

Garantidækning for komponenter, der er installeret i løbet af en motoriseret Ai Navigator GPS+'s garantiperiode, består af varigheden af vognens garantiperiode

Garantier kan ikke overdrages. Den garanti, der gælder for et produkt ved køb, er begrænset til den oprindelige køber.

Udskiftning af dele under garantien forlænger ikke garantien på Ai Navigator <sup>GPS+</sup> eller dele.

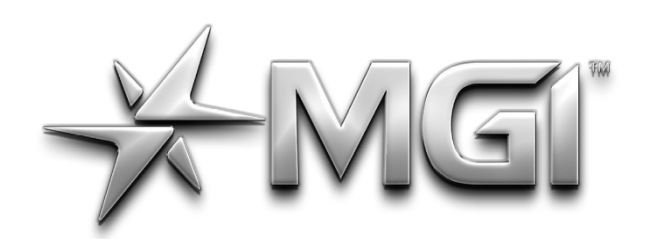

## **IGI ANAVIGATOR GPS\***

#### <span id="page-23-0"></span>**10.0 FOREBYGGENDE VEDLIGEHOLDELSE**

For at sikre den fortsatte drift af din MGI Ai Navigator GPS+ , har MGI introduceret et forebyggende vedligeholdelsesprogram [PMP].

PMP består af arbejde, der skal udføres af både ejeren og autoriserede servicecentre.

For at opretholde garantien på din vogn er det vigtigt, at dette arbejde udføres. Hvis det arbejde, der udføres af det autoriserede servicecenter, er at udskifte dele, der er en del af vedligeholdelsesplanen, vil ejeren blive opkrævet for dele og arbejde. Hvis det arbejde, der skal udføres, er en del af garantien, vil MGI bære omkostningerne.

#### **10.1 RENGØRING AF DIN Ai NAVIGATOR GPS+ [SE VEDLIGEHOLDELSESPLAN].**

Hvis din Ai Navigator GPS+ skal fungere godt i årevis, kræver den rengøring efter hver spillet runde. Dette gøres med varmt vand og en klud.

• Vognen må under ingen omstændigheder spules med vand, da den har elektroniske komponenter.

- Sørg for, at batteritilslutningskontakten er fri for sand.
- Sørg for, at beslagene til sædestammen er fri for sand.
- Vognen må ikke nedsænkes i vand, da det vil forårsage uoprettelige skader.
- Rengør batteribasen, når batteriet er taget ud af vognen.

#### **10.2 VEDLIGEHOLDELSE AF BAGHJULSAKSLER [SE VEDLIGEHOLDELSESPLAN]**

Baghjulenes aksler skal smøres hver måned. Fjern baghjulene ved at trykke fjederclipsen ned og samtidig trække hjulet af. Påfør vaseline eller let fedt på akseltapperne. Brug en meget lille mængde, da fedtet kan tiltrække sand. Hvis du spiller under sandede forhold, bør du rengøre akslerne og smøre dem hver 14. dag.

#### **10.3 VEDLIGEHOLDELSE AF ØVRE OG NEDRE BAGSTROP [SE VEDLIGEHOLDELSESPLAN]**

Bagstropperne skal udskiftes i henhold til serviceskemaet.

**MGI Ai Navigator GPS+ Brugervejledning 1.5 <b>22 22** 

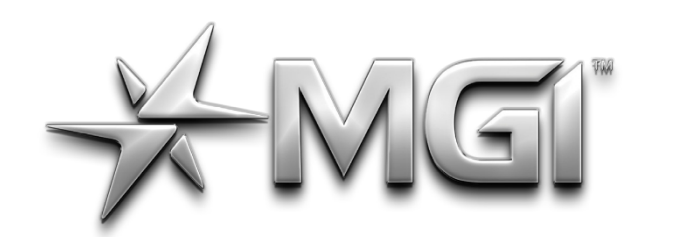

# EI AN NAVIGATOR GPS\*

SC = Arbejde mod betaling skal udføres af godkendt servicecenter

BO/SC = Det halvårlige service kan udføres af enten et autoriseret servicecenter eller ejeren af Ai Navigator GPS+ .

**MGI Ai Navigator <sup>GPS+</sup> Brugervejledning** 

#### **10.4 KORRIGERING AF JUSTERING**

For at få adgang til motortrimning skal du holde hastighedskontrolknappen nede i fem sekunder. Vælg motortrimning, og følg instruktionerne på skærmen.

#### **10.5 VEDLIGEHOLDELSE AF FORHJUL**

<span id="page-24-0"></span>Forhjulene på vognen skal afmonteres, og akslerne skal rengøres og smøres regelmæssigt. Hvis o-ringene på akslen skal udskiftes, er der reservedele med i MGI Pouch.

#### **10.6 MGI SERVICEPLAN**

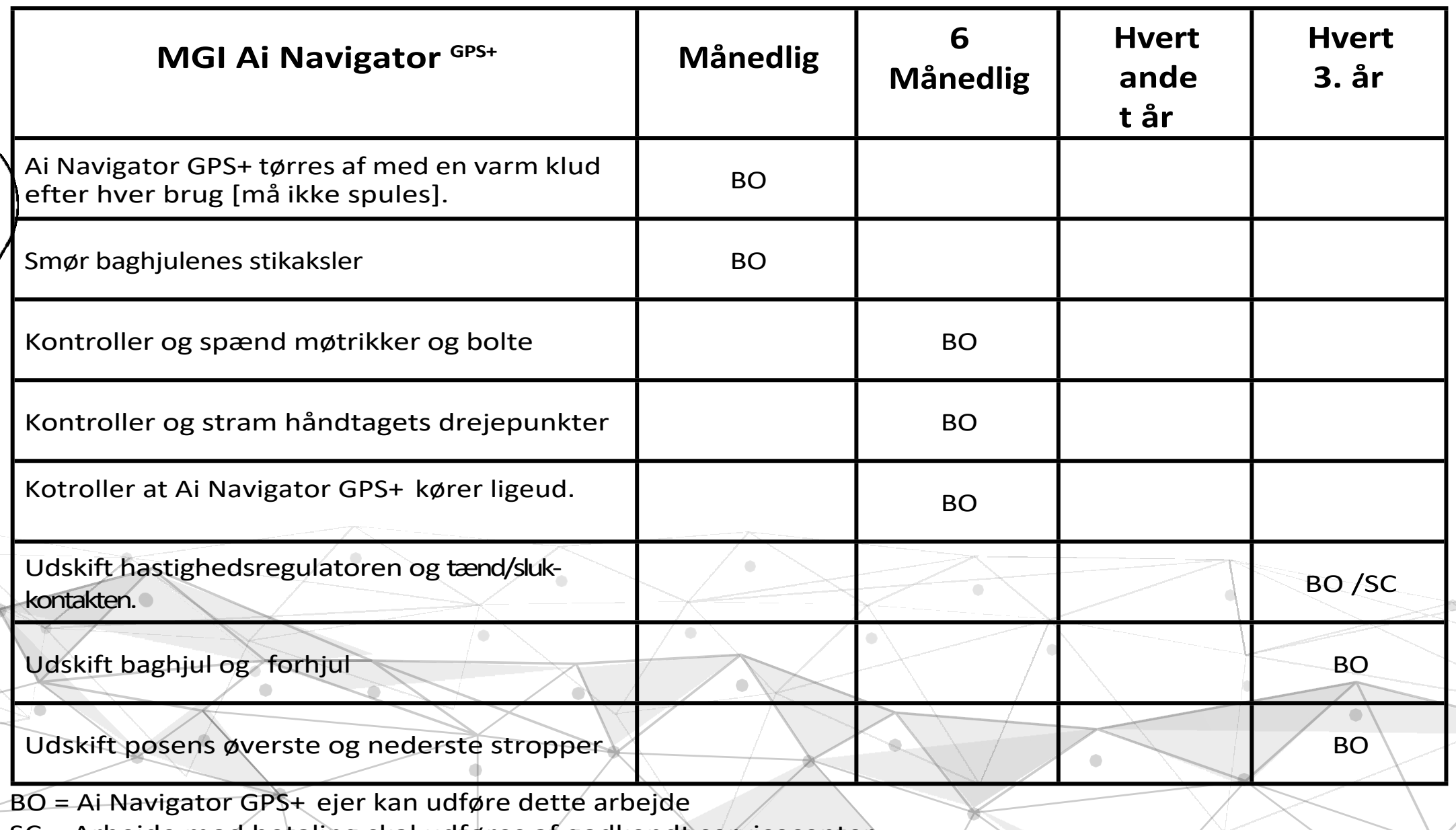

Det er ejerens ansvar at sikre, at alle periodiske kontroller, nødvendige justeringer og service bliver udført. Hvis du er i tvivl, bedes du kontakte din forhandler:

Alt arbejde, der udføres på din vogn skal registreres i din servicejournal (se side 24), uanset hvilken type arbejde der udføres.

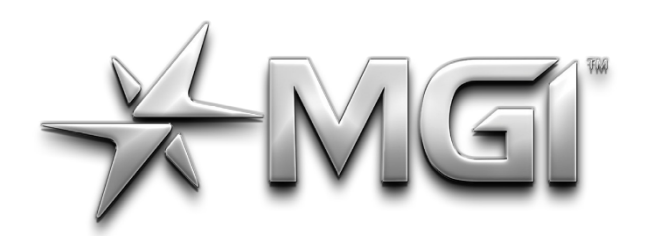

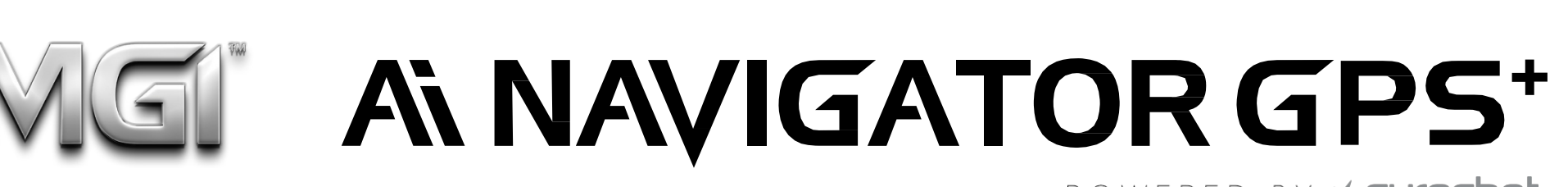

POWERED BY \* Sureshot

#### **10.7 SERVICEJOURNAL**

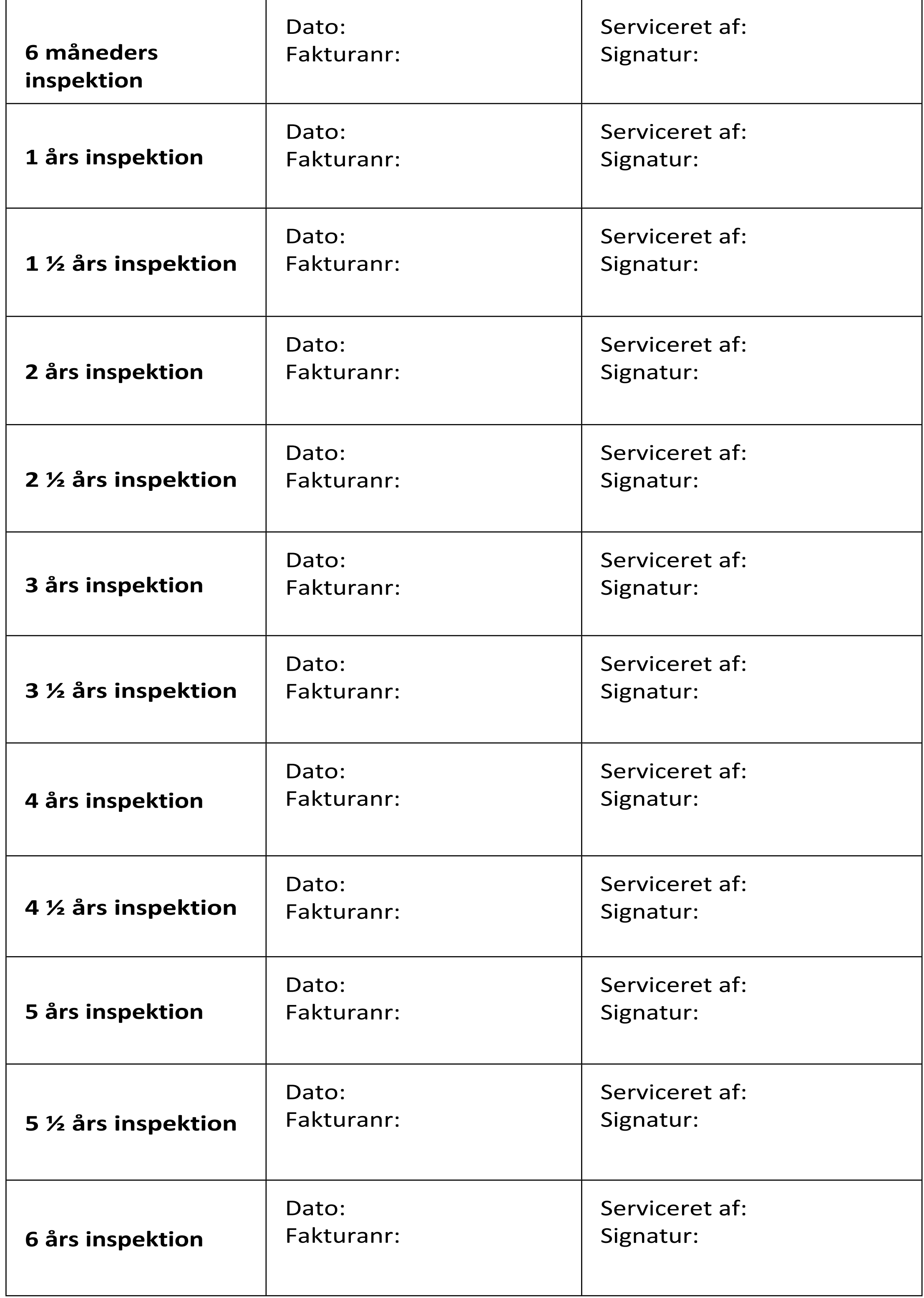

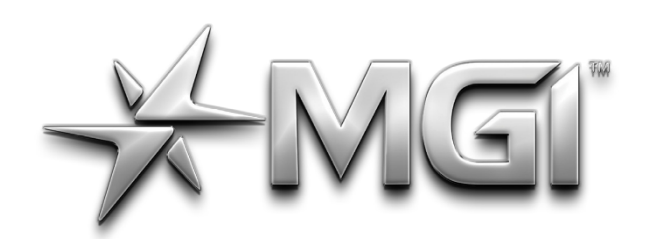

## **AGI AN NAVIGATOR GPS\***

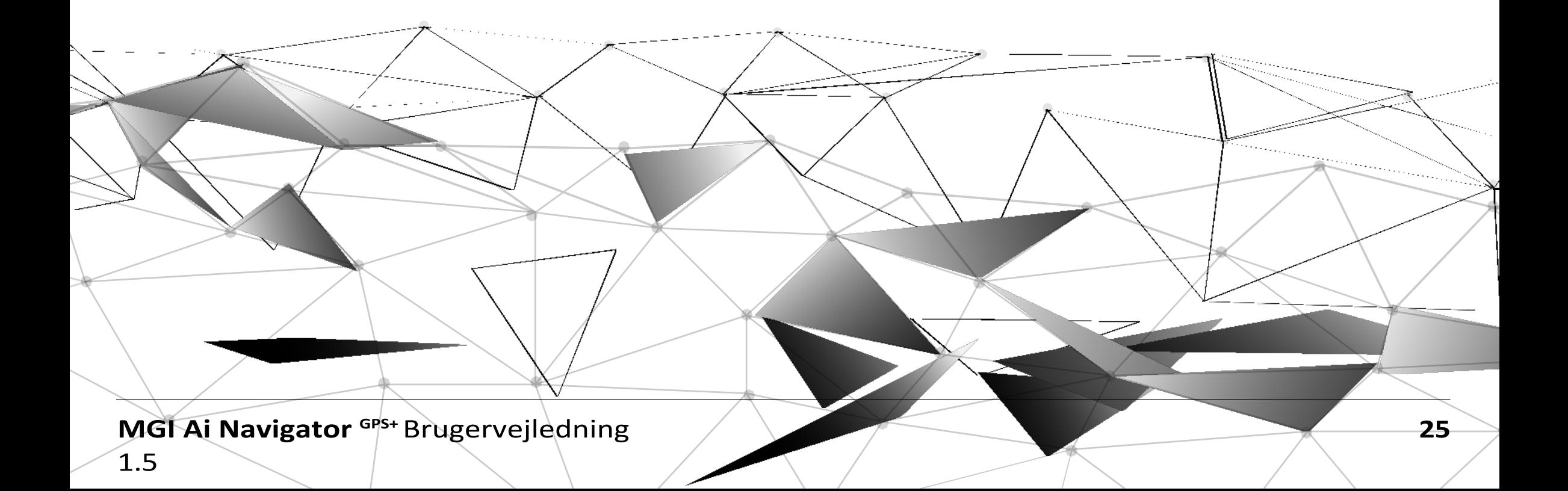

#### <span id="page-26-0"></span>**11.0 SERVICE OG REPARATION CENTRE**

Kontakt din forhandler for at finde nærmeste servicecenter. For at garantireparationer kan godkendes, SKAL du fremvise købsbevis. Opbevar dette sammen med dit serienummer, som du kan notere i denne manual.

#### **12.0 KØB AF RESERVEDELE OG TILBEHØR**

<span id="page-26-1"></span>Du er velkommen til at servicere din Ai Navigator GPS+ uden for garantien ved at købe dele gennem din forhandler.

#### **13.0 OFTE STILLEDE SPØRGSMÅL**

#### **Q: Min Ai Navigator GPS+ kører ikke lige.**

A: Se venligst Ai Navigator GPS+ Motortrimning i afsnit 10.4.

#### **Q: Kan jeg udskifte fjernbetjeningens batteri?**

A: Fjernbetjeningen er 1PX7, så den er vandtæt ned til 1 meter i op til 30 minutter. På grund af det lukkede kabinet kan batteriet ikke udskiftes.

#### **Q: Hvor ofte skal jeg oplade min fjernbetjening?**

A: Batteriet i din fjernbetjening er et litiumbatteri med lang levetid, som er designet til at holde i over 3 år. Det anbefales, at fjernbetjeningen sættes til opladning efter hver brug.

#### **Q: Hvilke intervaller viser min fjernbetjenings batteriniveau?** A: Batteriindikatoren bevæger sig i intervaller på 25%.

#### **Q: Har håndtaget en USB-opladningsport?**

A: Ja, under håndtaget er der to opladningspunkter; et USB type-A, der bruges til at oplade din fjernbetjening eller telefon, og et USB Micro, der bruges til dataoverførsel og firmwareopdatering.

#### **Q: Jeg vil gerne have min MGI Ai Navigator GPS+ serviceret. Hvem skal jeg ringe til?**

A: Se afsnit 14.0 for yderligere oplysninger om, hvordan du får din Ai Navigator GPS+ serviceret.

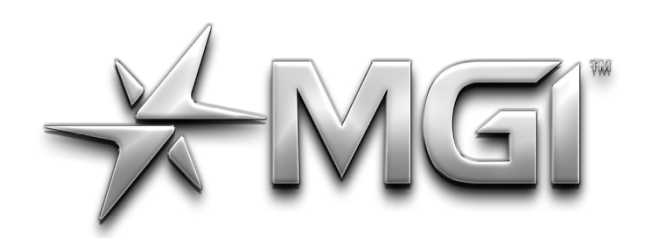

### **AGI AN NAVIGATOR GPS\***

POWERED BY <del>X</del> Sureshor

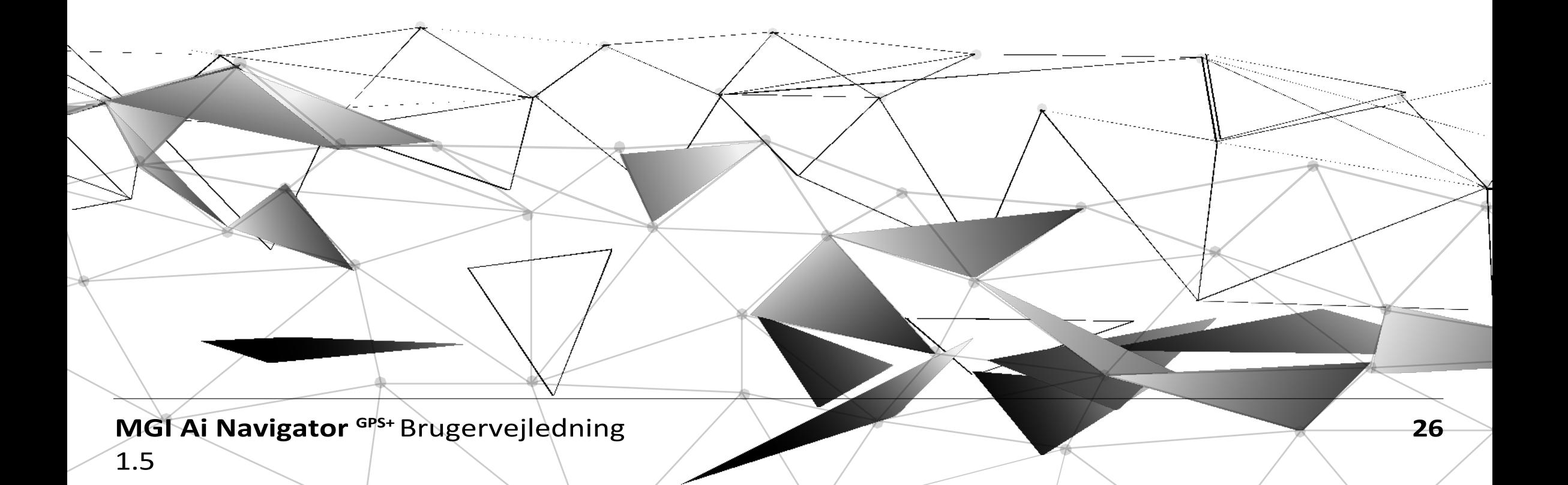

#### **14.0 MGI KONTAKTOPLYSNINGER**

#### **MGI AUSTRALIEN**

**Service-e-mail:** [customerservice@mgigolf.com](mailto:customerservice@mgigolf.com) **Live chat:** besøg mgigolf.com **Gratis i Australien:** 1300 644 523 (ekskl. mobiltelefoner) Vestaustralien/ Intern telefon +61 3 8872 6700

#### **Lokale servicecentre:**

Besøg mgigolf.com for at finde dit lokale servicecenter.

**MGI USA Service-e-mail:** [serviceusa@mgigolf.com](mailto:serviceusa@mgigolf.com) **Live chat:** besøg mgigolf.com **Telefon:** 1800 617 2990

**MGI CANADA Service-e-mail:** [servicecanada@mgigolf.com](mailto:servicecanada@mgigolf.com) **Live chat:** besøg mgigolf.com **Telefon:** 1800 617 2990

**MGI GLOBAL**

**Salgs-e-mail:** [globalsales@mgigolf.com](mailto:globalsales@mgigolf.com) **Service-e-mail:** [globalservice@mgigolf.com](mailto:globalservice@mgigolf.com) **Live Chat:** besøg mgigolf.com

#### **Lokale servicecentre:**

Besøg mgigolf.com/pages/international-stockists for at finde kontaktoplysninger på din lokale MGI-distributør og/eller serviceagent.

Se venligst **mgigolf.com** for at finde distributøren i dit land.

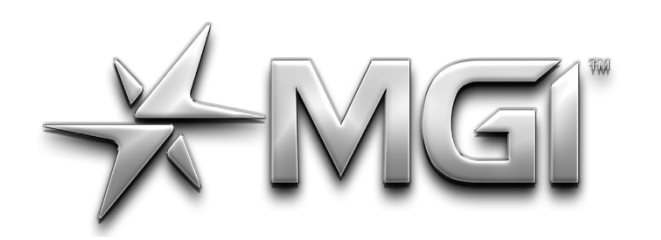

### EI" AI NAVIGATOR GPS\* POWERED BY **\* Sureshot**

<span id="page-28-1"></span><span id="page-28-0"></span>**15.0 MGI APPENDIKS**

#### **15.1 FCC&ISED ERKLÆRINGER**

Vær opmærksom på, at ændringer eller modifikationer, der ikke udtrykkeligt er godkendt af den part, der er ansvarlig for overholdelse, kan ugyldiggøre brugerens tilladelse til at betjene udstyret.

Denne enhed er i overensstemmelse med del 15 i FCC-reglerne. Betjeningen er underlagt følgende to betingelser:

(1) Denne enhed må ikke forårsage skadelig interferens, og

(2) Denne enhed skal acceptere alle modtagne forstyrrelser, herunder forstyrrelser, der kan forårsage uønsket drift.

(i) enheden til drift i påndet 5150-5250 MHz er kun til indendørs brug for at reducere potentialet for skadelig interferens med mobile satellitsystemer med samme kanal;

Denne enhed indeholder licensfritaget sender(e)/modtager(e), der overholder Innovation, Science and Economic Development Canadas licensfritagne RSS(er). Driften er underlagt følgende to betingelser:

(1) Denne enhed må ikke forårsage interferens.

(2) Denne enhed skal acceptere enhver interferens, herunder interferens, der kan forårsage uønsket drift af enheden.

Brugervejledningen til lokale netværksenheder skal indeholde instruktioner vedrørende de begrænsninger, der er nævnt i ovenstående afsnit, nemlig at:

(ii) den maksimalt tilladte antenneforstærkning for enheder i frekvensbåndene 5250-5350 MHz og 5470-5725 MHz skal overholde

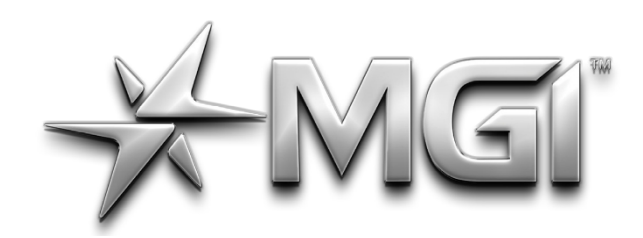

# GI AN NAVIGATOR GPS\*

POWERED BY \* Sureshot

e.i.r.p.-grænsen; og

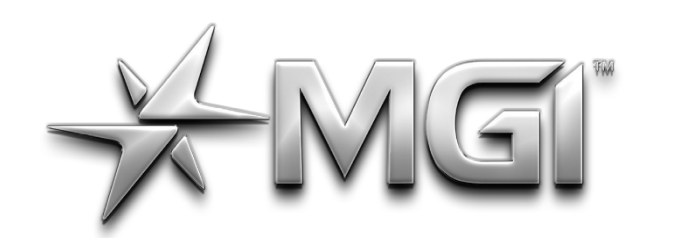

### EI" AI NAVIGATOR GPS\*

POWERED BY **\* Sureshot** 

(iii)Den maksimale antenneforstærkning, der er tilladt for enheder i båndet 5725-5825 MHz, skal overholde de e.i.r.p.-grænser, der er specificeret for punkt-til-punkt- og ikke-punkt-til-punkt-drift, alt efter hvad der er relevant.

(i)Apparater, der fungerer i frekvensområdet 5150-5250 MHz, er udelukkende beregnet til indendørs brug for at reducere risikoen for brouillage, der kan opstå i forbindelse med mobile satellitsystemer, der bruger de samme kanaler.

(ii) den maksimale antenneforstærkning, der er tilladt for apparater i frekvensbåndet 5725-5825 MHz, skal overholde de højeste grænser, der er specificeret for punkt-til-punkt- og ikkepunkt-til-punkt-anvendelse, i alle tilfælde.

Brugere skal også være opmærksomme på, at højeffektradarer er tildelt som primære brugere (dvs. prioriterede brugere) af båndene 5250-5350 MHz og 5650-5850 MHz, og at disse radarer kan forårsage interferens og/eller skade på LE-LAN-enheder.

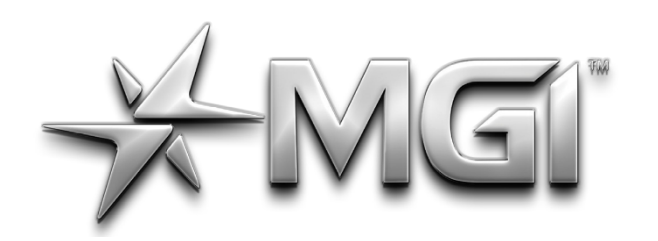

### GI A NAVIGATOR GPS\*

POWERED BY \* SUreshot

#### <span id="page-31-0"></span>**15.2 Ai NAVIGATOR GPS+ TEKNISK INFORMATION**

MGI Golf Pty Ltd T/as MGI 11 Maurice Court Nunawading Vic 3131 Tlf: +61 3 8872 6700

MGI Golf Inc 6825 Speedway Blvd suite #B101B Las Vegas,NEVADA 89115

Model: NAVIGATOR Ai Maks. belastning: 20 kg IPX4 USB-udgang: 5V-T1A Batteri: Lithium  $24V - 13Ah$ Må kun bruges med LC-2323 forsyningsenhed Nominel værdi: 28,8V..., 85W FCC ID : 2BA2LG7 IC : 30328-G7 CAN ICES-3 (B)/NMB-3(B)

Se stregkodelabel for serienummer Fremstillingsår: 2023

### TM A ES SERI

POWERED BY \* SURShot

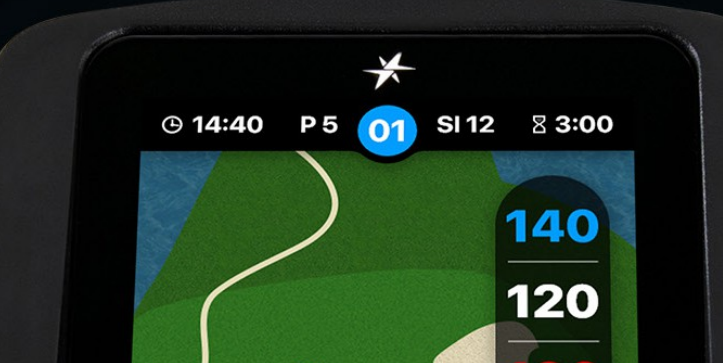

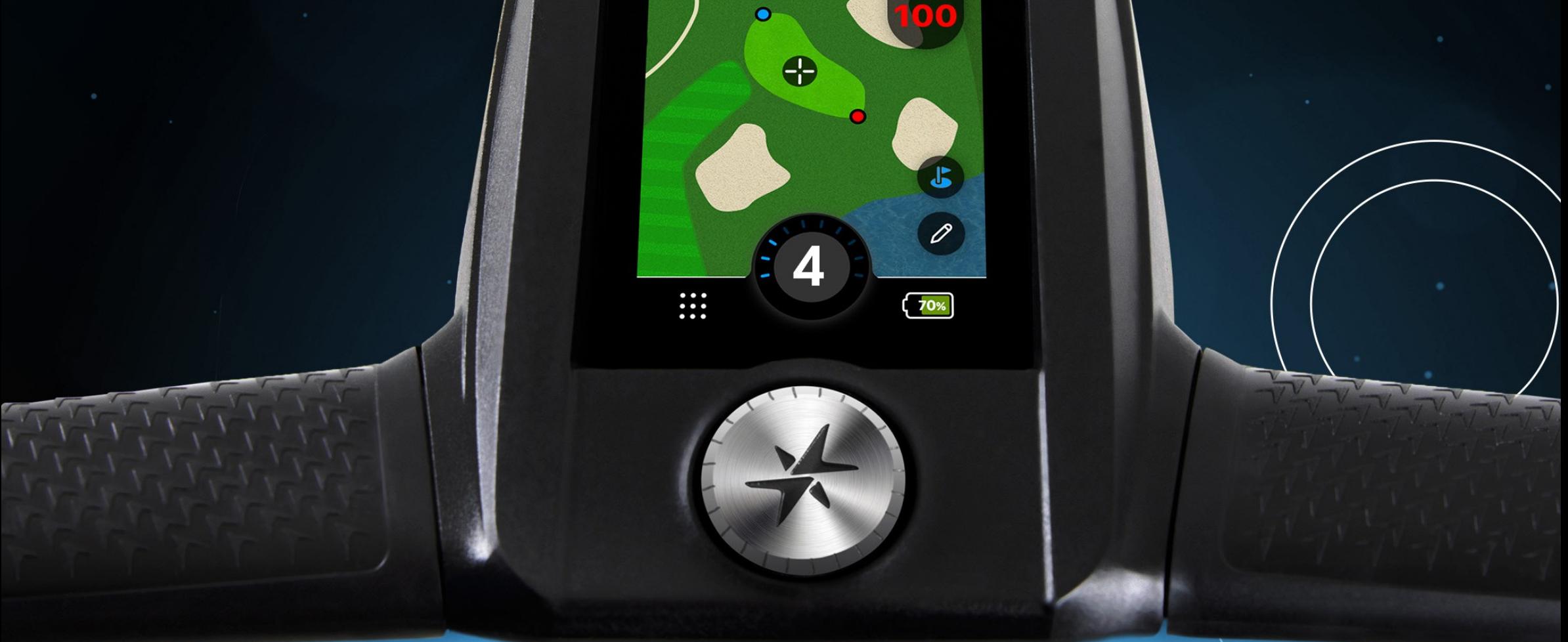

# **AI NAVIGATOR GPS<sup>+</sup>**<br>Display / Top Box Manual

VERSION 1.5

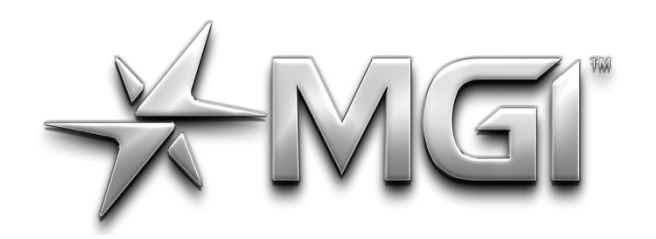

# MEI" A NAVIGATOR GPS\*

POWERED BY \* Sureshot

#### **Indhold**

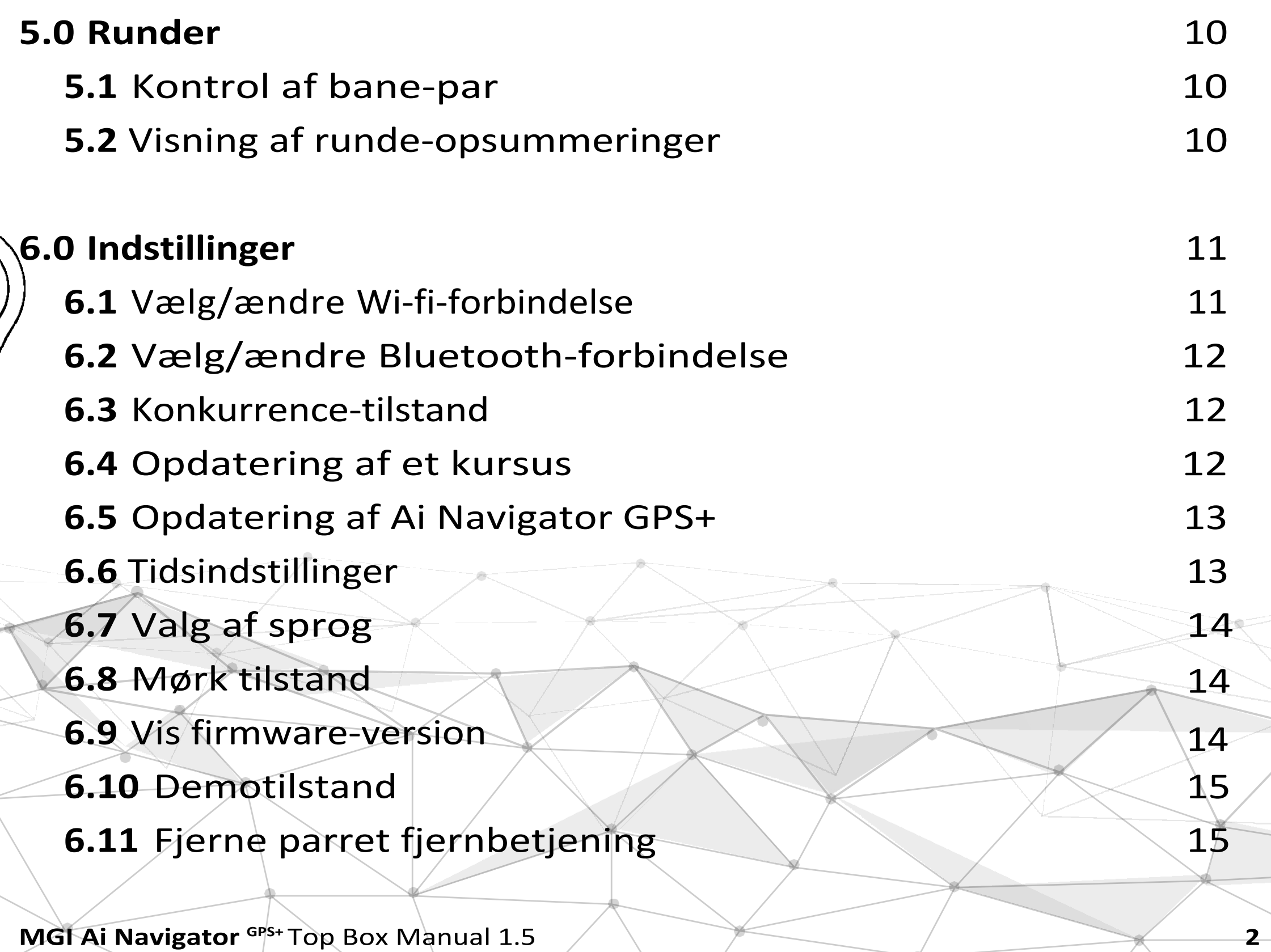

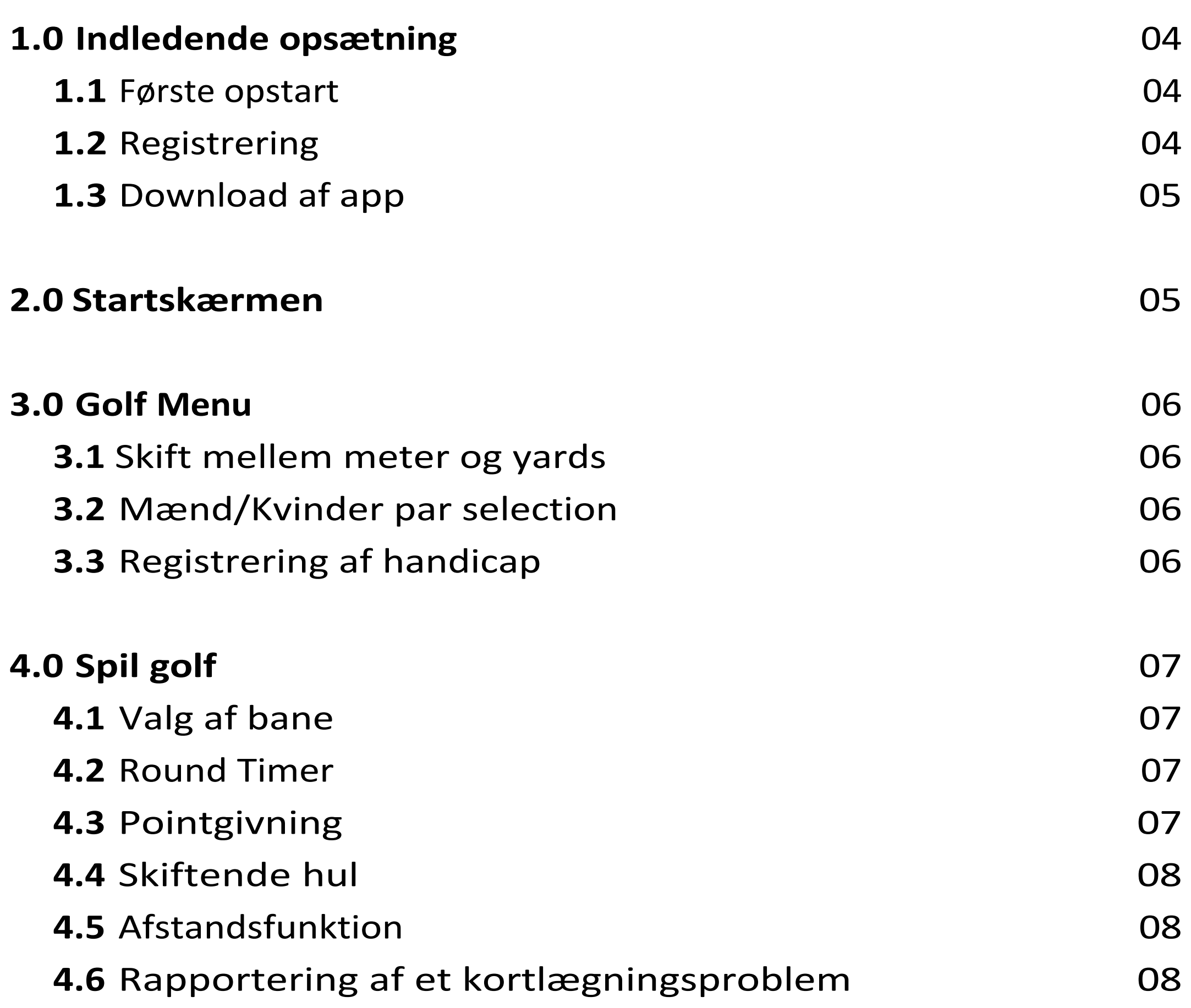

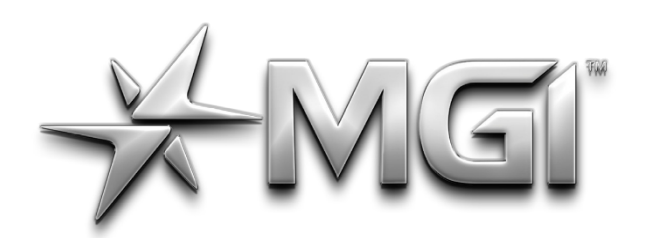

# MEI" A NAVIGATOR GPS\*

POWERED BY \* Sureshot

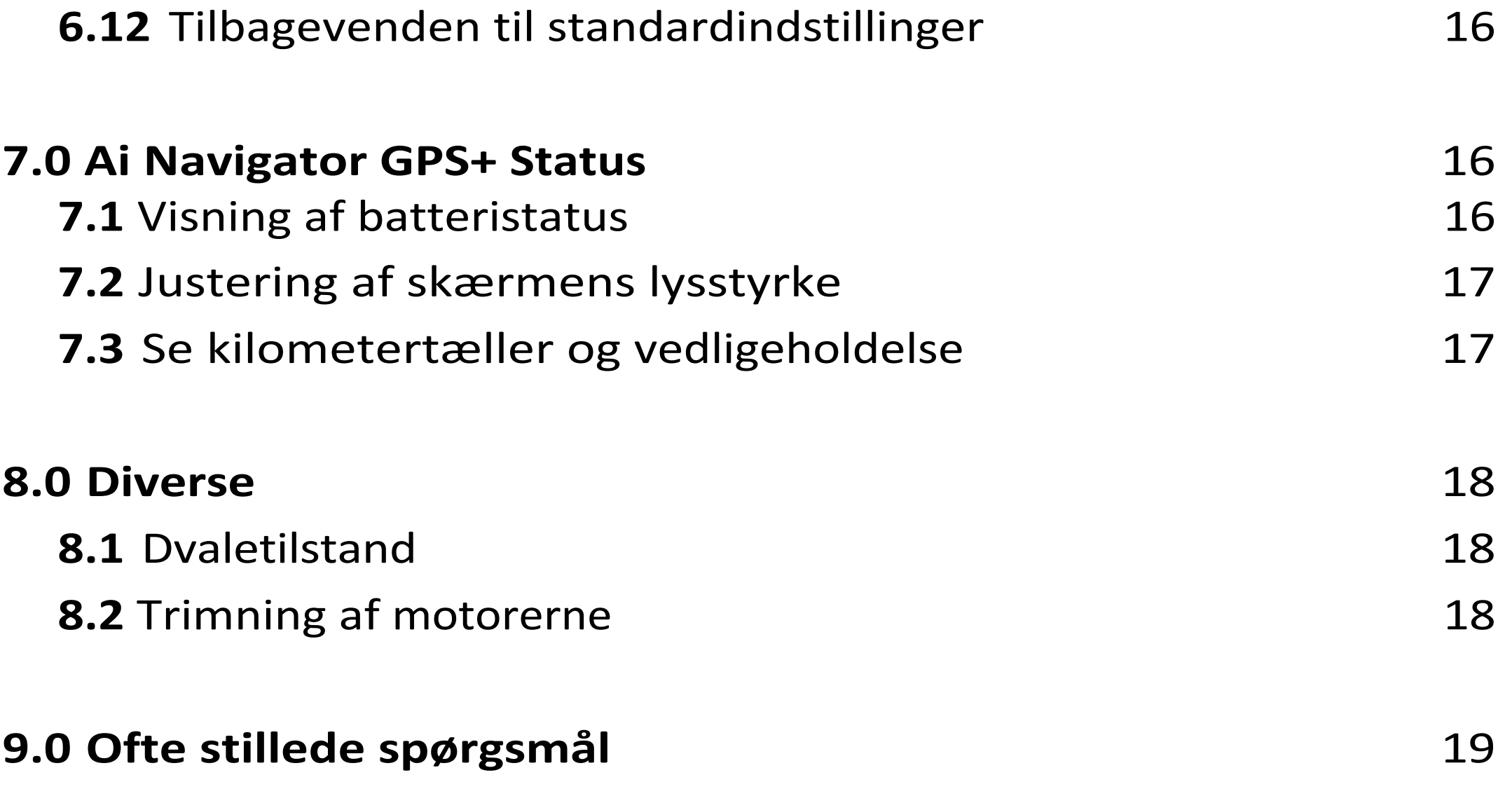

**MGI Ai Navigator** *GPS+* **Top Box Manual 1.5 <b>3** 

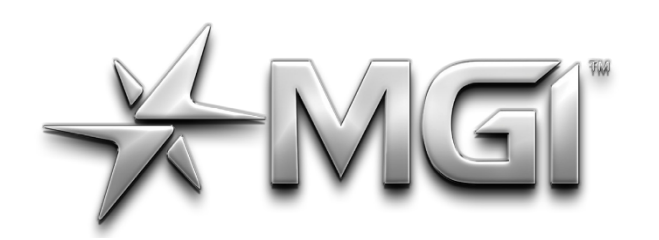

### EI AN NAVIGATOR GPS\* POWERED BY <del>X</del> Sureshor

<span id="page-35-0"></span>**1.0 INDLEDENDE OPSÆTNING**

#### <span id="page-35-1"></span>**1.1 FØRSTE OPSTART**

- Når du tænder for din Ai Navigator GPS+ , skal du være opmærksom på, at det tager et øjeblik at starte den.
- Dernæst skal vognen forbindes til et Wi-Fi-netværk for at opdatere til den nyeste firmwareversion og for at tillade brugerregistrering.
- Hvis en opdatering er påkrævet, vil vognen bede dig om at opdatere firmwaren - MGI anbefaler, at vognen altid er opdateret, før den tages i brug.
- Når du har genstartet, vil du blive bedt om at registrere din Ai Navigator GPS+. Registreringen giver adgang til hulvisningstilstand, rundehistorik og avanceret scoringsstatistik.

#### <span id="page-35-2"></span>**1.2 REGISTRERING**

For at registrere din Ai Navigator GPS+ skal du indtaste følgende oplysninger, når du bliver bedt om det.

- For- og efternavn.
- E-mail-adresse
- Telefonnummer

Du bliver nødt til at oprette en adgangskode for at holde din MGIkundekonto sikker. Til sidst skal du acceptere MGI's vilkår og betingelser.

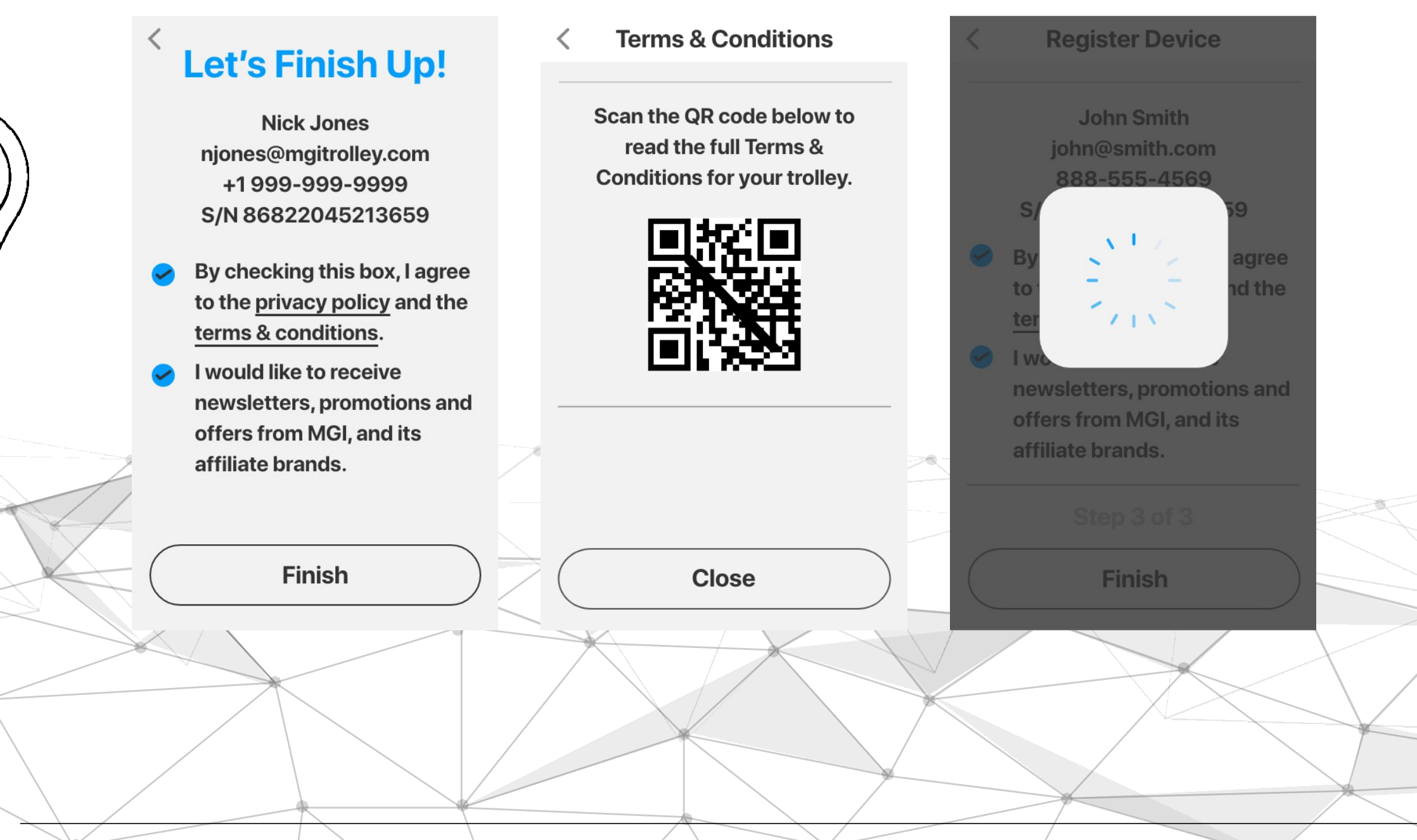

**MGI Ai Navigator** GPS+ Top Box Manual 1.5 **4 4** 

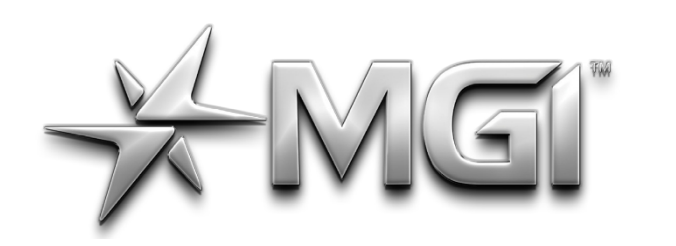

A NAVIGATOR GPS\*

POWERED BY \* SURShot

Ai Navigator GPS+ vil nu begynde at finde de baner, der er tættest på din placering, og du kan begynde at nyde dit nye køb!

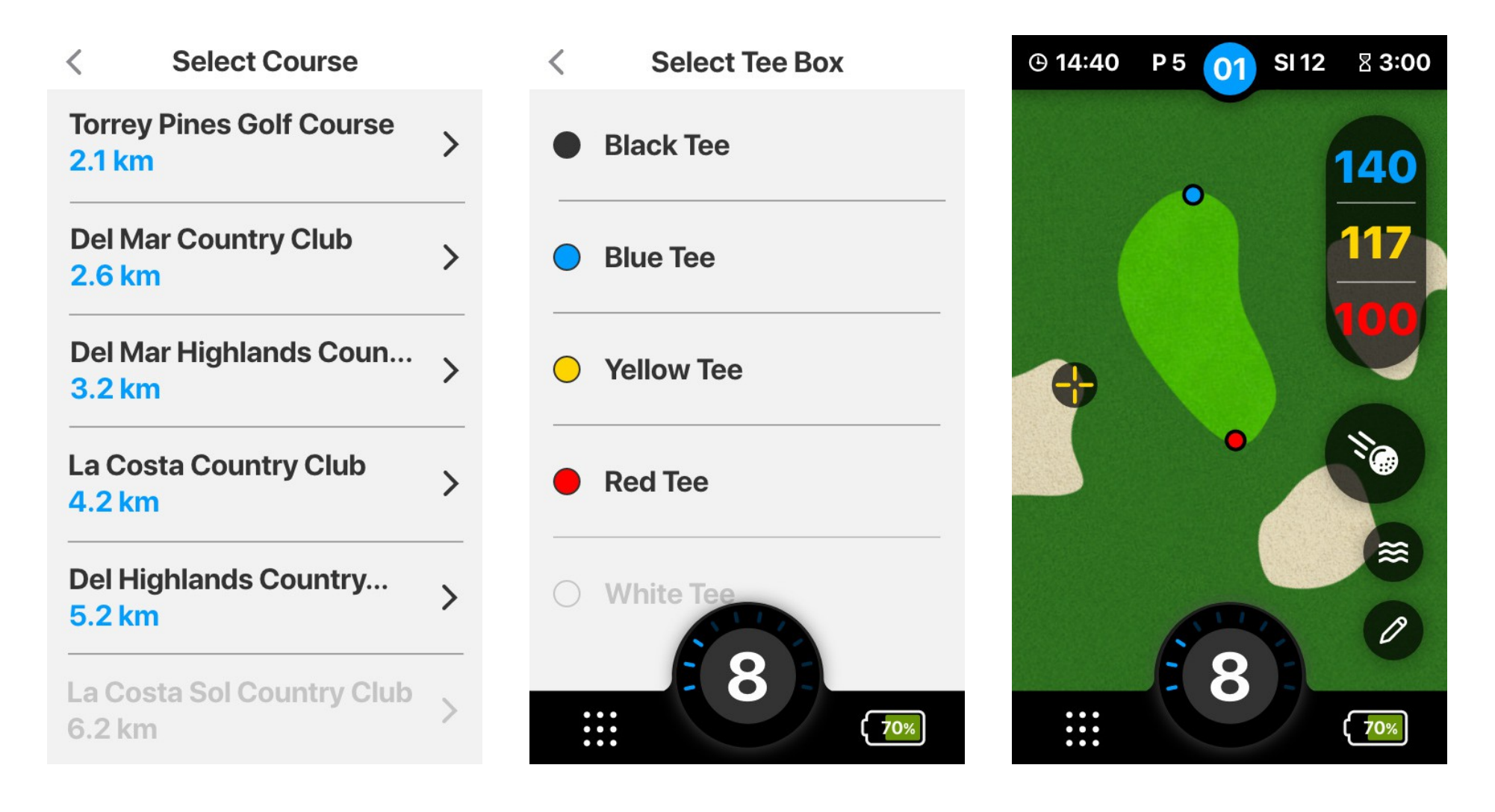

#### <span id="page-36-0"></span>**1.3 APP DOWNLOAD**

Det integrerede GPS-system leverer hurtige og præcise afstande til alle dele af banen. Dette klare overblik over hullet vil blive yderligere forbedret af den gratis interaktive MGI-app. App'en indeholder kort, scoring og kan være din MGI Sureshot håndholdte enhed, som du kan tage med overalt. Når den er forbundet via Bluetooth, vil du modtage notifikationer fra din telefon på displayet, hvilket giver dig notifikationer om SMS, e-mails og indgående opkald.

Når du registrerer din Ai Navigator GPS+ <sup>,</sup> vil du modtage en e-mail, der anbefaler dig at downloade MGI-appen. Fra e-mailen kan du klikke på linket og downloade den i app store/google play store.

#### • **E-mail til registrering**

#### • **Nøgleoplysninger**

Du skal blot udfylde de nødvendige oplysninger i appen, og så har du adgang til appens funktioner. Hvis du har registreret dig på din Ai Navigator GPS+ , skal du blot logge på appen med de samme oplysninger, som du brugte til at registrere dig.

#### **2.0 STARTSKÆRM**

Fra startskærmen kan du vælge mellem følgende;

• Tryk på Spil golf for at vælge din bane og begynde runden (se afsnit 6.0 for flere oplysninger).

Tryk på Golf Menu for at ændre din rundepræference og registrere dit handicap (se afsnit 3.0 for yderligere information).

**MGI Ai Navigator <sup>GPS+</sup> Top Box Manual 1.5** 

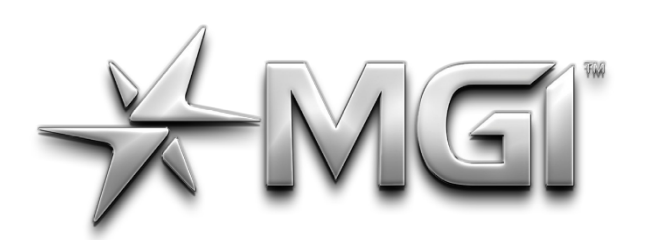

### EI" AI NAVIGATOR GPS\* POWERED BY **\* Sureshot**

- Tryk på Runder for at se rundehistorikken (se afsnit 12.0 for yderligere information).
- Tryk på Indstillinger for at ændre dine Ai Navigator GPS+ præferencer (se afsnit 4.0 for yderligere information).
- Tryk på FLAG-ikonet for at få banekortet frem.
- Tryk på BATTERI-ikonet for at se Ai Navigator GPS+ batteri- og forbindelsesstatus (se afsnit 7.1 for yderligere information).
- For at vende tilbage til startskærmen fra golfkortet eller statusskærmen skal du trykke på ikonet 9 DOTS i nederste venstre hjørne.
- For at vende tilbage til startskærmen fra skærmbillederne Runder, Golfmenu eller Indstillinger skal du trykke på PIL-ikonet øverst ti l venstre.

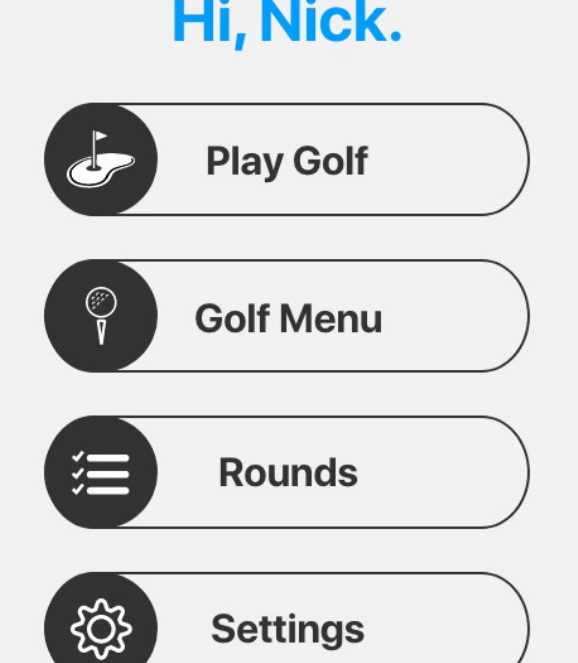

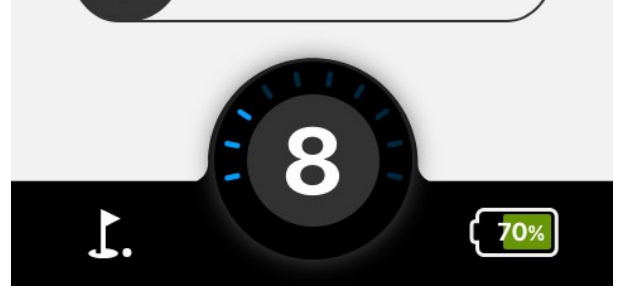

#### <span id="page-37-0"></span>**3.0 GOLF MENU**

#### <span id="page-37-1"></span>**3.1 SKIFTE MELLEM METER OG YARDS**

Hvis du vil skifte mellem meter og yards, skal du trykke på Golf Menu og derefter trykke på den foretrukne indstilling.

#### <span id="page-37-2"></span>**3.2 MÆND/KVINDER PAR SELECTION**

Hvis du vil ændre din par-præference mellem mænd og kvinder, skal du trykke på Golf Menu og derefter på den foretrukne indstilling.

**MGI Ai Navigator GPS+ Top Box Manual 1.5** 

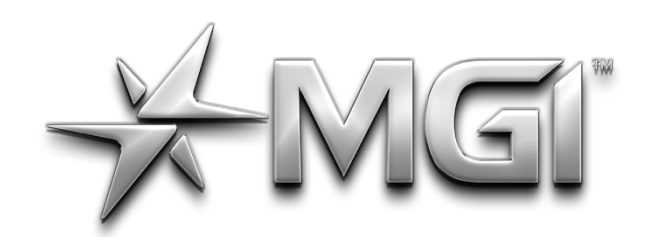

# EI" A NAVIGATOR GPS\*

POWERED BY \* SURShot

**MGI Ai Navigator <sup>GPS+</sup> Top Box Manual 1.5 7**

#### <span id="page-38-0"></span>**3.3 REGISTRERING AF HANDICAP**

For at vælge handicap skal du trykke på Golf Menu på startskærmen og derefter trykke på handicapindstillingen, hvorefter du indtaster dit spillehandicap.

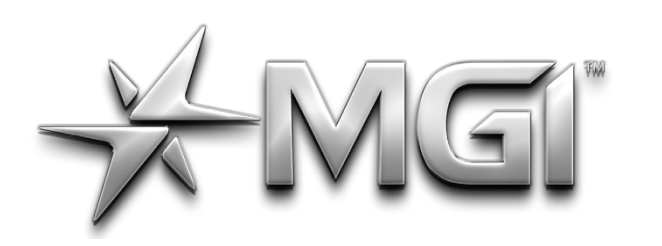

### AI NAVIGATOR GPS\*

POWERED BY \* SURShot

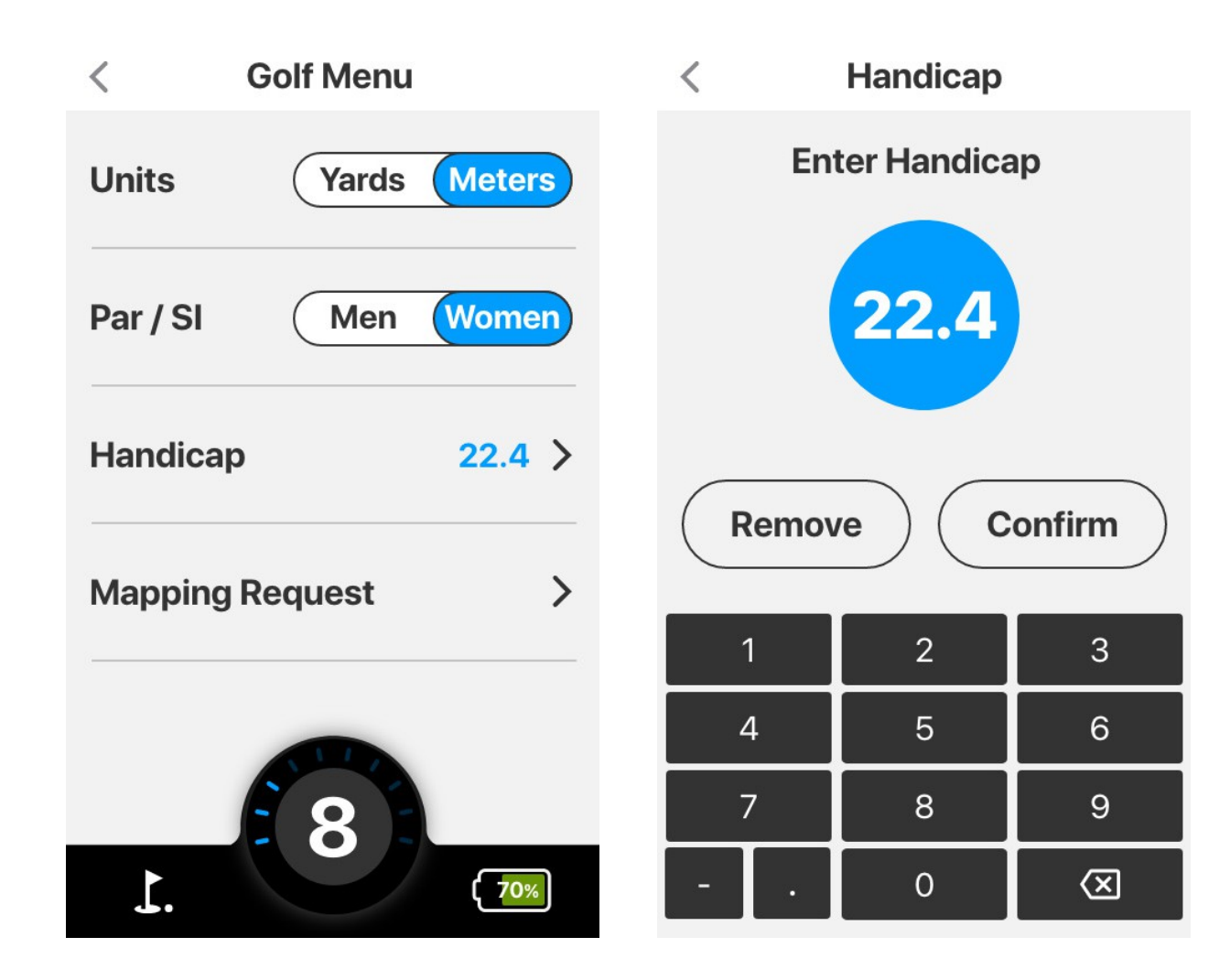

#### <span id="page-39-0"></span>**4.0 SPIL GOLF**

For at komme til Play Golf-skærmen skal du trykke på Play Golf fra hovedskærmen.

#### <span id="page-39-1"></span>**4.1 VALG AF BANE**

Ai Navigator GPS+ vil vise de nærmeste golfbaner. Når du har valgt den foretrukne bane, kommer du til nedenstående skærmbillede ved at trykke på den. De farvede tal øverst til højre angiver afstanden fra din bold til de forskellige ender af greenen. Øverst til venstre på skærmen, fra venstre mod højre, vises det aktuelle klokkeslæt, par for det aktuelle hul, slagindeks for hullet og rundetid.

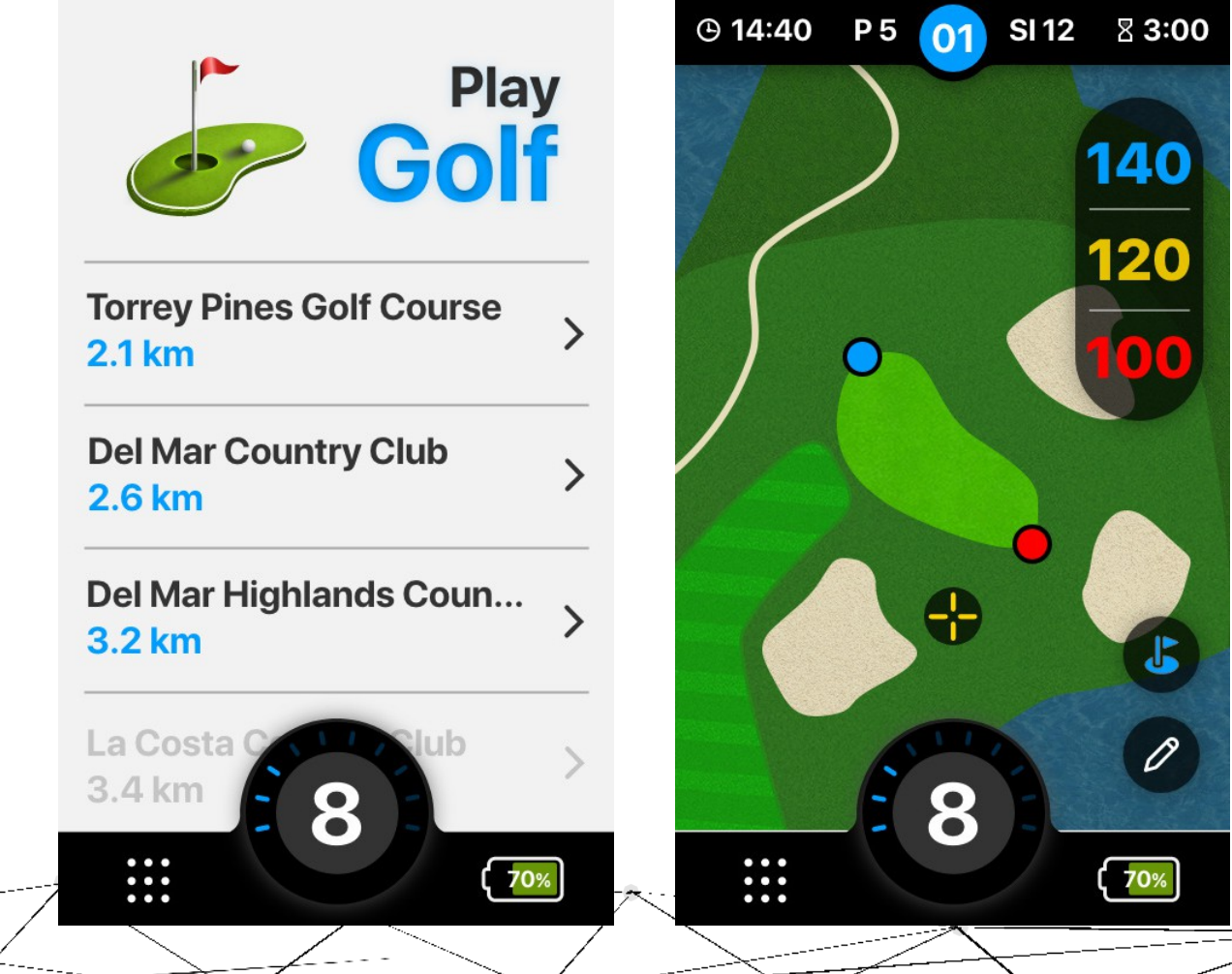

#### <span id="page-39-2"></span>**4.2 RUNDE TIMER**

Tryk på timeren i øverste højre hjørne af skærmen for at se, hvor lang tid runden har været. Nulstil og sæt tiden/på pause med

**MGI Ai Navigator** *GPS***+ Top Box Manual 1.5** 

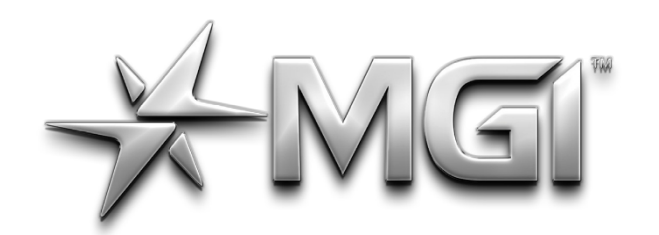

# VIEI AN NAVIGATOR GPS\*

POWERED BY \* Sureshot

**MGI Ai Navigator <sup>GPS+</sup> Top Box Manual 1.5 9**

nulstillings- og pauseknapperne på skærmen.

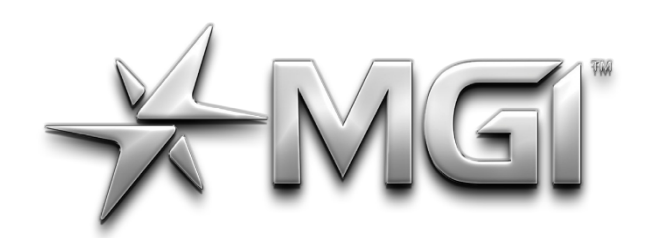

### T A NAVIGATOR GPS\*

POWERED BY <del>X</del> Sureshot

#### <span id="page-41-0"></span>**4.3 SCORE KEEPING**

For at indtaste scoren på hvert hul skal du trykke på blyantssymbolet nederst til højre på skærmen. Du kan vælge, hvor mange slag der skal slås, og du kan også vælge, hvor mange put der skal slås.

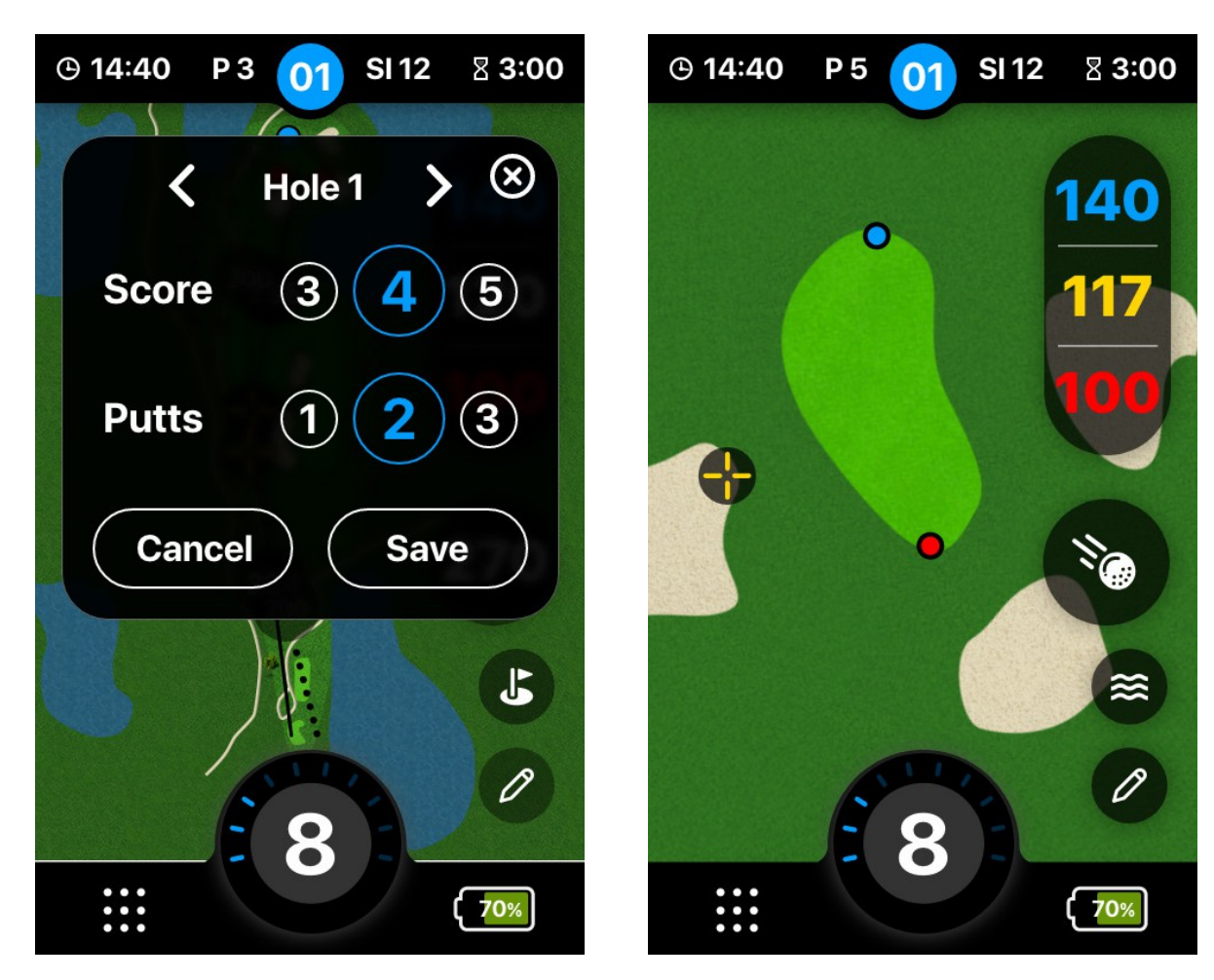

Tryk på skærmen, hvor din bold befinder sig under hullet, for at se afstanden mellem bolden og hullet. Hvis du trykker på skærmen, placeres den gule markør for at angive afstanden. Flaget på Play-

**MGI Ai Navigator** *GPS***+ Top Box Manual 1.5** 

#### <span id="page-41-1"></span>**4.4 ÆNDRING HUL**

For at skifte hul skal du trykke på pilen, når du har indtastet scoren for hullet, som vist ovenfor. Alternativt kan du vælge et hvilket som helst hul på banen, så du kan springe huller over, hvis det er nødvendigt.

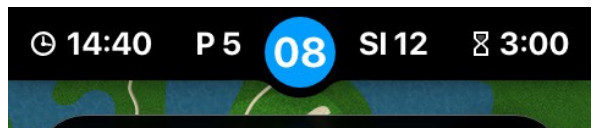

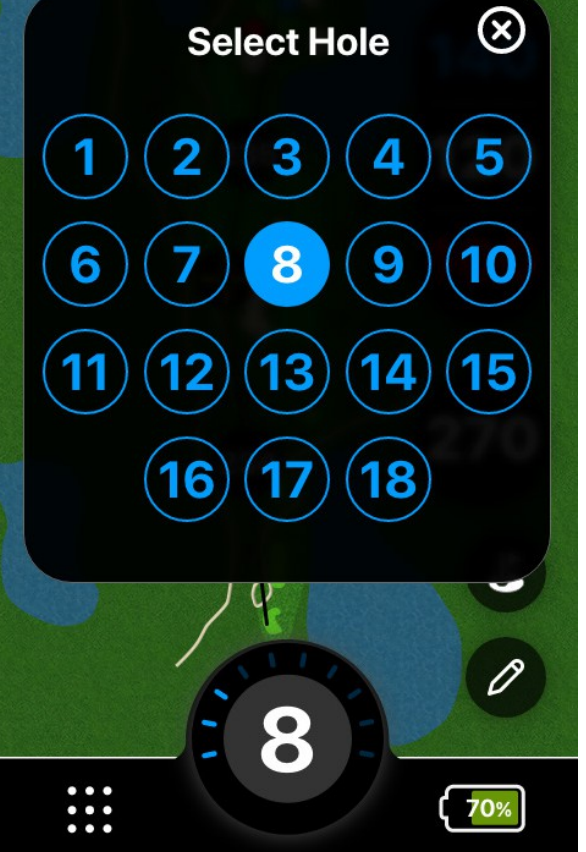

#### <span id="page-41-2"></span>**4.5 AFSTANDS FUNKTION**

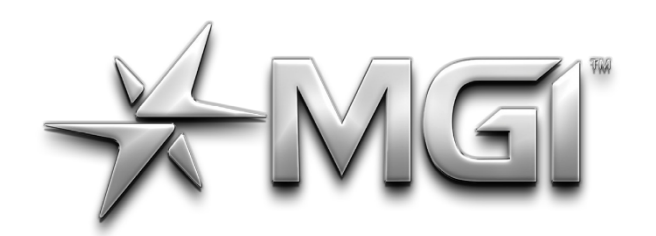

# VIET AN NAVIGATOR GPS\*

FOWERED BY \* SUPS hot Golf-skærmen viser et nærbillede af greenen for det aktuelle hul.

**MGI Ai Navigator <sup>GPS+</sup> Top Box Manual 1.5 1 1**

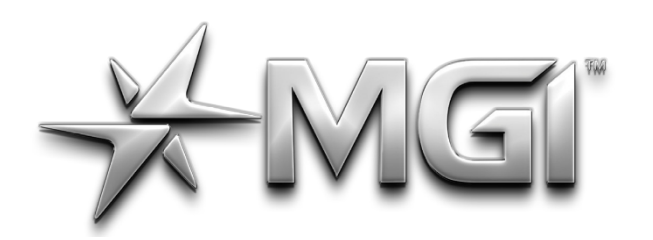

### EI" AI NAVIGATOR GPS\*

POWERED BY <del>X</del> Sureshor

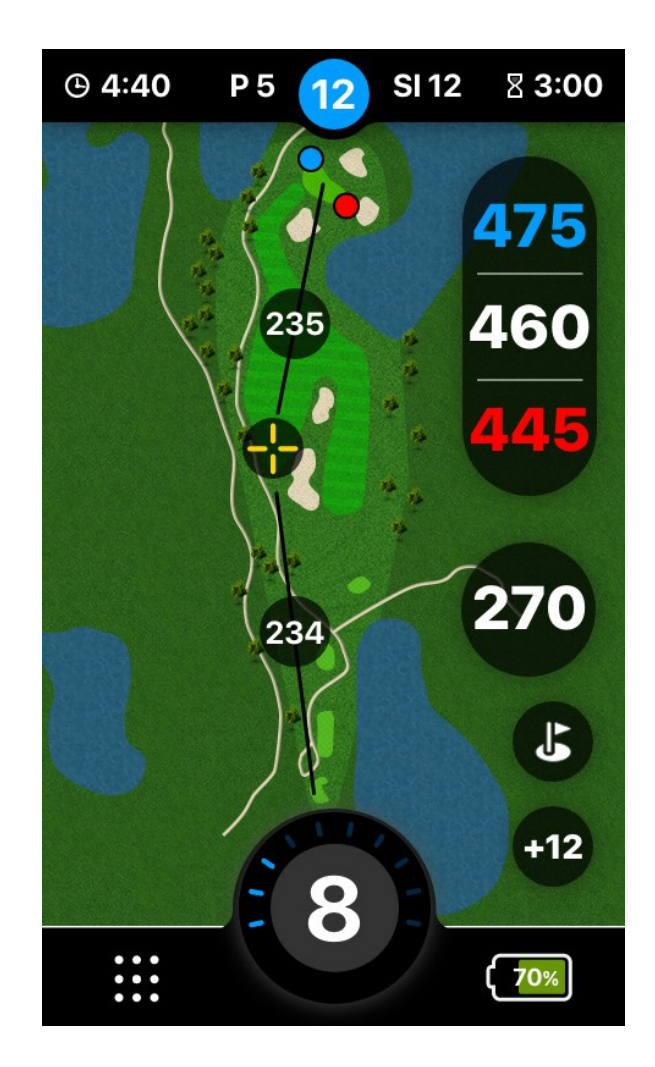

#### <span id="page-43-0"></span>**4.6 RAPPORTERING AF ET PROBLEM MED MAPPING**

- Golfbaner ændrer sig løbende; det anbefales at rapportere eventuelle unøjagtigheder, når de findes. For at gøre dette skal du trykke på Golf-menuen fra hovedskærmen og derefter trykke på kortlægningsanmodning.
- Når du er på skærmen med kortlægningsanmodningen, skal du trykke på Næste for at rapportere kortlægningsproblemet og derefter vælge det hul på banen, der skal rettes.
- Når du har valgt hullet, skal du vælge en mulighed for at angive den specifikke udgave af kortet.
- 1. Indstillingen "Auto advance not working" betyder, at hullerne ikke rykker frem i rækkefølge, hvilket betyder, at der skal vælges manuelt for hvert hul. Tryk på indstillingen, og tryk derefter på Næste for at indsende anmodningen om kortlægningsrapporten.
- 2. Indstillingen 'Forkert yardage' er til rapportering af forkerte afstande på tværs af fairway. Tryk på indstillingen, og tryk derefter på næste for at indsende anmodningen om kortlægningsrapporten.
- 3. Indstillingen 'Remap hole' er til rapportering af unøjagtigt kortlagte baner. Tryk på indstillingen, og tryk derefter på Næste for at indsende anmodningen om kortlægningsrapport.
- 4. Endelig kan du trykke på 'Andet' for alle andre rapporter om kortlægningsproblemer.

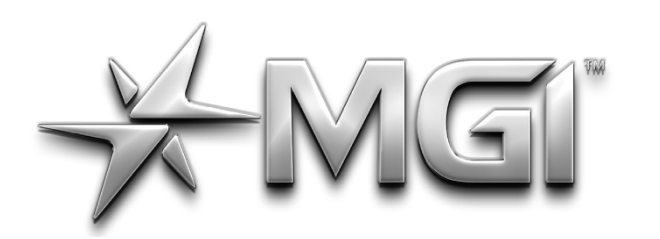

## MGI" AI NAVIGATOR GPS\*

POWERED BY \* SURShot

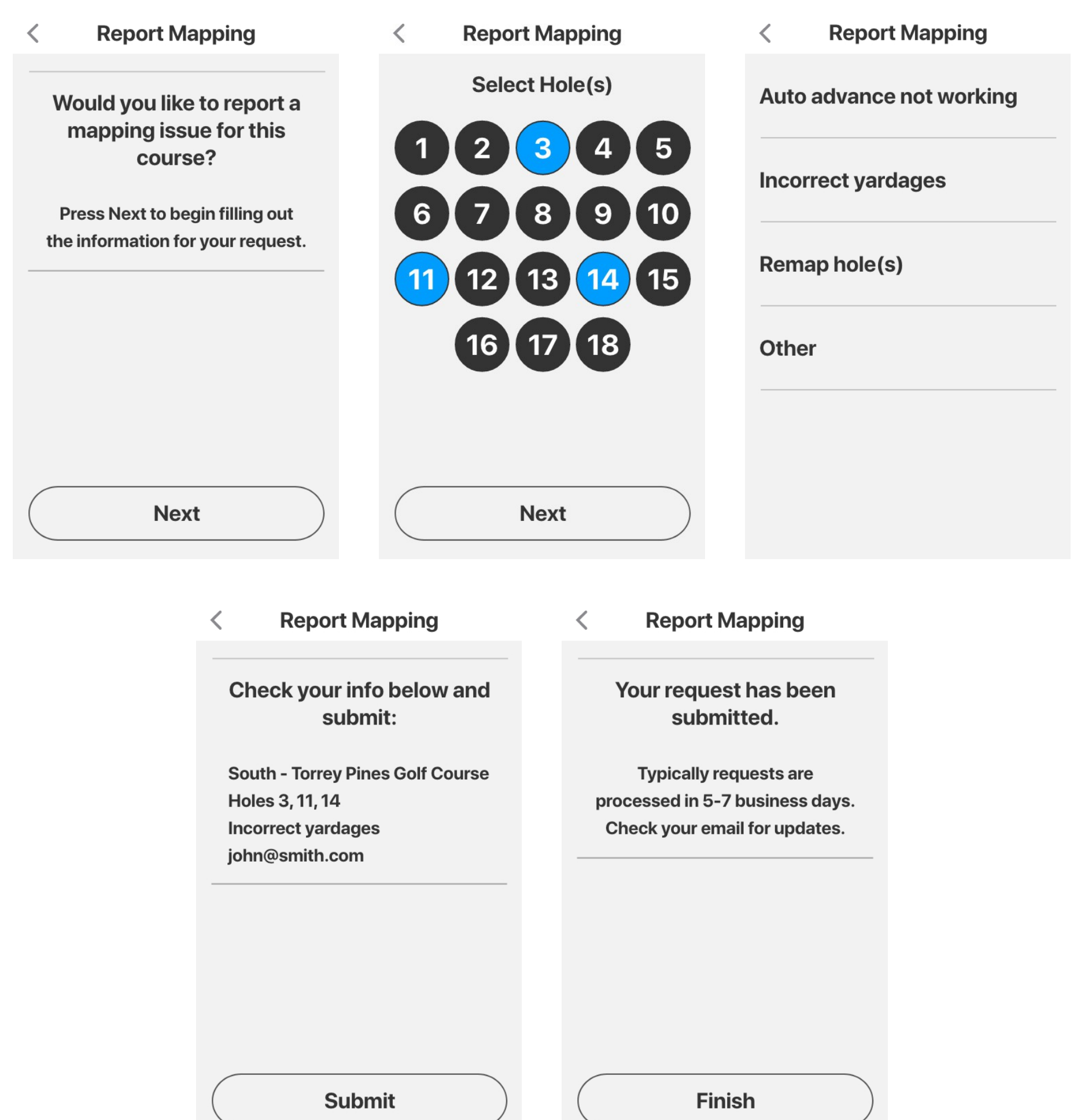

#### <span id="page-44-0"></span>**5.0 RUNDER**

#### <span id="page-44-1"></span>**5.1 KONTROL AF BANENS PAR**

Tryk på Golf-menuen på startskærmen, og tryk derefter på scorekortet for at se par for hvert hul. Scores kan også indtastes fra denne skærm.

#### <span id="page-44-2"></span>**5.2 VISNING AF RUNDE RESUMÉER**

• For at indtaste din score for hvert hul skal du blot trykke på hullet, indtaste antallet af slag og derefter trykke på 'Save'. Du kan også vælge, hvor mange puts du har brugt på hullet.

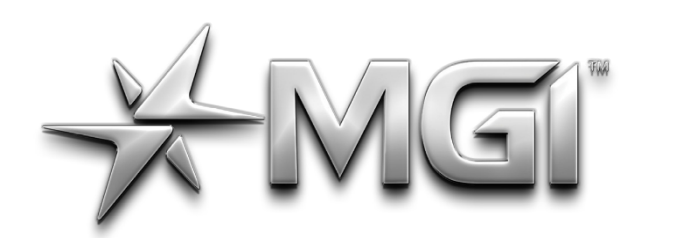

### A NAVIGATOR GPS\* POWERED BY \* SURShot

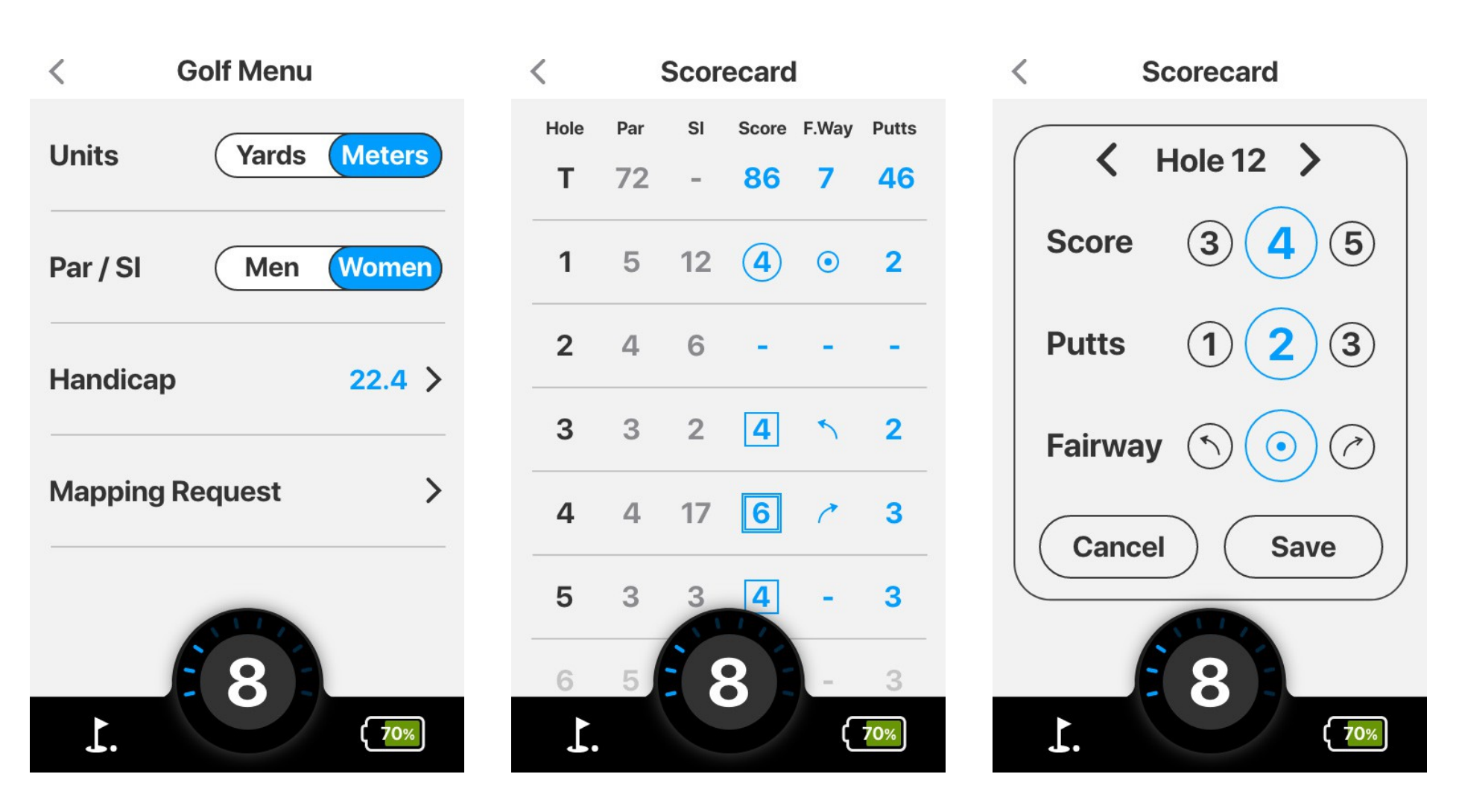

- For at se banens rundeoversigt skal du gå ind i Golf-menuen fra startskærmen og derefter trykke på Rundeoversigt.
- I rundeoversigten kan du se statistikker fra din runde, herunder din score i forhold til par og procentdelen af slag, der blev ramt på fairway.

I Round Summary kan du også se tidsforbrug, gennemsnitligt antal puts pr. hul og procentdelen af slag på green.

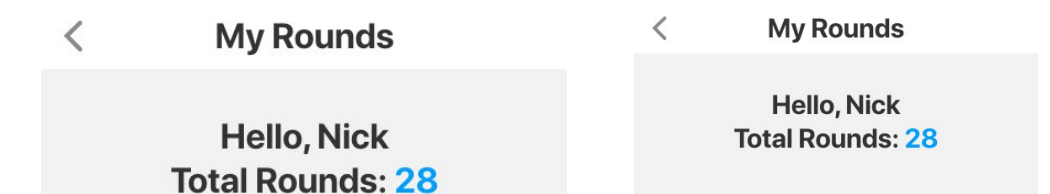

Last Sync: Jul 16, 2021

**Last Sync: Jul 16, 2021** 

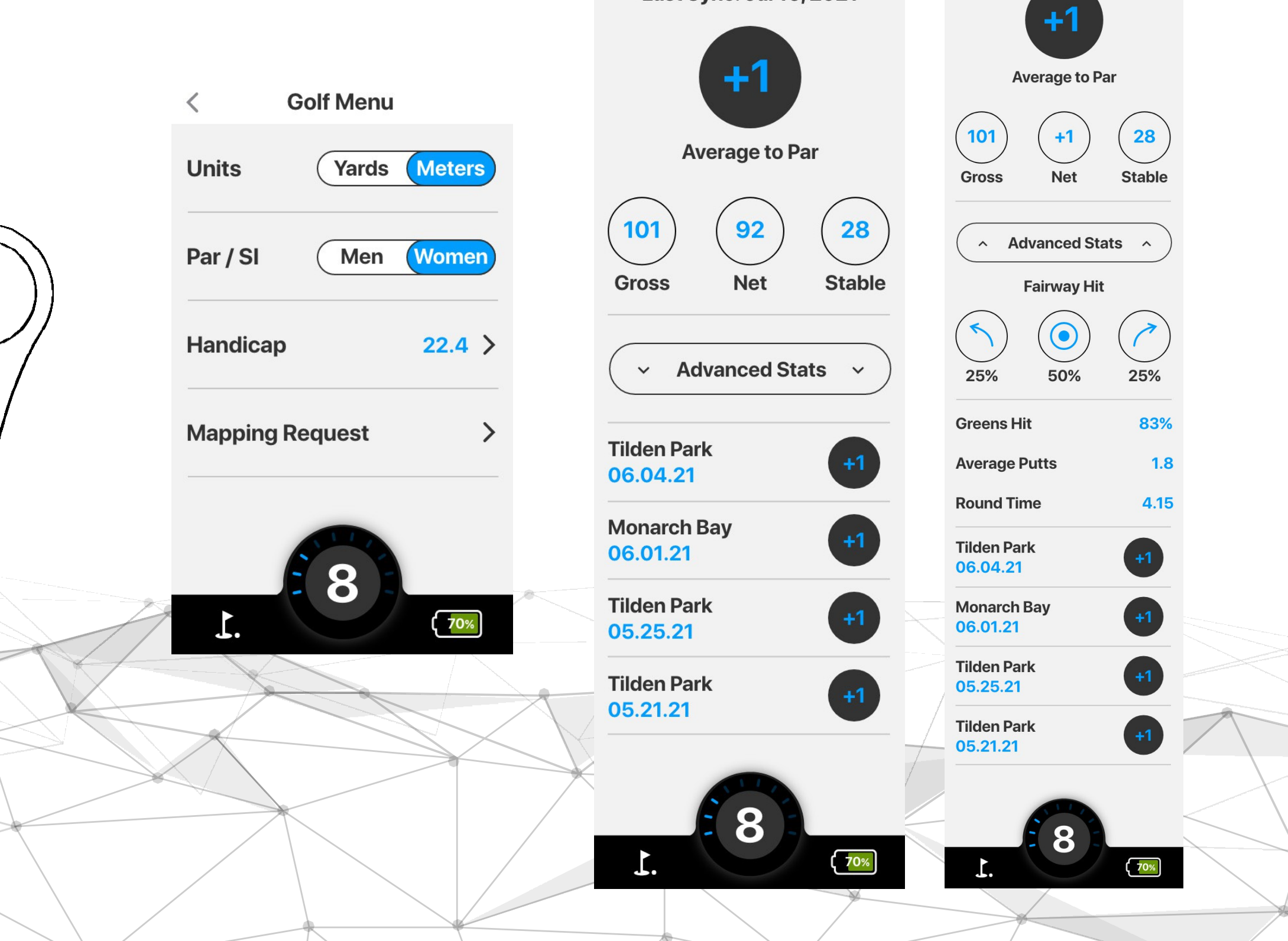

**MGI Ai Navigator**  $SP^{s_+}$  Top Box Manual 1.5 **11 11 11 11** 

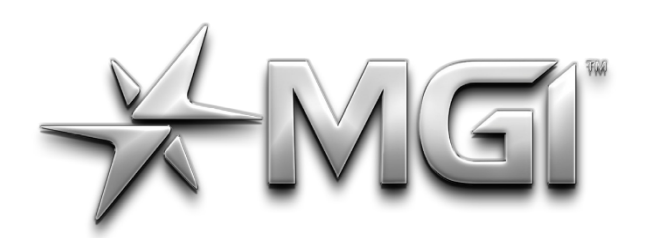

### A NAVIGATOR GPS\* POWERED BY <del>X</del> Sureshor

<span id="page-46-0"></span>**6.0 INDSTILLINGER**

#### **6.0 VÆLG/ÆNDRE DIN WI-FI-FORBINDELSE**

- •For at vælge eller ændre din Bluetooth-forbindelse skal du vælge Indstillinger på startskærmen og derefter trykke på Bluetooth-knappen og derfra trykke på Bluetoothkontakten, så den bliver blå.
- •Når Bluetooth-knappen bliver blå, beder den dig om at gå til "mine enheder" i MGI-appen, hvor du så kan parre din enhed fra appen.<br>Kan parre din enhed fra appen.

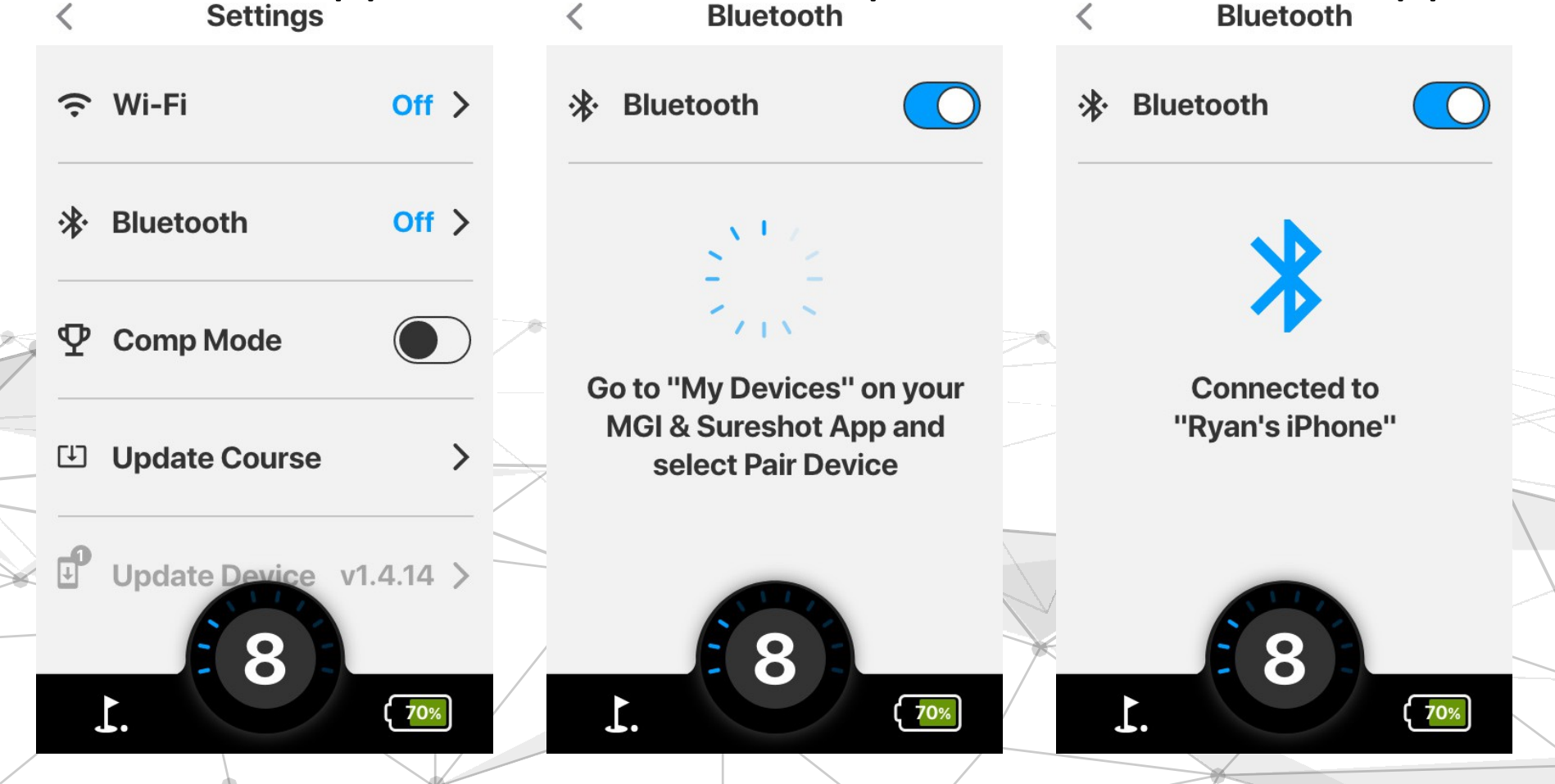

**MGI Ai Navigator**  $GP^{S+}$  Top Box Manual 1.5 **12** 12

- •For at vælge eller ændre din Wi-Fi-forbindelse skal du trykke på Indstillinger på startskærmen og derefter trykke på den første mulighed Wi-Fi.
- •Når du har valgt Wi-Fi-indstillingen, vises alle Wi-Fi-forbindelser i nærheden. Du skal blot trykke på den Wi-Fi-forbindelse, du vil bruge, og indtaste adgangskoden (hvis der er en) for at få forbindelse.
- •Bemærk, at når du er tilsluttet, kan du blive bedt om at opdatere din Ai Navigator GPS+ software; MGI anbefaler altid at opdatere til den nyeste version, når den er tilgængelig, før du spiller golf.

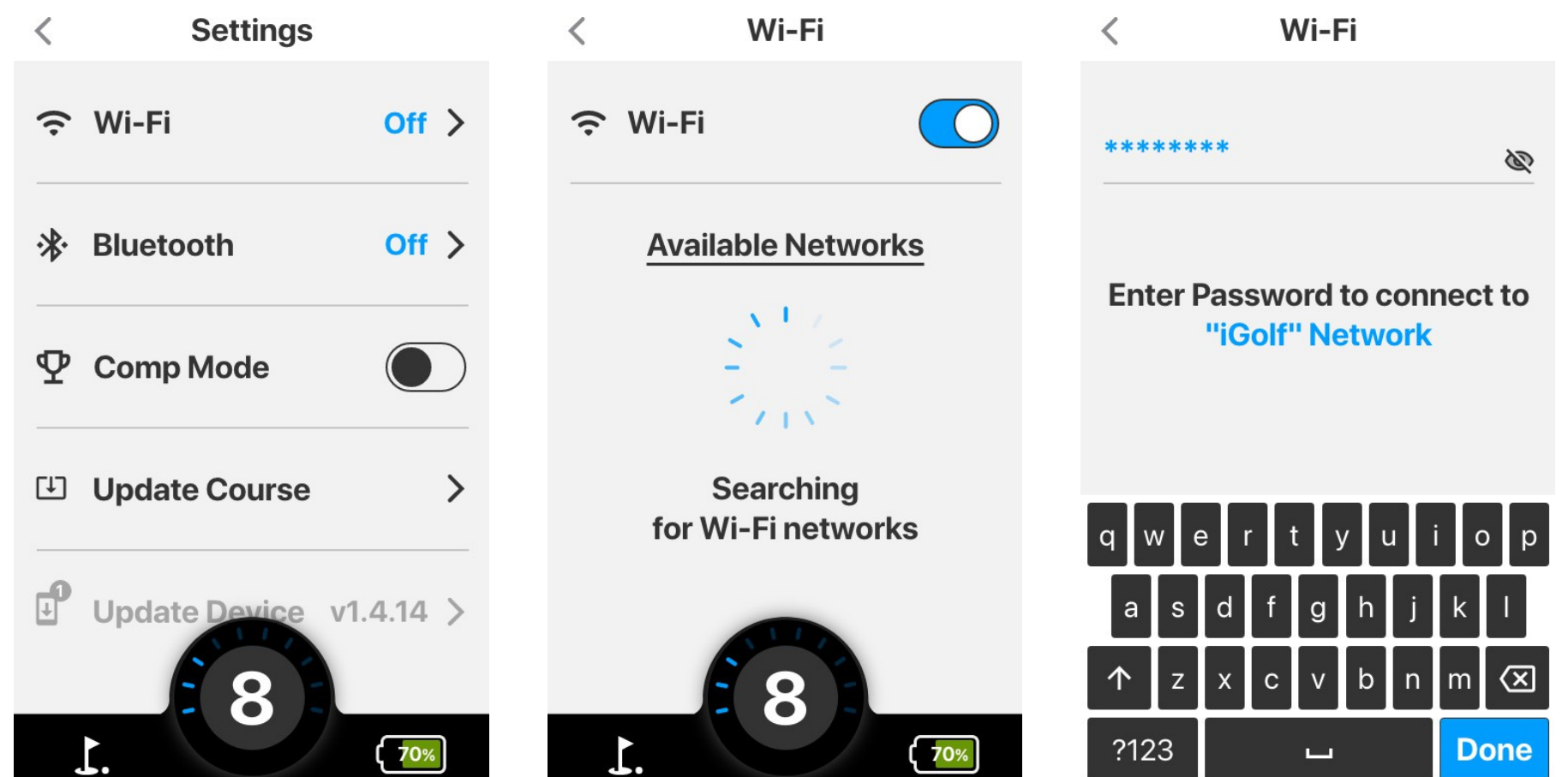

#### **6.1 VÆLG/ÆNDRE DIN BLUETOOTH-FORBINDELSE**

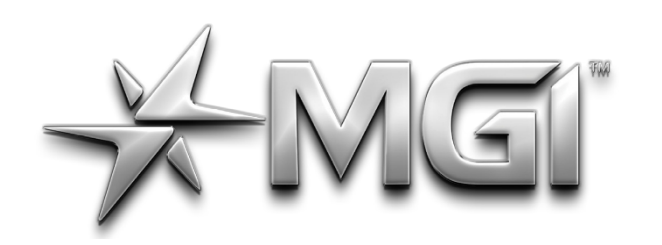

### A NAVIGATOR GPS\* POWERED BY <del>X</del> Sureshot

#### **6.2 KONKURRENCE MODE**

•For at aktivere konkurrence mode skal du klikke på indstillinger på hovedsiden. Herfra kan du klikke på kontakten for at gøre konkurrencemodus blå, hvilket indikerer, at den er slået til.

#### **6.3 OPDATERING AF EN ABNE**

- •For at opdatere en bane skal du trykke på 'Opdater bane', som du finder under Indstillinger. Der kan du søge efter den bane, du har brug for, ved at skrive navnet på banen.
- •Fra søgningen kan du trykke på banen du ønsker at opdatere, og opdateringen vil blive fuldført. For at vise, at opdateringen er gennemført, vises et lille blåt kryds til højre for banens navn.

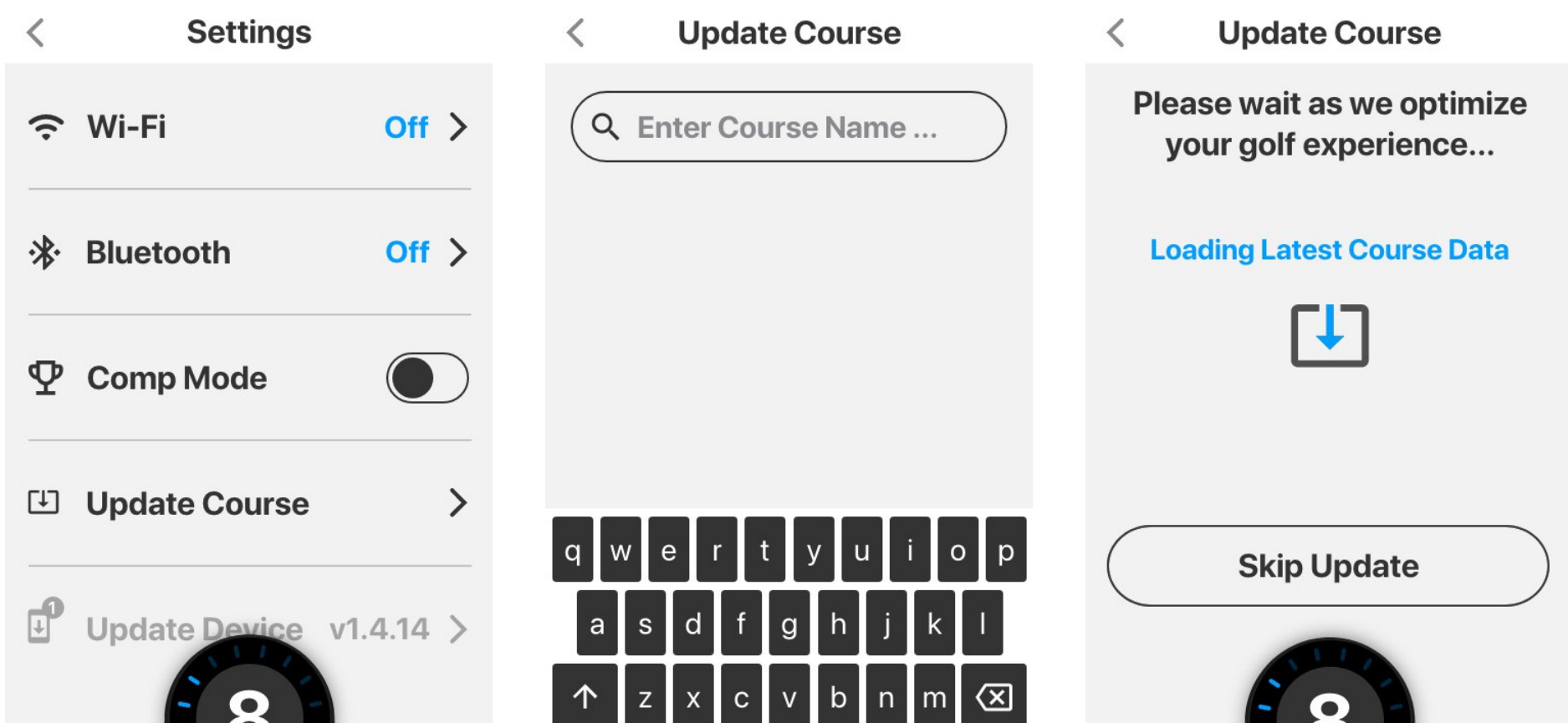

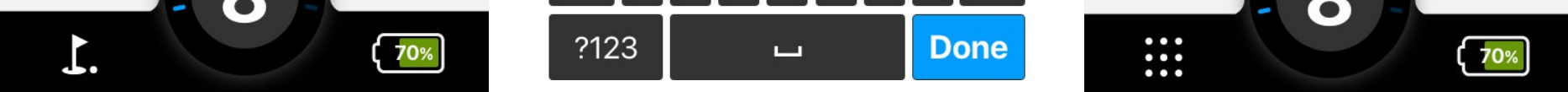

#### **6.4 OPDATERING AF Ai Navigator GPS+**

- •For at opdatere din Ai Navigator GPS+ skal du sikre dig, at du har forbindelse til Wi-Fi. Gå ind i området Indstillinger fra startskærmen, rul ned, og tryk på indstillingen 'Opdater enhed'.
- •Din vogn vil vise "Up to date" eller give dig mulighed for at opdatere din Ai Navigator GPS+ til den nyeste tilgængelige version. Følg opfordringen på skærmen for at opdatere.
- •Når du har opdateret din Ai Navigator GPS+'s firmware, kan du blive bedt om at opdatere firmwaren på din fjernbetjening. Følg anvisningerne i banneret.

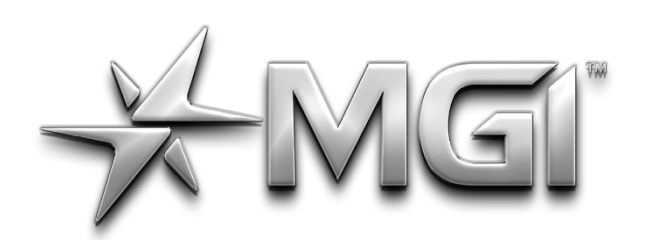

## A NAVIGATOR GPS\*

POWERED BY <del>X</del> Sureshor

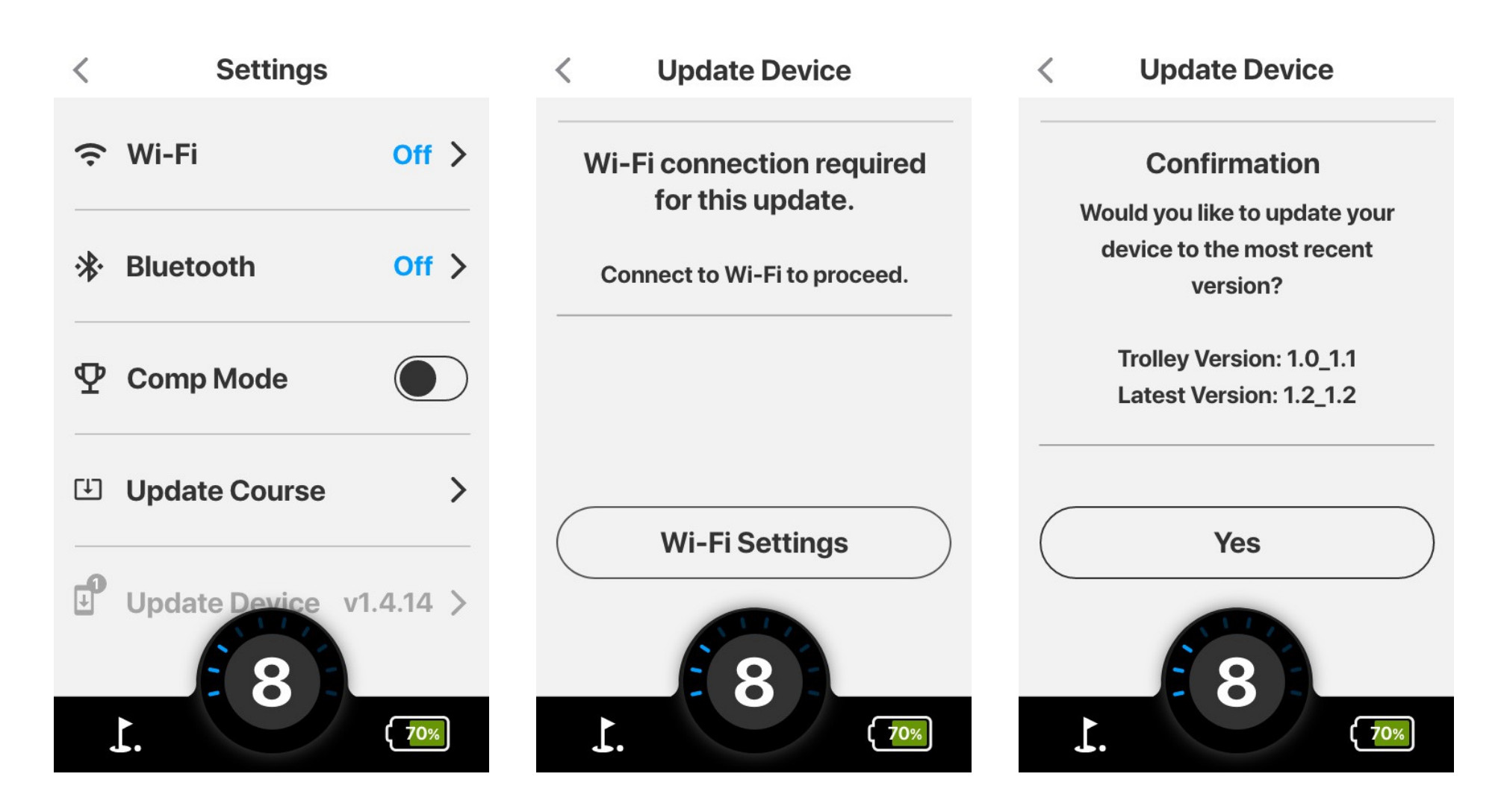

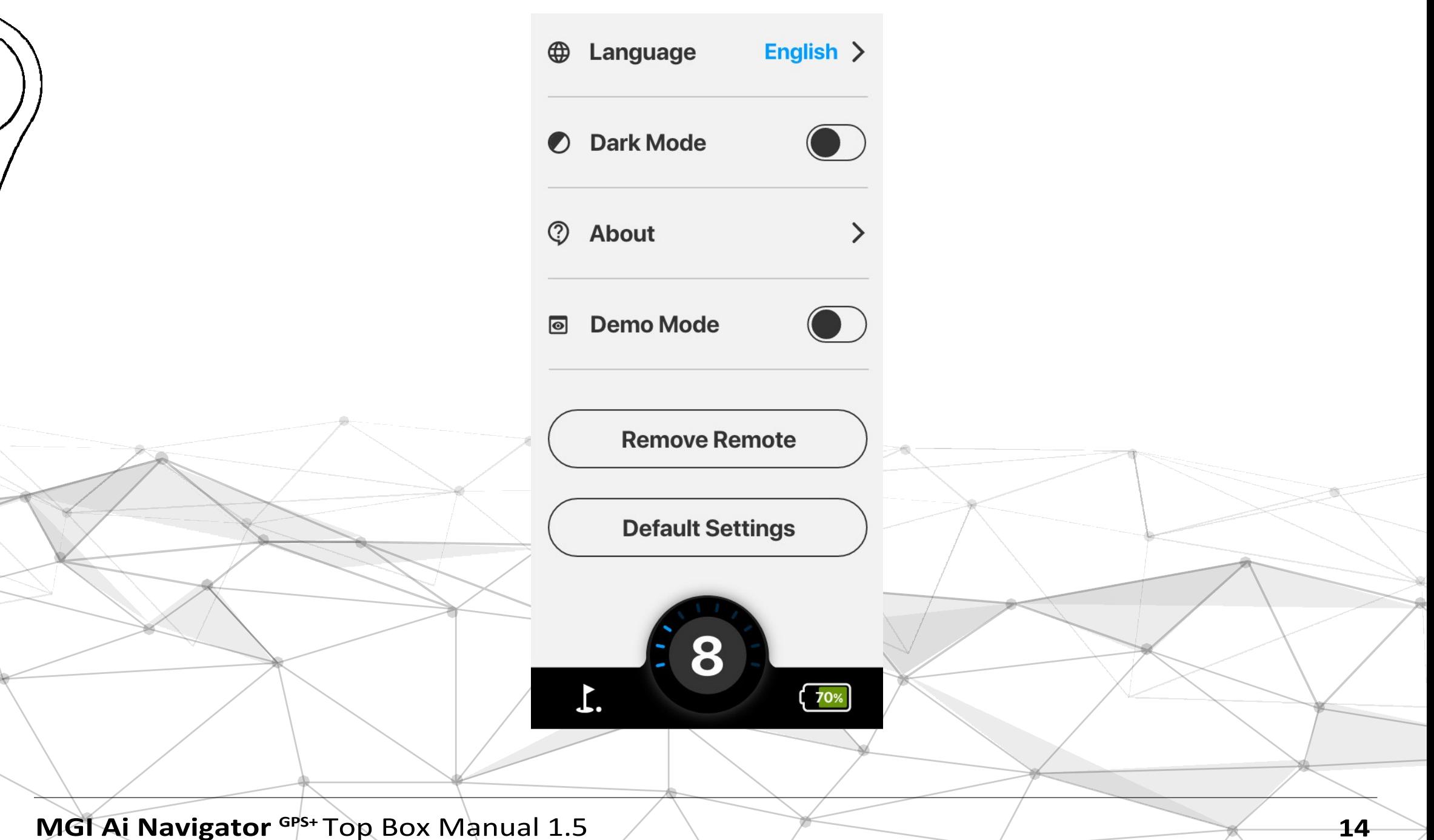

#### **6.5 TIDSINDSTILLINGER**

•For at ændre tidsindstillingerne på din vogn skal du trykke på ' Indstillinger' på startskærmen og derefter på 'Tid'. Herfra kan du ændre det viste tidsformat, datoformatet og justere for sommertid.

#### **6.6 VALG AF SPROG**

•For at ændre sproget på din vogn, skal du vælge 'Indstillinger' fra startskærmen og derefter trykke på 'Sprog'. Herfra kan du vælge det foretrukne sprog, der skal vises.

#### **6.7 MØRK TILSTAND**

•For at slå 'Dark Mode' til, skal du vælge 'Indstillinger' på startskærmen, rulle ned og slå 'Dark Mode' til/fra.

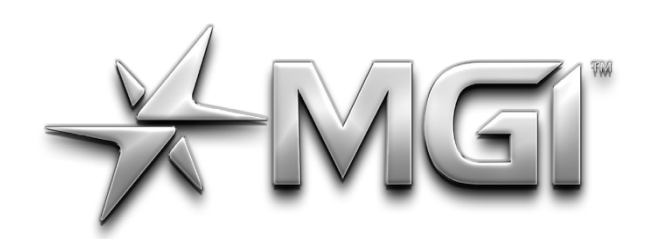

## AI NAVIGATOR GPS\*

POWERED BY <del>X</del> Sureshor

#### **6.8 SE FIRMWARE-VERSION**

- •Hvis du vil vide mere om din Ai Navigator GPS+ , skal du vælge Indstillinger på startskærmen og derefter trykke på 'Om'.
- •Afsnittet 'Om' viser dig oplysninger om din vogn, f.eks. den aktuelle firmwareversion og serienummeret.

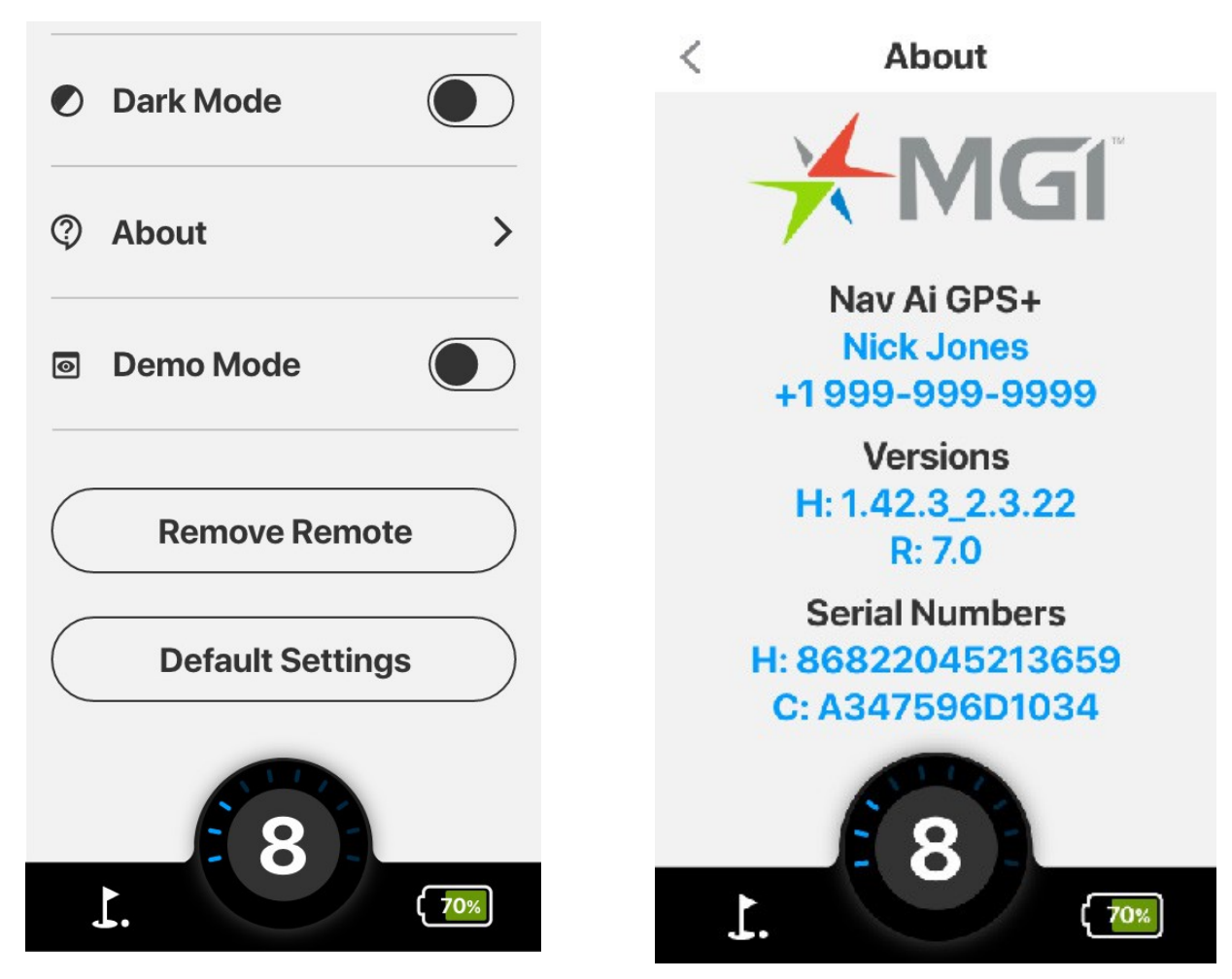

#### **6.9 DEMO-TILSTAND:**

•Demotilstand kan aktiveres fra 'Indstillinger' på startskærmen. Rul ned, og tryk på knappen for at slå 'Demo Mode' til/fra.

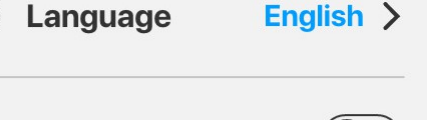

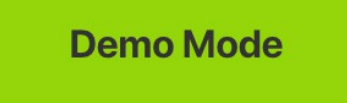

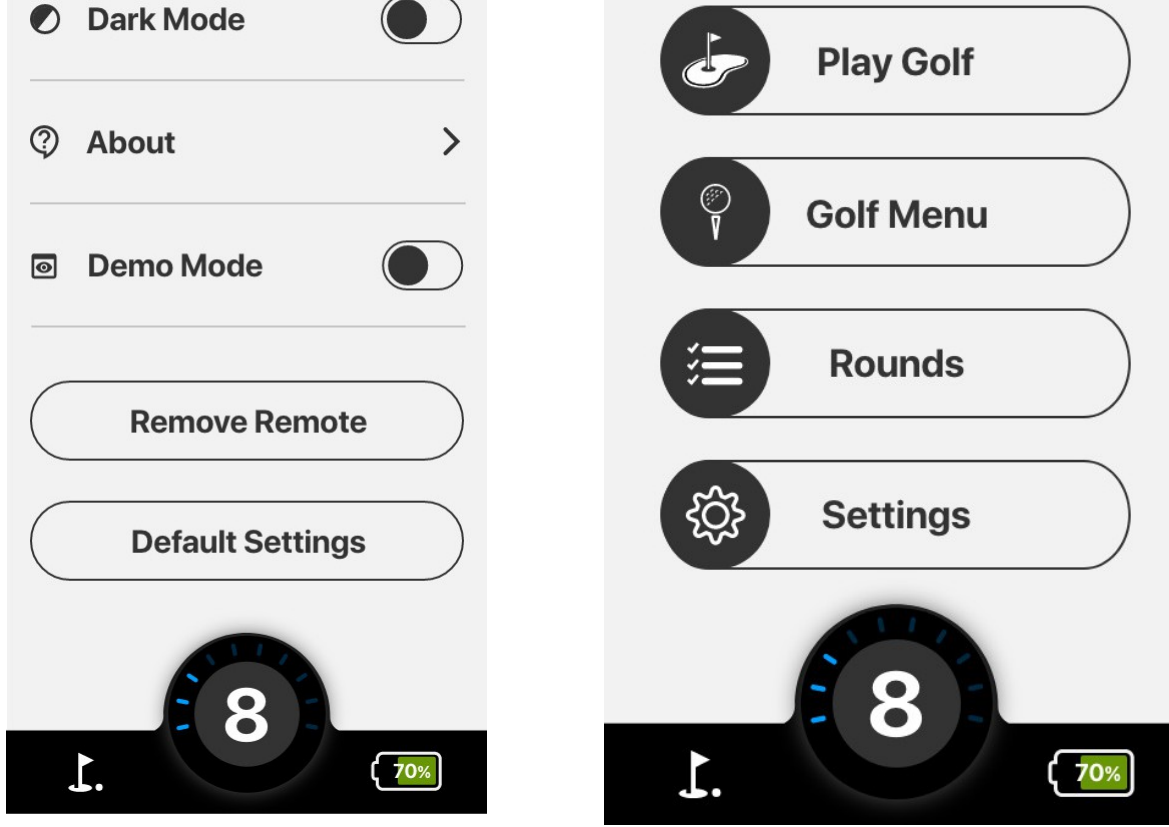

#### **6.10 FJERNE PARRET FJERNBETJENING:**

•For at fjerne dên aktuelt parrede fjernbetjening fra vognen skal

du gå til 'Indstillinger' fra startskærmen og rulle ned til 'Fjern fjernbetjening' og trykke på den mulighed.

**MGI Ai Navigator** *GPS+* **Top Box Manual 1.5 <b>15** 15

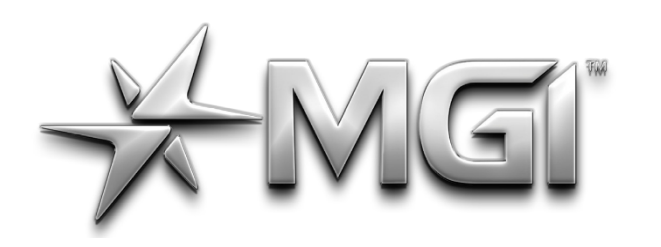

### A NAVIGATOR GPS\* POWERED BY <del>X</del> Sureshot

- •For at gendanne alle indstillinger til standard, gå til 'Indstillinger' fra startskærmen, rul ned og tryk på knappen.
- •Tryk på 'ja' for at bekræfte, at alle dine indstillinger og præferencer på Ai Navigator GPS+ nulstilles til standard.

**A** Language English >

•Derfra skal du trykke på 'ja' for at bekræfte, at fjernbetjeningen er fjernet fra vognen.

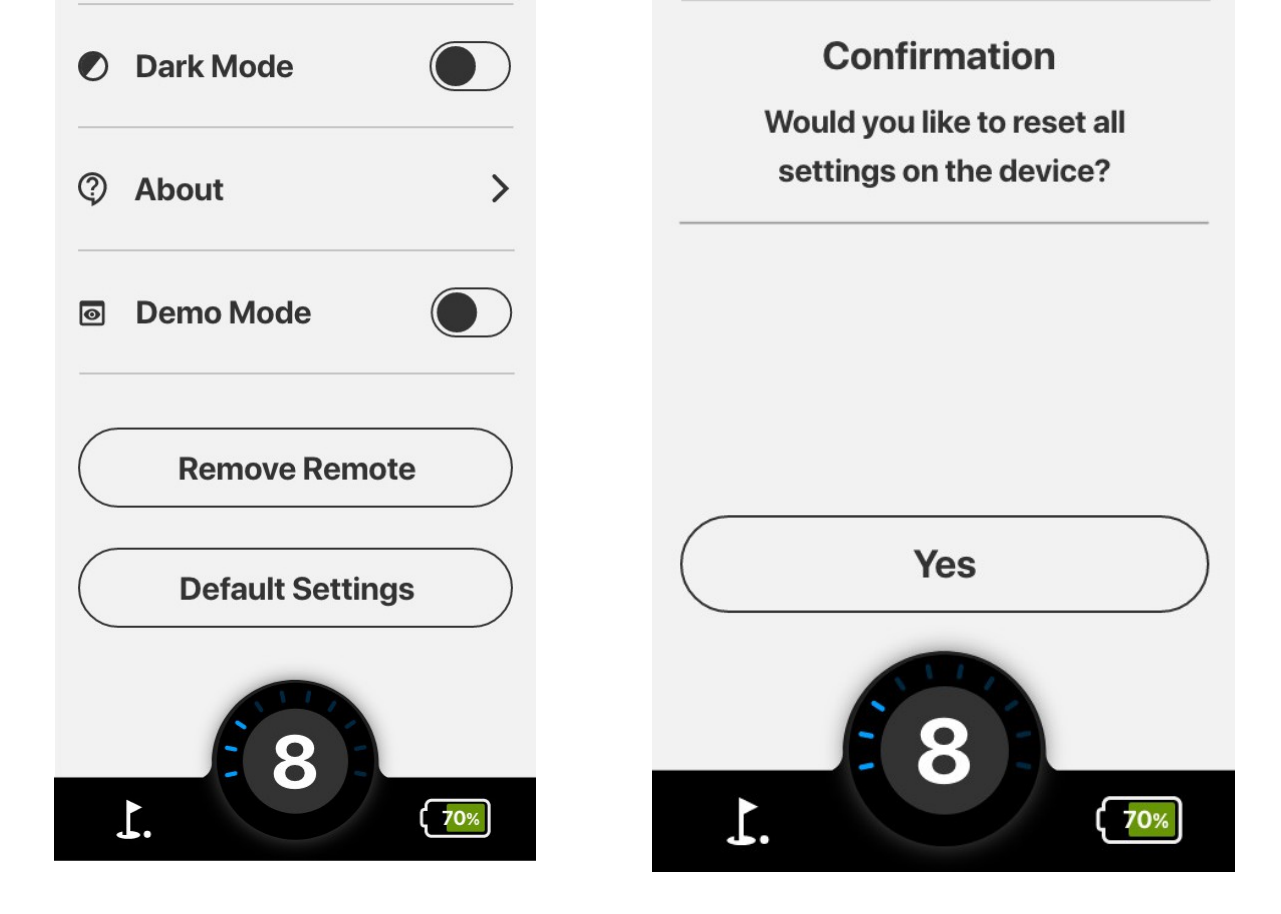

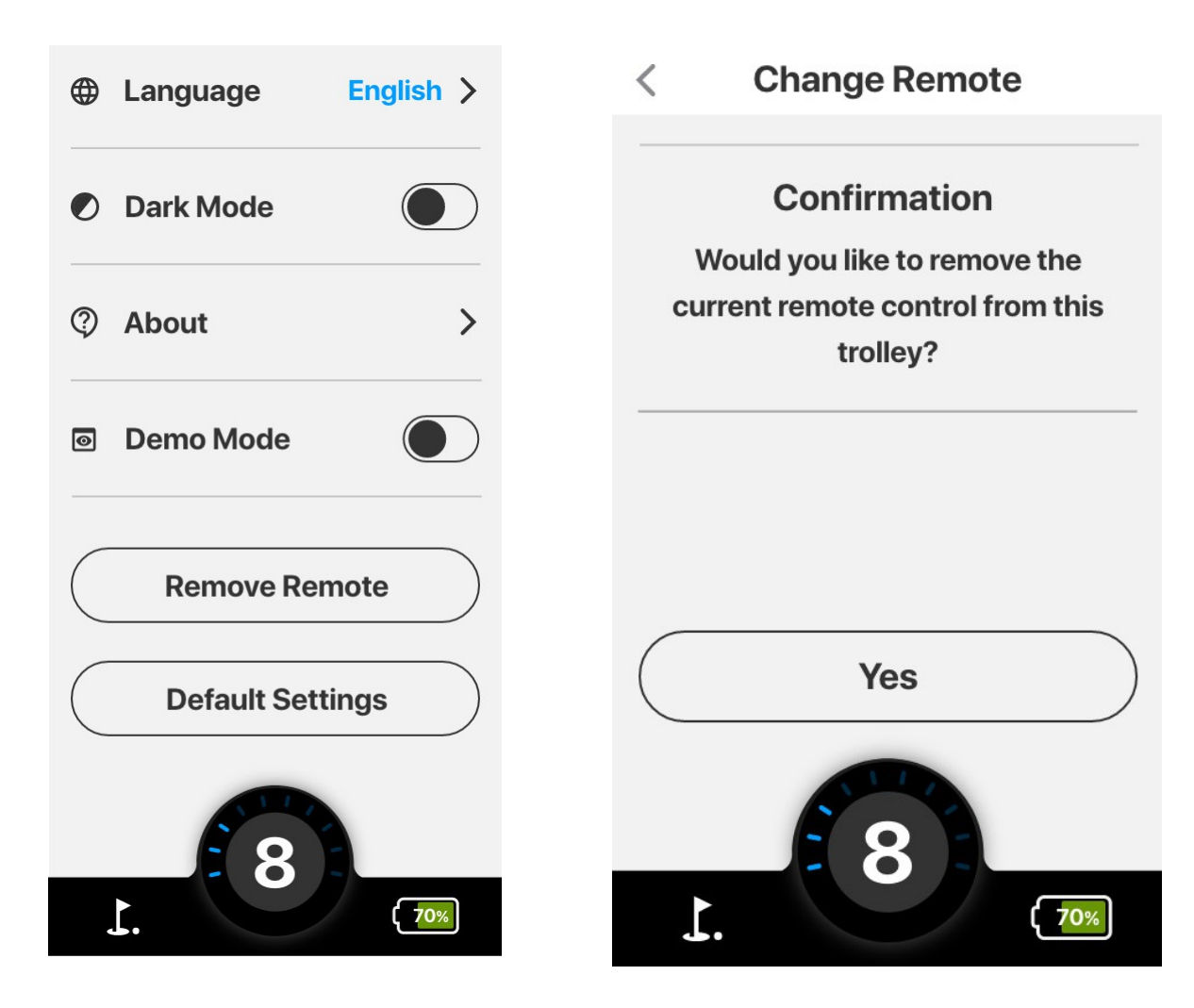

#### **6.11 TILBAGE TIL STANDARDINDSTILLINGER**

#### <span id="page-50-0"></span>**7.0 Ai NAVIGATOR GPS+ STATUS**

<span id="page-50-1"></span>**7.1 VISNING AF BATTERI STATUS**

• For at se din batteristatus skal du trykke på batteriikonet i nederste højre hjørne fra startskærmen.

• Denne skærm indeholder oplysninger om Ai Navigator GPS+'s batterikapacitet, fjernbetjeningens forbindelsesstatus og

**MGI Ai Navigator** *GPS***+ Top Box Manual 1.5** 

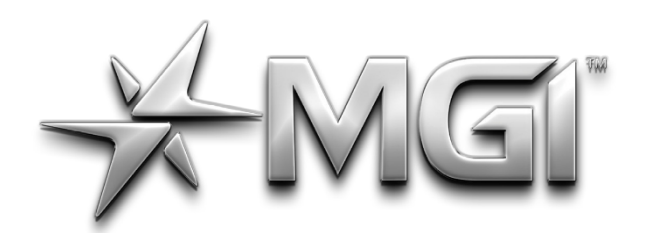

# MEI" A NAVIGATOR GPS\*

POWERED BY \* Sureshot

**MGI Ai Navigator** *GPS+* Top Box Manual 1.5

**16**

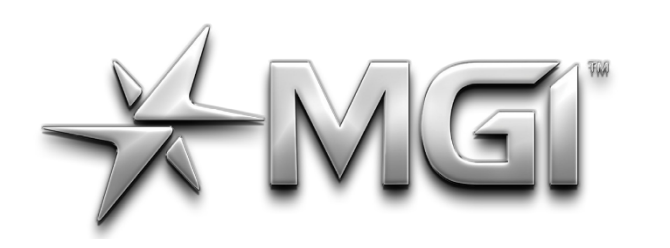

### AI NAVIGATOR GPS\*

POWERED BY <del>X</del> Sureshot

• Sørg for, at din fjernbetjening er tændt for at kontrollere fjernbetjeningens forbindelsesstatus og kapacitet.

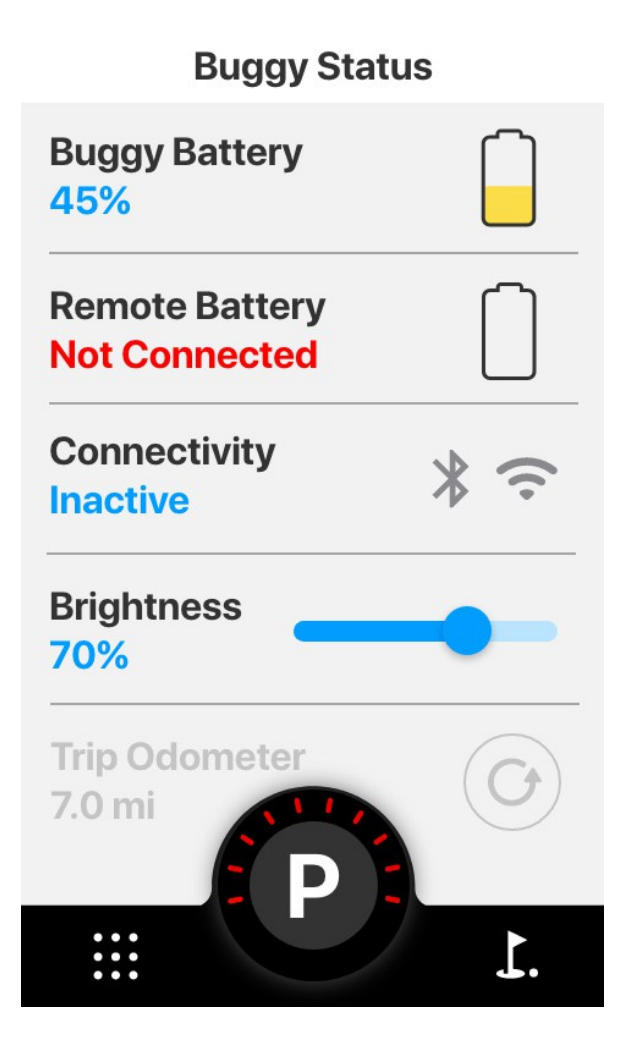

#### <span id="page-52-0"></span>**7.2 JUSTERING AF DISPLAY LYSSTYRKE:**

• For at se vognens levetid og kilometertæller skal du trykke på BATTERI-ikonet nederst til højre på startskærmen og derefter rulle ned for at se disse oplysninger.

• For at justere skærmens lysstyrke skal du trykke på BATTERIikonet nederst til højre på startskærmen og bruge skyderen til at gøre skærmen lysere eller svagere efter behov.

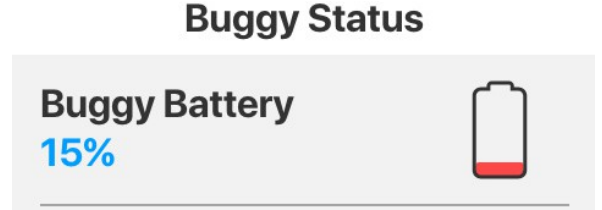

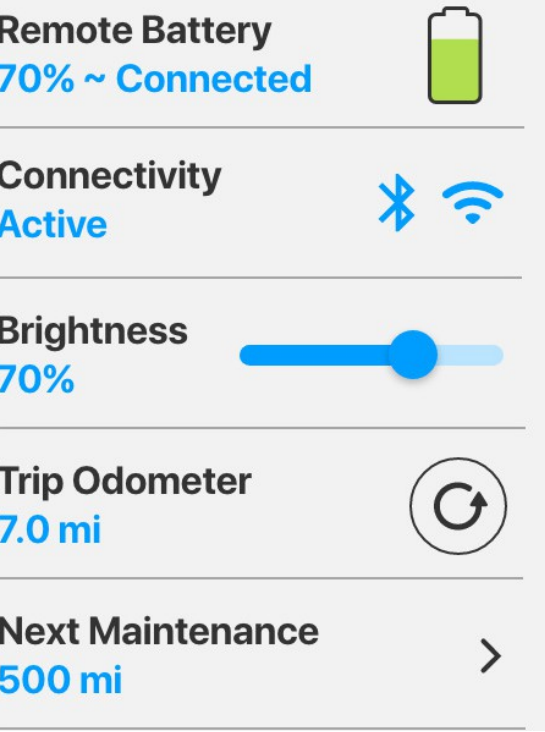

Du kan opdatere din kilometertæller ved at trykke på ikonet 'REFRESH' til højre for kilometertælleren.

#### **7.3 SE KILOMETERTÆLLER OG NÆSTE VEDLIGEHOLDELSE:**

For at se, hvornår den næste vedligeholdelse skal udføres, skal du trykke på BATTERI-ikonet på startskærmen og derefter rulle

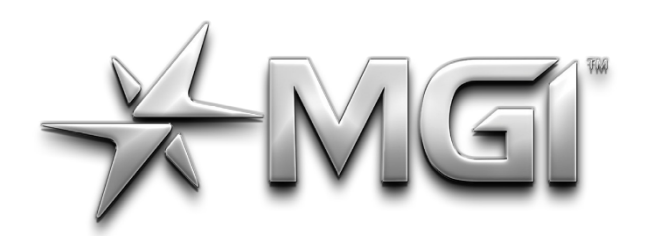

# GI ANAVIGATOR GPS\*

POWERED BY \* Sureshot

ned til Næste vedligeholdelse og trykke for at se.

**MGI Ai Navigator** *GPS+* **Top Box Manual 1.5 <b>17** 17

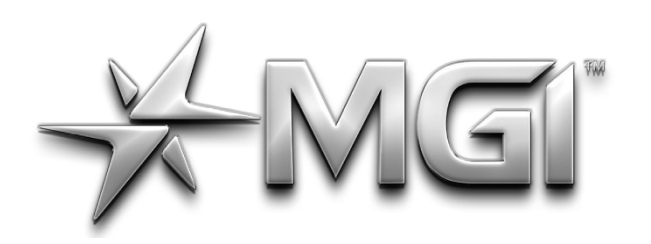

### I A NAVIGATOR GPS\*

POWERED BY <del>X</del> Sureshot

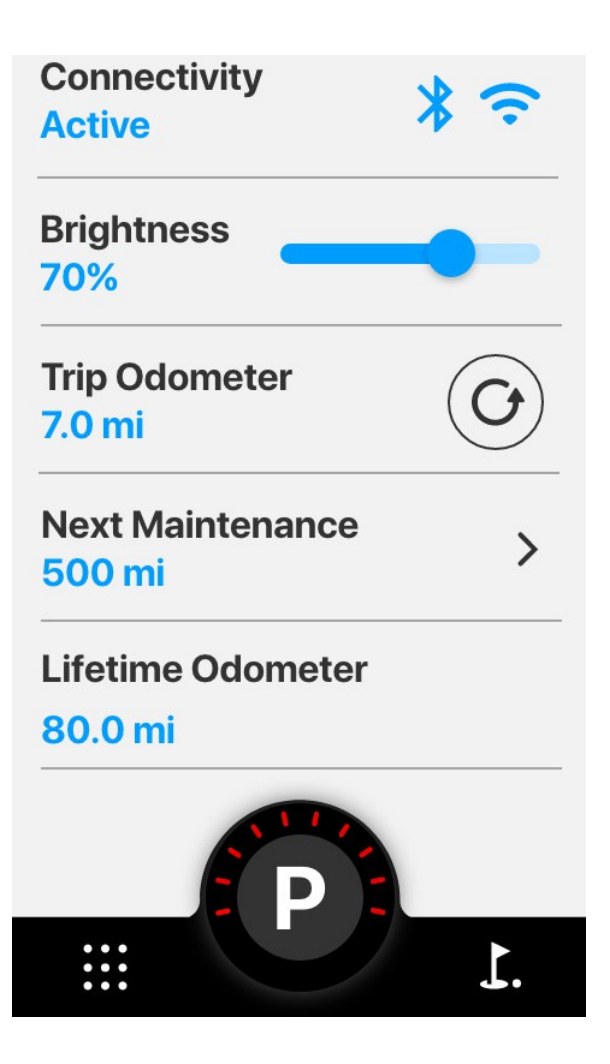

#### <span id="page-54-0"></span>**8.0 DIVERSE**

#### <span id="page-54-1"></span>**8.1 SLEEP MODE**

- For at gå i dvaletilstand på vognen skal du holde hastighedsknappen nede i 3 sekunder. Muligheden for at gå i dvaletilstand dukker op.
- Dvaletilstand kan aktiveres fra enhver skærm og vil gøre din skærm sort. Bemærk, at Ai Navigator GPS+ trækker strøm fra hovedbatteriet under dvaletilstand.
- Tryk hvor som helst på skærmen for at forlade Dark Mode.

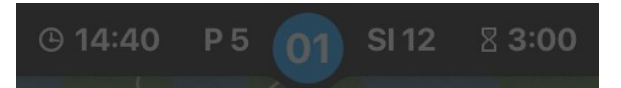

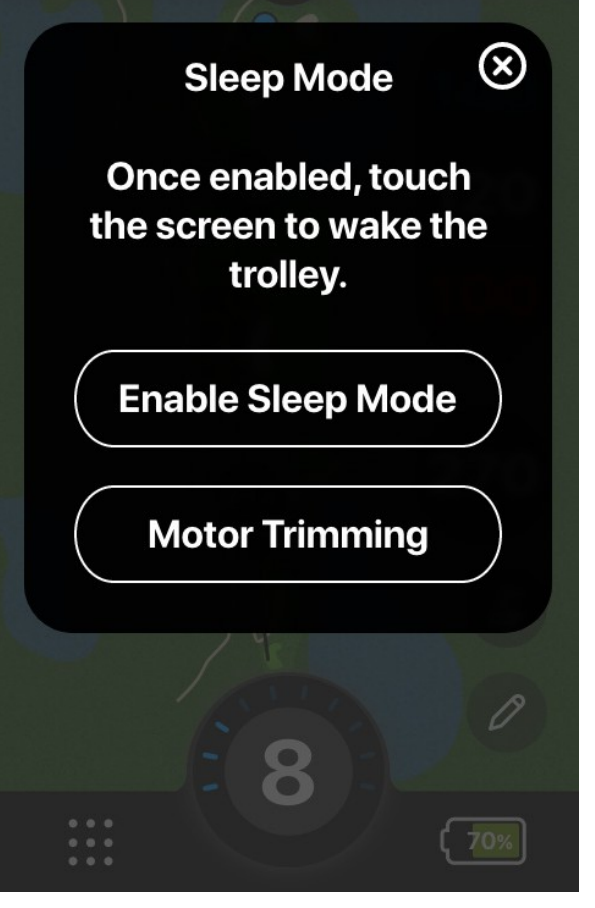

#### **8.2 SÅDAN TRIMMER DU MOTORERNE**

- For at trimme motorer på vognen skal du holde Speed Dialknappen nede i 3 sekunder. Muligheden for at gå ind i motortrimningstilstand dukker op.
- Ai Navigator GPS+ vil give dig mulighed for at starte motortrimningen, og den vil fortælle dig, at Ai Navigator GPS+ har brug for 20 meter plant terræn for at fuldføre trimningsprocessen.

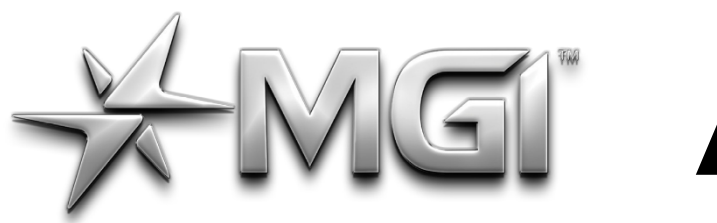

### I A NAVIGATOR GPS\* POWERED BY <del>X</del> Sureshot

• Under trimningen vil den fortælle dig, at trimningen er i gang, og den vil stoppe og vende tilbage til den skærm, du var på, når den er færdig.

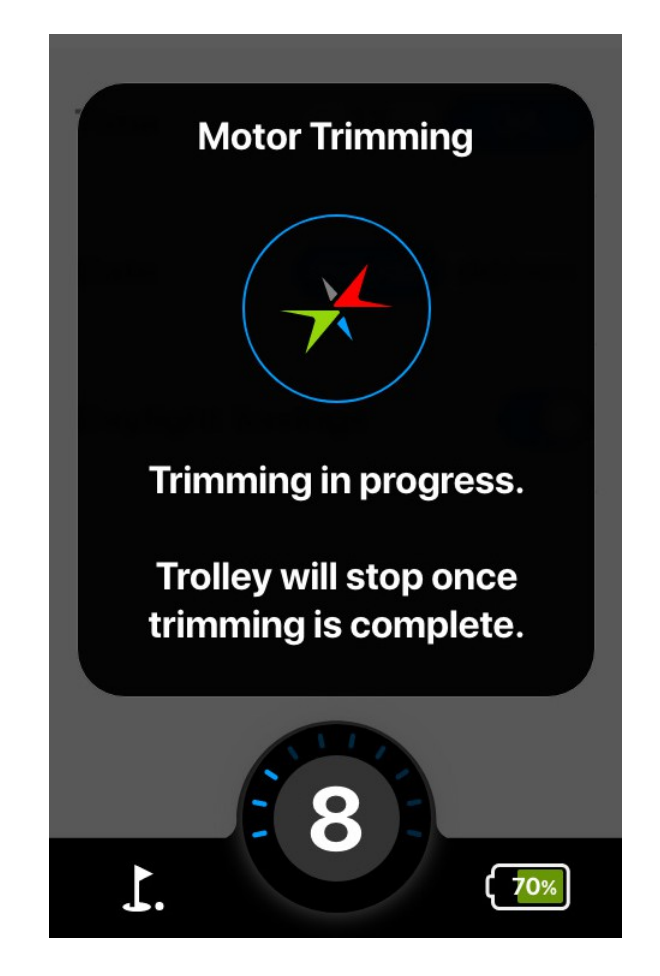

#### **9.0 OFTE STILLEDE SPØRGSMÅL**

#### **Q: Hvordan registrerer jeg min vogn?**

A: Mulighed 1: Ved den første opstart følger "registreringsprocessen" vejledningen.

Mulighed 2: Via hovedmenuen - Et blåt registreringsbanner vises over hovedmenupunkterne (hvis det blev sprunget over ved første opstart).

Mulighed 3: Via skærmen 'Om' - Gå til Hovedmenu > Indstillinger > Om, og tryk på 'Registrer enhed'.

#### **Q: Hvad hvis jeg allerede har en MGI-konto?**

Under registreringsprocessen bruger Ai Navigator GPS+ Wi-Fi til at tjekke serveren for at se, om der allerede findes en konto for en given e-mailadresse. Hvis der findes en konto, vises følgende meddelelse. Hvis denne meddelelse vises, skal du logge ind på din konto ved hjælp af dine eksisterende MGI-kontooplysninger.

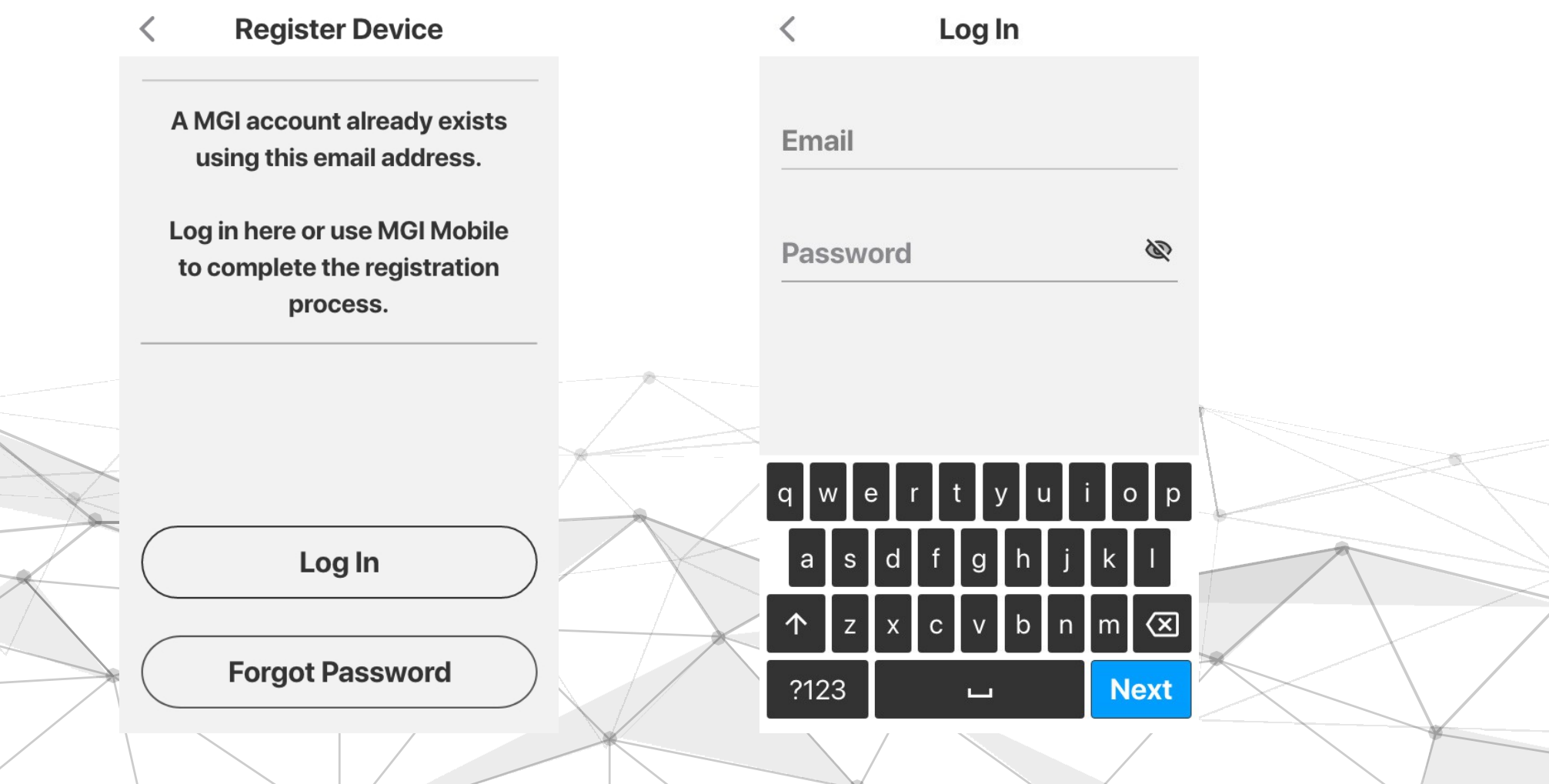

**MGI Ai Navigator**  $\frac{GPS+}{T}$  Top Box Manual 1.5 **19** 

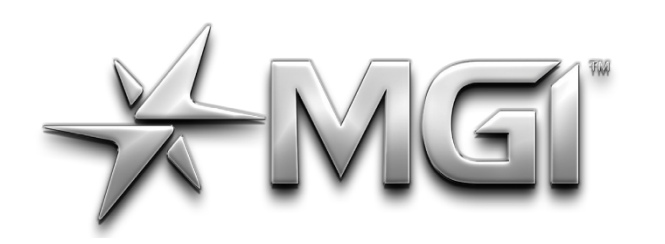

## **AGI AN NAVIGATOR GPS\***

POWERED BY \* SURShot

#### **Q: Kan jeg registrere flere brugere på min Ai Navigator GPS+ ?**

A: Hver Ai Navigator GPS+ kan kun tilknyttes én ejerkonto, men en ejer kan have flere MGI-enheder tilknyttet sin MGI-konto.

#### **Q: Hvad hvis jeg har glemt min adgangskode?**

A: Hvis du glemmer din adgangskode, skal du trykke på 'Glemt adgangskode', som sender dig en e-mail med en midlertidig adgangskode til at logge ind.

Hvis du ikke modtager e-mailen 'Glemt adgangskode', skal adgangskoden nulstilles manuelt af MGI Golf Custom Service Team (kontaktoplysninger på sidste side i denne manual). I sjældne tilfælde kan denne meddelelse vises, selv om brugeren har indtastet den korrekte e-mail og adgangskode - kontakt venligst MGI's kundeservice for yderligere hjælp.

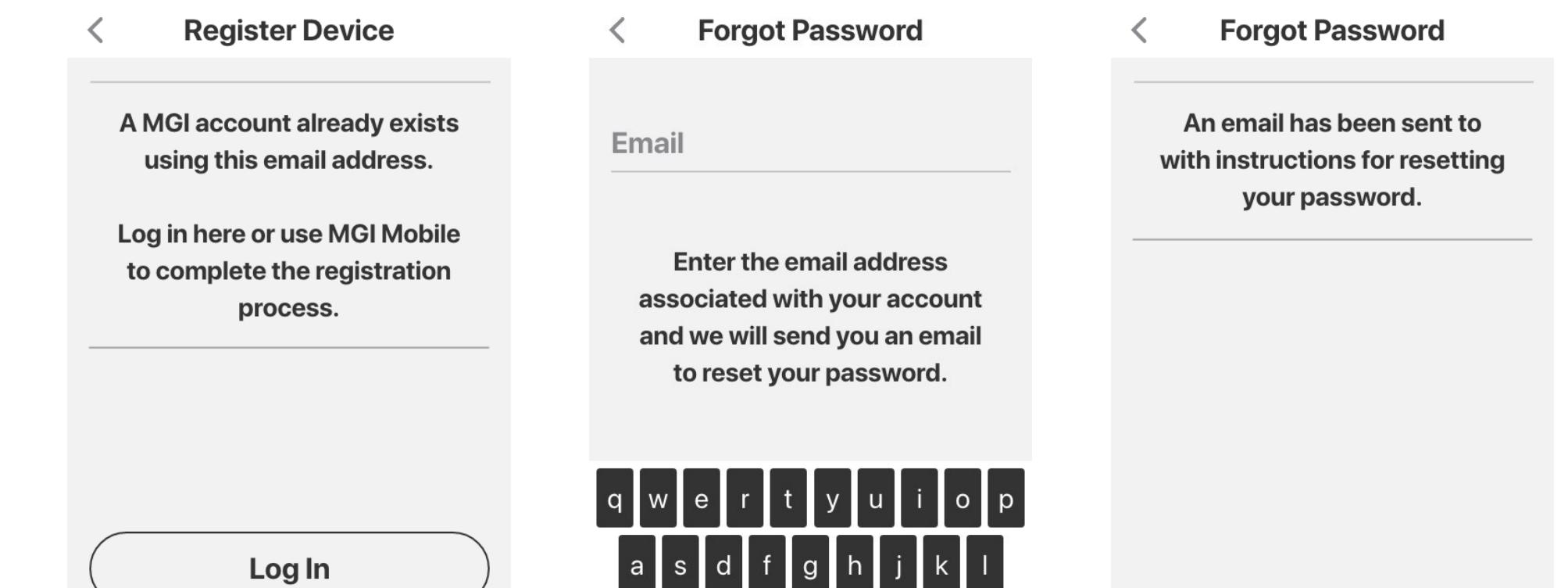

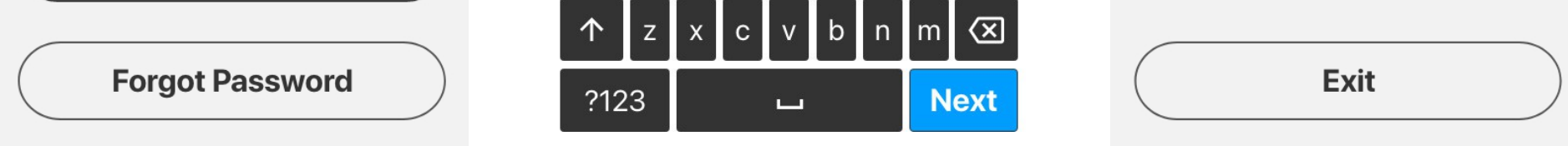

#### **Q: Hvad er Hole View, og hvordan får jeg det?**

A: Den avancerede funktion, 'Hole View', giver overblik over golfhullet for bedre detaljer omkring layout og farer. Vognen er forudindlæst med detaljer om teesteder, greens og scorekortoplysninger. Dette kræver, at du downloader banedetaljerne via Wi-Fi.

Dette kan gøres, når du starter din runde, eller fra indstillingsmenuen; gå til Indstillinger > Opdater bane for at indlæse baner på forhånd. Når banen er downloadet, bliver den liggende på din Ai Navigator GPS+ . Bemærk, at hver gang du starter en golfrunde, vil vognen forsøge at søge efter eventuelle nye banedata for den pågældende bane, dvs. eventuelle ændringer af farer. Derfor vises meddelelsen "Opdatering af bane", hver gang du starter en runde på den

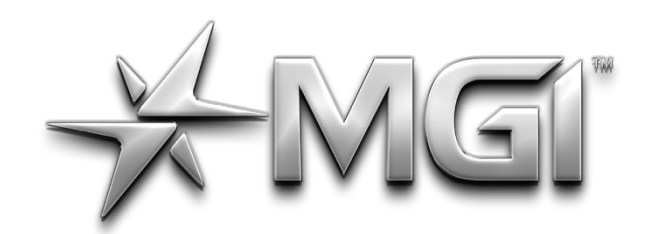

## GI AN NAVIGATOR GPS\*

POWERED BY \* Sureshot

pågældende bane.

**MGI Ai Navigator <sup>GPS+</sup> Top Box Manual 1.5** 

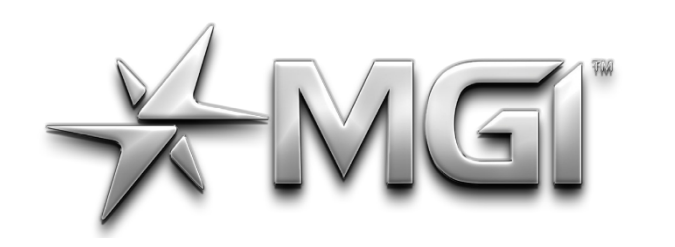

## AI NAVIGATOR GPS\*

POWERED BY \* SURShot

#### **Q: Hvordan ved jeg, om min Navigator Ai GPS+ er registreret?**

A: Gå til Hovedmenu > Indstillinger > Om, og se efter linket "Registrer enhed". Dit navn, telefonnummer og e-mailadresse vises under 'Nav Ai GPS+'. Hvis enheden ikke er registreret, vil der være et hyperlink til "Registrer enhed".

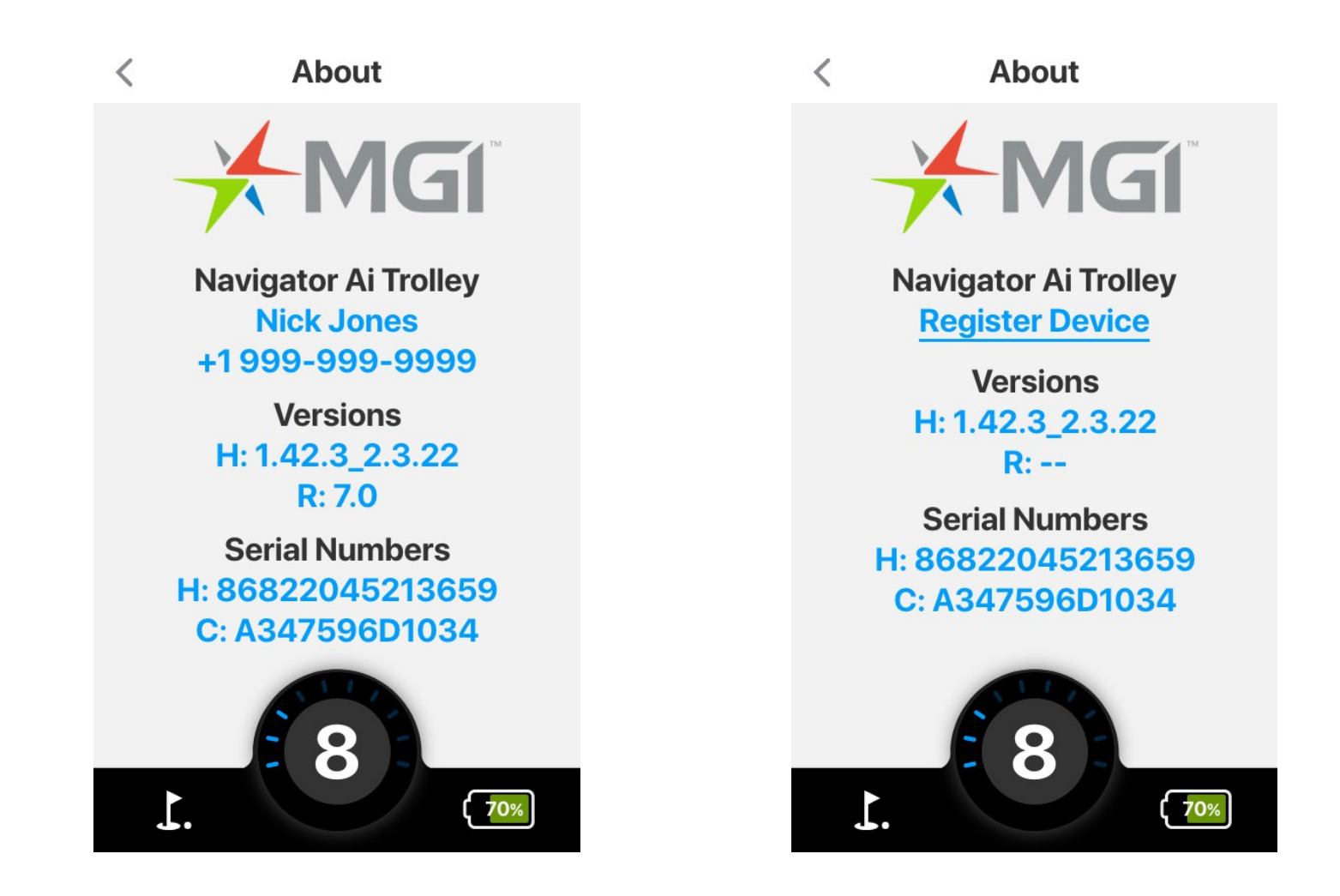

#### **Q: Jeg har ikke adgang til Hole View, men jeg er registreret. Hvordan får jeg fuld Hole View til mit kursus?**

A: Først skal du følge trinnene i tidligere FAQ for at kontrollere, at vognen er registreret. Hvis den er registreret, skal den være forbundet til Wi-Fi under "Start runde"-processen, eller du skal downloade banedetaljerne via "Opdater bane" ved hjælp af Wi-Fi, før runden starter.

Mulighed 1: Via Play Golf - Gå til Play Golf > Vælg en bane

\*Bemærk: Du skal oprette forbindelse til Wi-Fi for at få alle baneoplysninger.

Vælg din bane, og opdater. Hvis du springer opdateringen over, vil hele Hole View ikke blive vist.

Mulighed 2: Via 'Update Course' - Gå til Main Menu > Settings > Update Course. Du kan forudindlæse data til fuld Hole View. Bemærk: Du skal først oprette forbindelse til Wi-Fi for at kunne "Update Course".

#### **Q: Hvordan opretter jeg forbindelse til Wi-Fi?**

A: Gå til Hovedmenu > Indstillinger > Wi-Fi.

Slå Wi-Fi 'til'. Hvis Wi-Fi-vælgeren er blå, er Wi-Fi slået til.

Systemet vil automatisk søge efter tilgængelige netværk.

*\*Bemærk: Der kan kun oprettes forbindelse til sikre netværk).*

Vælg det ønskede Wi-Fi-netværk fra den udfyldte liste.

Indtast adgangskode - det anbefales at trykke på "øje"-ikonet for at få

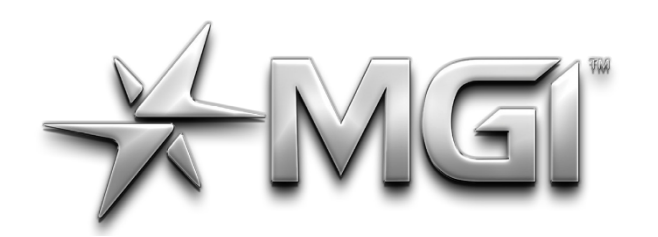

# AGI" A NAVIGATOR GPS\*

POWERED BY \* Sureshot

vist adgangskoden for at sikre, at der ikke sker fejl.

**MGI Ai Navigator GPS+ Top Box Manual 1.5** 

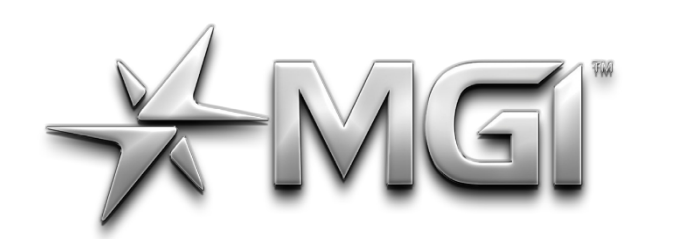

## **AGI AN NAVIGATOR GPS\***

POWERED BY \* SURShot

Du må ikke slukke for enheden eller trykke på "gå tilbage", mens Ai Navigator GPS+ forsøger at bekræfte en adgangskode.

Hvis adgangskoden accepteres, vender du tilbage til Wi-Fi-skærmen, og Wi-Fi-netværket vises som blåt.

- Hvis adgangskoden ikke accepteres, vil du modtage en fejlmeddelelse om forkert adgangskode og skal indtaste adgangskoden igen.

*Bemærk: Når Wi-Fi er tilsluttet, opretter systemet automatisk forbindelse til det pågældende Wi-Fi-netværk, hvis Wi-Fi er "tændt".*

#### **Q: Jeg har problemer med Wi-Fi og er nødt til at nulstille indstillingerne.**

A: Mulighed 1: Glem Wi-Fi-netværk - Gå til Indstillinger > Standardindstillinger.

Sluk og tænd derefter for vognen og opret forbindelse til Wi-Fi igen.

- Sæt Bluetooth på Ai Navigator GPS+ til OFF.
- Sluk vognen.
- Glem alle Bluetooth-enheder på din mobile enhed.
- Slå Bluetooth fra og til igen.
- Tænd din Ai Navigator GPS+ , og slå derefter Ai Navigator GPS+ Bluetooth TIL.
	- Forsøg at oprette forbindelse igen.

Mulighed 2: Forsøg at oprette forbindelse til et andet Wi-Fi-netværk.

#### **Q: Hvordan opretter jeg forbindelse til Bluetooth?**

A: Gå til Hovedmenu > Indstillinger > Bluetooth *Bemærk: Bluetooth er KUN påkrævet til Bluetooth-notifikationer fra telefonen. Al anden kommunikation håndteres via Wi-Fi*

Tænd for Bluetooth ved at trykke på knappen. Hvis Bluetoothknappen er blå, er Bluetooth slået til.

*Bemærk: Når Bluetooth er slået til, styres forbindelsesprocessen af MGI-appen.*

Når Bluetooth er forbundet til en telefon, vil den automatisk oprette forbindelse til den pågældende telefon i fremtiden, hvis den er tilgængelig, og Bluetooth er slået til.

#### **Q: Jeg har problemer med Bluetooth**

A: Nulstil Bluetooth:

**Q: Jeg får for mange notifikationer på min Ai Navigator GPS+ .** A: Du kan styre typen af Bluetooth-notifikationer fra MGI Mobile App under Notifikationer.

Q: Jeg afviser notifikationer, men de bliver ved med at dukke op på

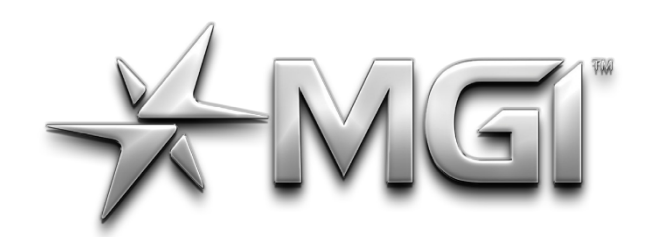

### GI AN NAVIGATOR GPS\* POWERED BY \* SURShot

#### **min vogn.**

A: Ai Navigator GPS+ viser beskeder fra "Notification Center" på din mobile enhed. Vognen kan kun vise beskeder fra din mobile enhed, ikke afvise dem.

**MGI Ai Navigator GPS+ Top Box Manual 1.5** 

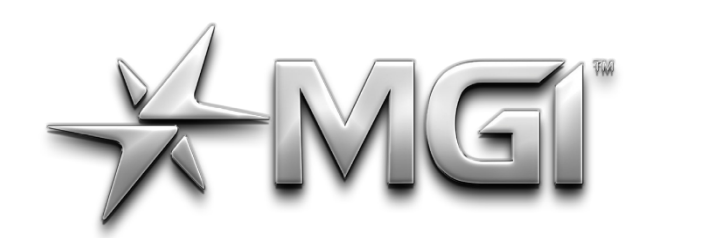

## EI" AI NAVIGATOR GPS\*

POWERED BY \* SURShot

Hvis der vises forældede meddelelser på din vogn , skal du gå til "Meddelelsescenter" på din mobile enhed og rydde meddelelser derfra.

**Q: Jeg er forbundet til Wi-Fi, men jeg bliver ikke bedt om at opdatere firmwaren.**

A: Det skyldes sandsynligvis et svagt Wi-Fi-signal. Det anbefales at prøve et andet Wi-Fi-netværk eller at flytte vognen til et andet sted for at forbedre signalet.

Gå til Indstilling > Opdater enhed for at tjekke, om der er den nyeste firmware.

#### **Q: Hvad er forskellen mellem GPS og Wi-Fi?**

A: Wi-Fi-netværk bruges til at opdatere oplysninger (firmware, banekort, pointoplysninger) på enheden. GPS bruges til at lokalisere Ai Navigator GPS+'s position for at sikre, at afstandsberegningerne er nøjagtige. GPS er påkrævet for Play Golf-funktionen; men Wi-Fi er det ikke.

- På dit display skal du gå til Hovedmenu > Indstillinger > Wi-Fi og oprette forbindelse til Wi-Fi.
- På din Ai Navigator GPS+ skal du gå til Hovedmenu >ndstillinger > Bluetooth og oprette forbindelse til Bluetooth.
- I MGI-appen på din mobile enhed skal du gå til Enhedsmenu og sikre, at vognen er tilsluttet.

**MGI Ai Navigator GPS+ Top Box Manual 1.5** 

#### **Q: Hvorfor går min Ai Navigator GPS+ i stå når den søger efter baner, eller får den ikke satellitsignal?**

A: For at få et satellitsignal skal Ai Navigator GPS+ være på en åben himmel uden forhindringer. Flyt til et udendørs sted væk fra bygninger med fri sigtelinje til himlen.

#### **Q: Hvordan fjerner jeg registrering fra min Ai Navigator GPS+ ?**

A: Mulighed 1 (foretrukket):

*\*Gælder kun fra version v1.57.1\_1.2.141 og fremefter*

- Gå til Hovedmenu > Indstillinger > Wi-Fi, og opret forbindelse til Wi-Fi.
- Gå til Hovedmenu > Indstillinger > Nulstil registrering. Sluk og tænd derefter for din vogn

Mulighed 2: Fjern registrering fra mobil appen

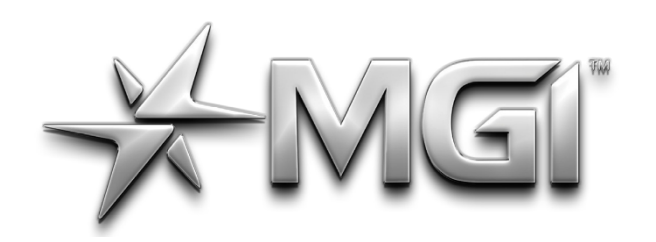

# **AGI AN NAVIGATOR GPS\***

POWERED BY \* SUIEShot<br>I MGI-appen på din mobile enhed skal du gå til Enhedsmenu (for valgt Ai Navigator GPS+) > Fjern enhed.

**MGI Ai Navigator <sup>GPS+</sup> Top Box Manual 1.5** 

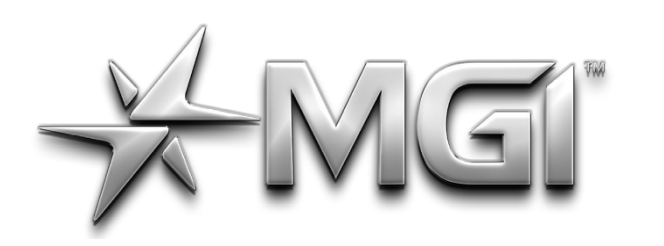

### A NAVIGATOR GPS\*

POWERED BY \* SURShot

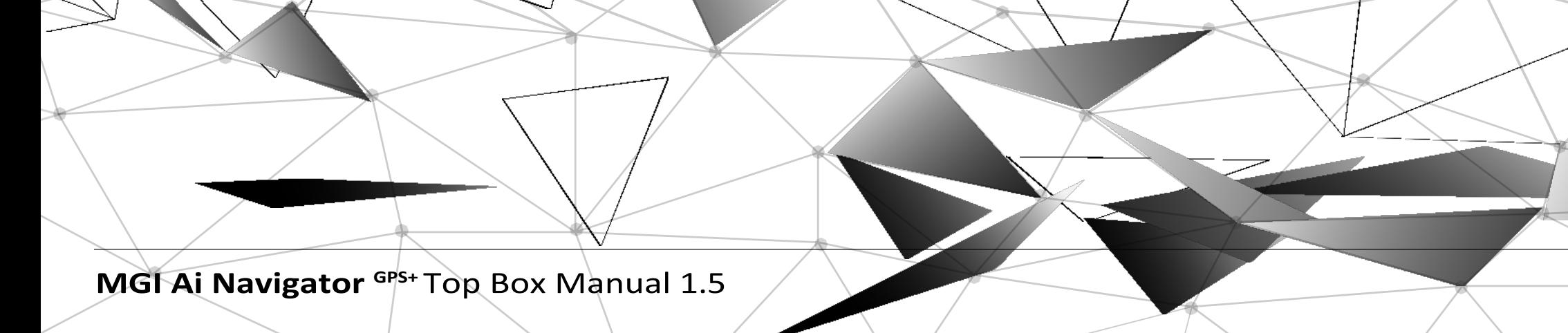

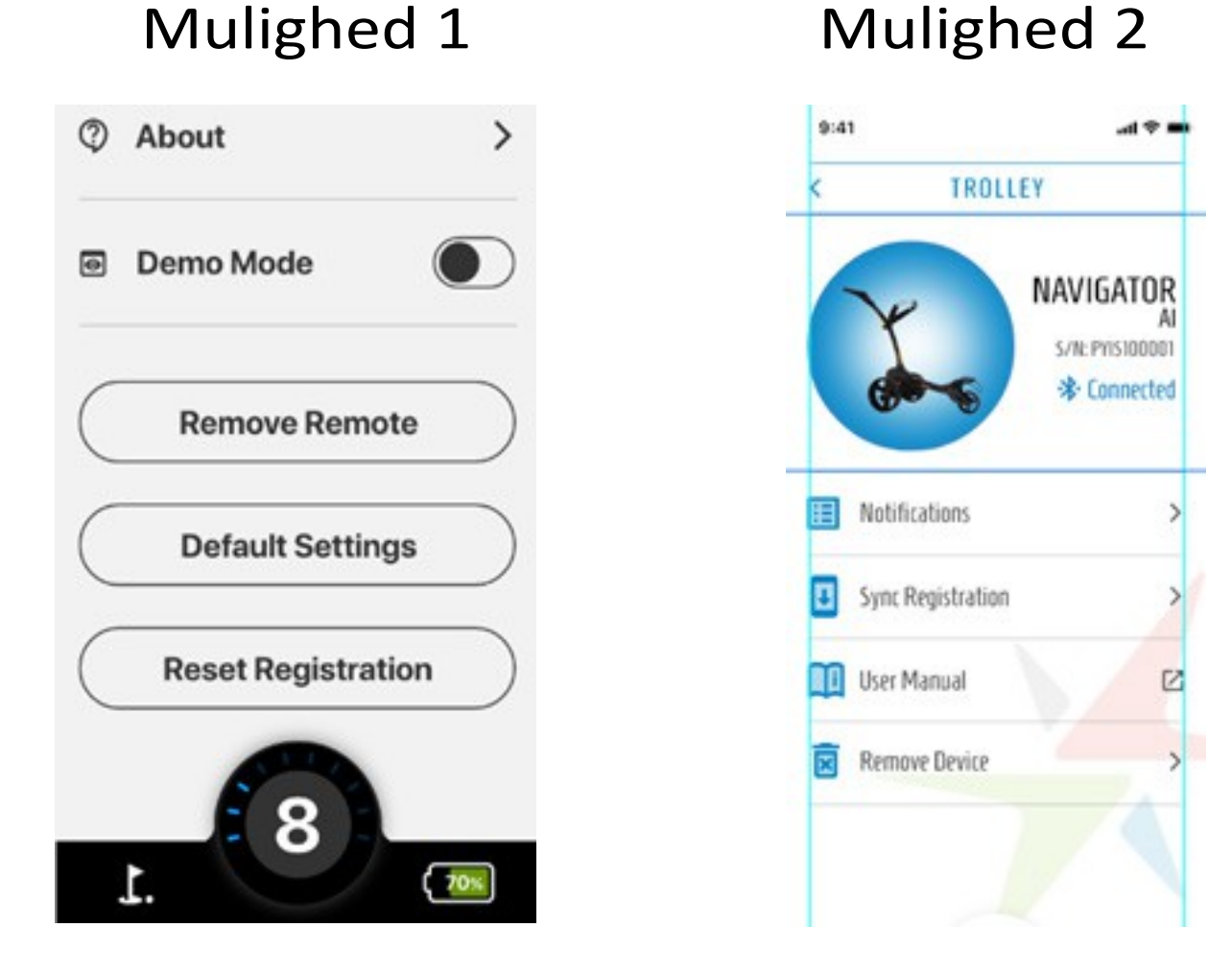

#### **Q: Hvorfor tager det 30 sekunder for Ai Navigator GPS+ at starte?**

A: Navigator Ai GPS+ er udstyret med et 'Smart Module', der svarer til det, du finder på en computer. Den første indlæsningstid bruges til at aktivere Smart Module og dets avancerede operativsystem på en sikker måde.

#### **Q: På Ai Navigator GPS+ er der et menupunkt, der hedder Runder. Hvordan og hvad synkroniseres det med?**

A: Runder spillet på GPS+ vil være tilgængelige her. Hvis du opretter forbindelse til Wi-Fi, kan runderne også synkroniseres med systemet (så de f.eks. vises i appen).

**Spørgsmål: Hvor indtaster man sine fairway- og green-slag? Jeg kan ikke finde det nogen steder på scoringsskærmene på hverken vognen eller appen.**

A: Greens in Regulation beregnes automatisk ud fra den indtastede score/put.

Fairways er kun tilgængelige på Par 4+ huller, derfor ikke tilgængelige på et Par 3 hul.

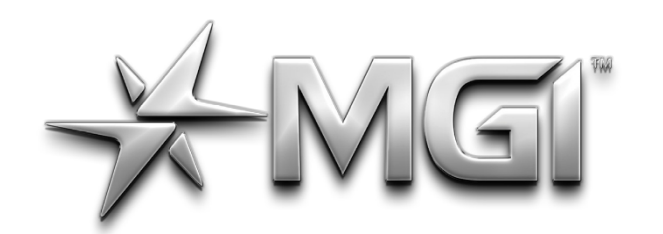

# VIEI ANNIGATORGPS\*

POWERED BY \* Sureshot

Se **mgigolf.com** for mere information.

**MGI Ai Navigator <sup>GPS+</sup> Top Box Manual 1.5** 

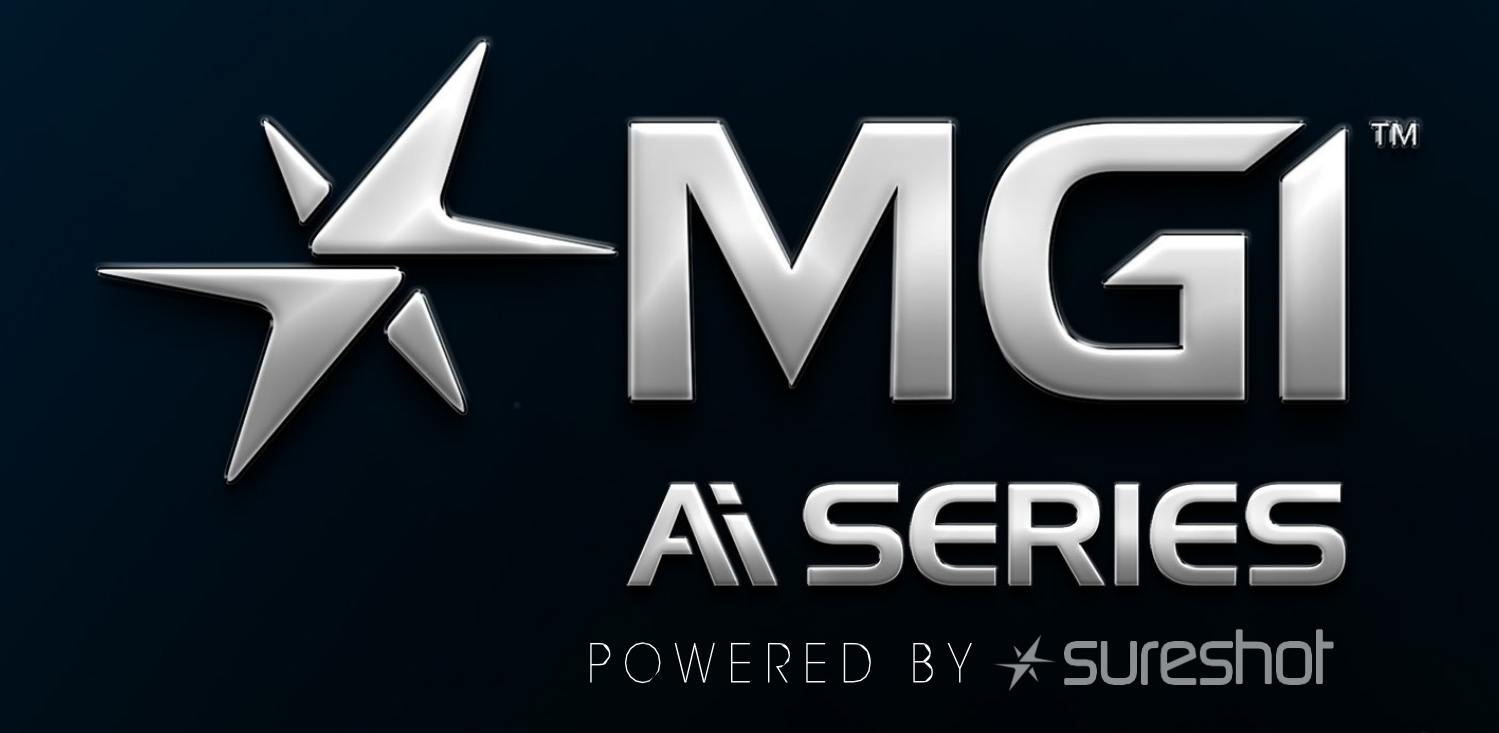

#### **mgigolf.com**

**MGI AUSTRALIEN**

**Service-e-mail:** [customerservice@mgigolf.com](mailto:customerservice@mgigolf.com) **Live chat:** besøg mgigolf.com **Gratis i Australien:** 1300 644 523 (gælder ikke mobiltelefoner) Vestaustralien/ Intern telefon +61 3 8872 6700 **Lokale servicecentre:** Besøg mgigolf.com for at finde dit lokale servicecenter.

#### **MGI USA**

**Service Email:** [serviceusa@mgigolf.com](mailto:serviceusa@mgigolf.com) **Live Chat:** visit us.mgigolf.com **Telefon:** 1800 617 2990

#### **MGI CANADA**

**Service-e-mail:** [servicecanada@mgigolf.com](mailto:servicecanada@mgigolf.com) **Live chat:** besøg us.mgigolf.com **Telefon:** 1800 617 2990

#### **MGI GLOBAL**

**Salgs-e-mail:** [globalsales@mgigolf.com](mailto:globalsales@mgigolf.com) **Service-e-mail:** [globalservice@mgigolf.com](mailto:globalservice@mgigolf.com) **Live Chat:** besøg mgigolf.com

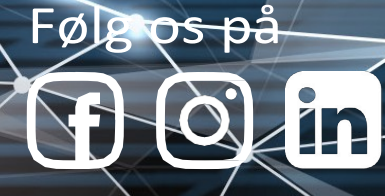

*BEMÆRK: Denne brugervejledning var korrekt, da den blev trykt. Online-versionen er den mest opdaterede og skal henvises til som den korrekte version. Besøg mgigolf.com for at downloade den nyeste brugermanual. De billeder, der vises i denne manual, er muligvis ikke af den model, du har købt. MGIG\_2037 08/23.*